# GTN 650/750 SERIES SOFTWARE VERSION 5.12 UPGRADE SUPPLEMENT

The Pilot's Guides have been revised for Software Version 5.12. This supplement provides information regarding new features of Software Versions 5.11 and 5.12 for GTN 6XX/7XX Series units.

- GTN 625/635/650 Pilot's Guide (Garmin P/N 190-01004-03) Rev H
- GTN 725/750 Pilot's Guide (Garmin P/N 190-01007-03) Rev H

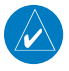

**NOTE**: The combination of the following documents is equivalent to the Pilot's Guide revisions listed above:

• GTN 650/750 Series Software Version 5.12 Upgrade Supplement

and either

• GTN 625/635/650 Pilot's Guide (Garmin P/N 190-01004-03) Rev F or G

or

• GTN 725/750 Pilot's Guide (Garmin P/N 190-01007-03) Rev F or G

Current documents are available at<https://fly.garmin.com/fly-garmin/support/> for free download. Printed copies may be purchased by contacting Garmin Customer Support.

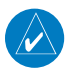

**NOTE**: Depending on which version of software is installed and how it is configured, the actual features and screen images may differ from what is shown. Refer to the GTN 725/750 Pilot's Guide, P/N 190-01007-03 or GTN 625/635/650 Pilot's Guide, P/N 190-01004-03, for more information regarding feature availability for specific software versions.

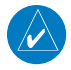

**NOTE**: All sections are applicable to Rev F Pilot's Guides. Sections designated "SW Version 5.12" are applicable to Rev G Pilot's Guides.

© 2014 Garmin Ltd. or its subsidiaries. All rights reserved.

This manual reflects the operation of System Software Version 5.12, or later. Some differences in operation may be observed when comparing the information in this manual to later software versions.

Garmin International, Inc., 1200 East 151st Street, Olathe, KS 66062, U.S.A. Tel: 913/397.8200 Fax: 913/397.8282 Garmin AT, Inc., 2345 Turner Road SE, Salem, OR 97302, U.S.A. Tel: 503/391.3411 Fax 503/364.2138 Garmin (Europe) Ltd., Liberty House, Bulls Copse Road, Hounsdown Business Park, Southampton, SO40 9LR, U.K. Tel. +44 (0) 87 0850 1243 Fax +44 (0) 23 8052 4004 Garmin Singapore Pte. Ltd., 46 East Coast Road, #05-06 Eastgate, Singapore 428766 Tel : (65) 63480378 Fax : ( 65 ) 63480278

At Garmin, we value your opinion. For comments about this guide, please e-mail: Techpubs.Salem@Garmin.com

www.garmin.com

Except as expressly provided herein, no part of this manual may be reproduced, copied, transmitted, disseminated, downloaded or stored in any storage medium, for any purpose without the express written permission of Garmin. Garmin hereby grants permission to download a single copy of this manual and of any revision to this manual onto a hard drive or other electronic storage medium to be viewed for personal use, provided that such electronic or printed copy of this manual or revision must contain the complete text of this copyright notice and provided further that any unauthorized commercial distribution of this manual or any revision hereto is strictly prohibited.

This part shall comply with Garmin Banned and Restricted Substances document, 001-00211-00.

Garmin®, FliteCharts®, and SafeTaxi® are registered trademarks of Garmin Ltd. or its subsidiaries. These trademarks may not be used without the express permission of Garmin.

NavData® is a registered trademark of Jeppesen, Inc.; StormScope® and SkyWatch® are registered trademarks of L-3 Communications; Sirius and XM are trademarks of SiriusXM Radio Inc.; Iridium® is a registered trademark of Iridium Communications Inc.; United States radar data provided by NOAA; European radar data collected and provided by Meteo France. SD and SDHC Logos are trademarks of SD-3C, LLC; the *Bluetooth®* word mark and logos are registered trademarks owned by Bluetooth SIG, Inc. and any use of such marks by Garmin is under license.

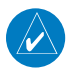

**NOTE**: The FAA has asked Garmin to remind pilots who fly with Garmin database-dependent avionics of the following:

- It is the pilot's responsibility to remain familiar with all FAA regulatory and advisory guidance and information related to the use of databases in the National Airspace System.
- Garmin equipment will only recognize and use databases that are obtained from Garmin or Jeppesen. Databases obtained from Garmin or Jeppesen are assured compliance with all data quality requirements (DQRs) by virtue of a Type 2 Letter of Authorization (LOA) from the FAA. A copy of the Type 2 LOA is available for each database and can be viewed at http://fly.garmin.com by selecting "Type 2 LOA Status."
- Use of a current Garmin or Jeppesen database in your Garmin equipment is required for compliance with established FAA regulatory guidance, but does not constitute authorization to fly any and all terminal procedures that may be presented by the system. It is the pilot's responsibility to operate in accordance with established AFM(S) and regulatory guidance or limitations as applicable to the pilot, the aircraft, and installed equipment.

**NOTE**: The pilot/operator must review and be familiar with Garmin's database exclusion list as discussed in SAIB CE-14-04 to determine what data may be incomplete. The database exclusion list can be viewed at www.flygarmin.com by selecting "Database Exclusions List."

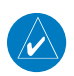

**NOTE**: The pilot/operator must have access to Garmin and Jeppesen database alerts and consider their impact on the intended aircraft operation. The database alerts can be viewed at www.flygarmin.com by selecting "Aviation Database Alerts."

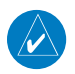

**NOTE**: If the pilot/operator wants or needs to adjust the database, contact Garmin Product Support to coordinate the revised DQRs.

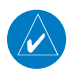

**NOTE:** Garmin requests the flight crew report any observed discrepancies related to database information. These discrepancies could come in the form of an incorrect procedure; incorrectly identified terrain, obstacles and fixes; or any other displayed item used for navigation or communication in the air or on the ground. Go to FlyGarmin.com and select "Aviation Data Error Report."

*This page intentionally left blank*

# **TABLE OF CONTENTS**

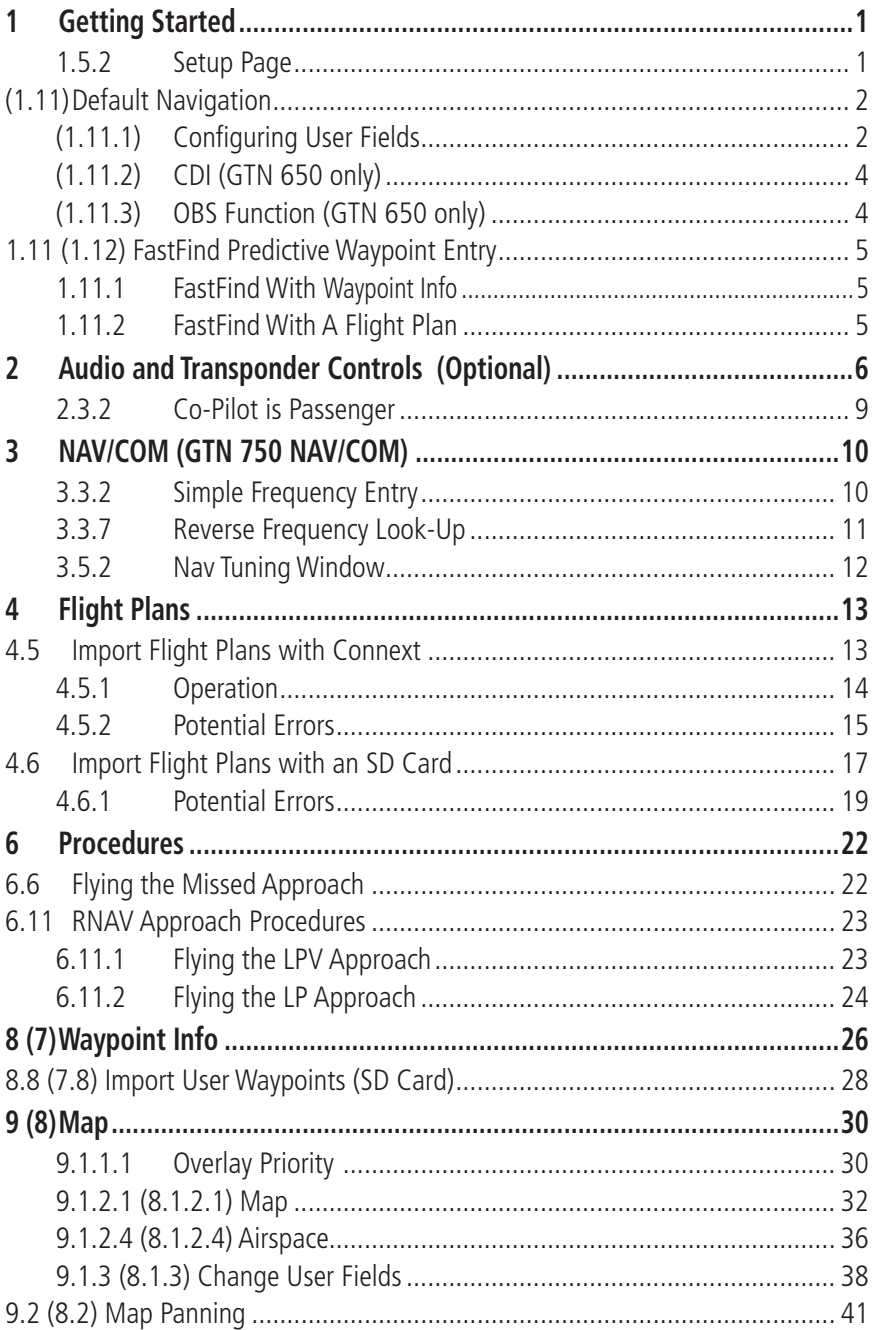

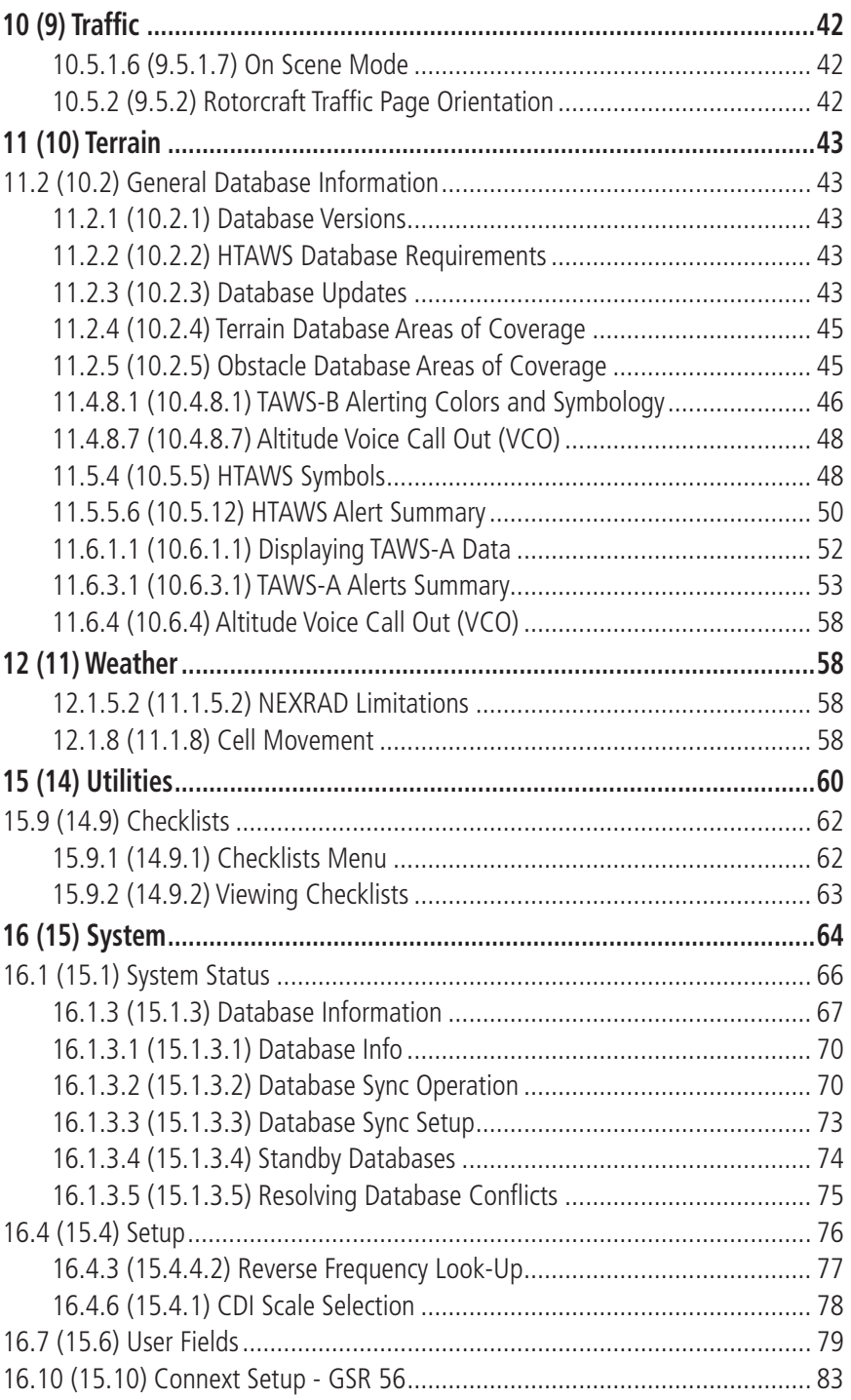

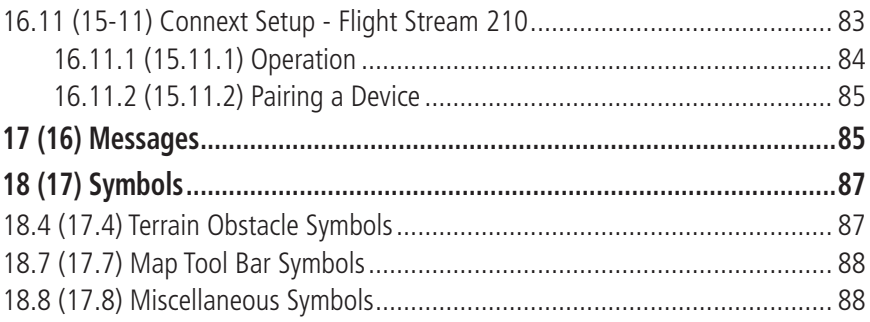

*This page intentionally left blank*

# <span id="page-8-0"></span>1 GETTING STARTED

GTN 7XX - Page 1-11, GTN 6XX - Page 1-10 Removed the Ownship selection.

## **1.5.2 Setup Page**

GTN 7XX/6XX system settings are managed from the System page. The following settings can be changed:

- System Status
- GPS Status
- External LRUs
- Setup
- Alerts Settings
- User Fields
- Units Settings
- Audio
- Backlight
- Connext Setup

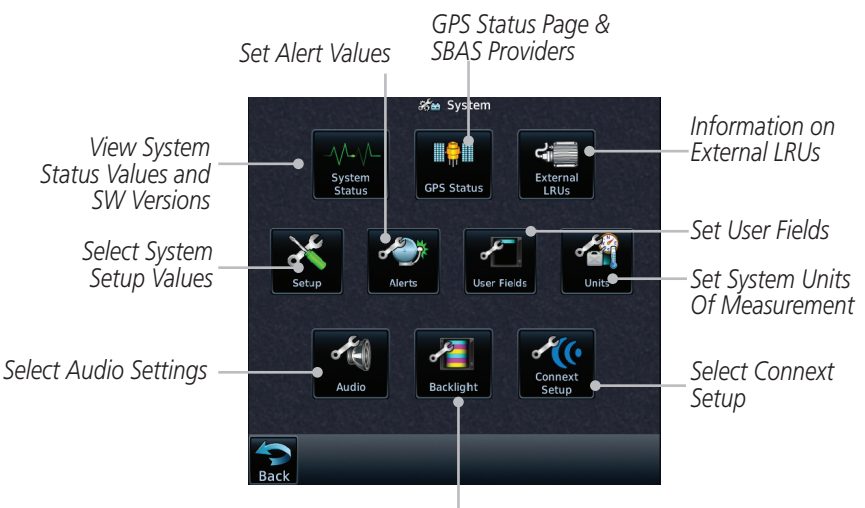

*Select Backlight Setting* **Figure 1-19 System Page**

<span id="page-9-0"></span>GTN 6XX - Page 1-20 Added the Default Navigation section.

## (1.11) Default Navigation

The Default Navigation display provides a text display of basic navigation functions.

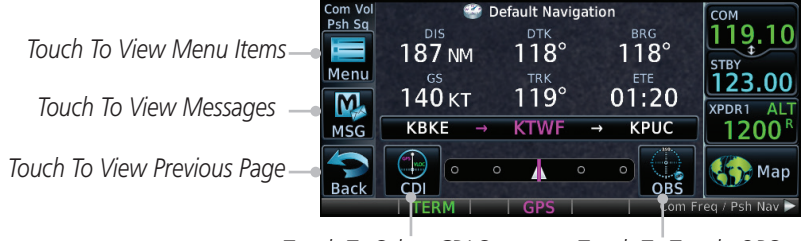

*Touch To Select CDI Source Touch To Toggle OBS*

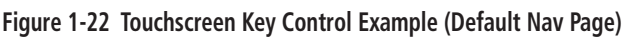

## **(1.11.1) Configuring User Fields**

The Configure User Fields selection allows you to configure the Data, Function, and Page field type shown in each of the fields of the Default Navigation page. The information shown in each field may be selected from a list after *Configure User Fields* is selected.

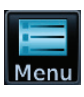

1. While viewing the Default Navigation page, touch the **Menu** key.

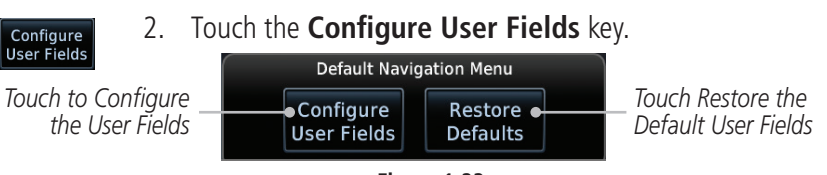

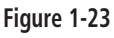

3. Touch the desired user field key to choose the information type. A list of information types will be displayed.

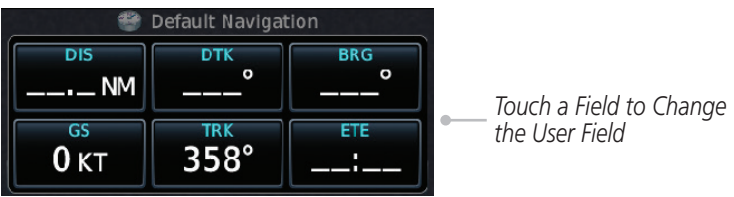

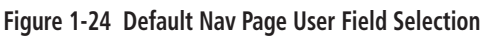

4. Touch the **Data, Function,** or **Page** keys to select the information types.

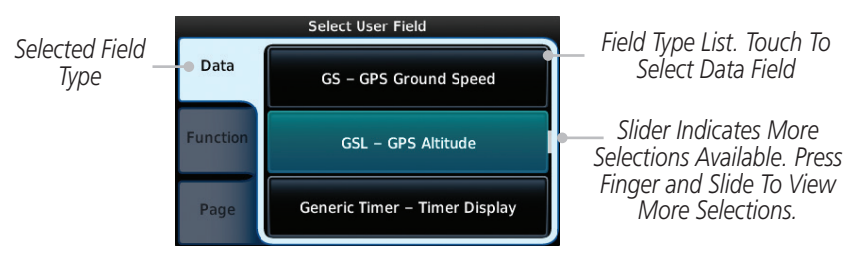

**Figure 1-25 Map Data Field Type Selections**

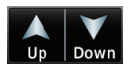

5. Touch the **Up** or **Down** keys or touch the display and drag your finger to scroll through the list. Touch the desired item to select it or touch the **Back** key to cancel selection.

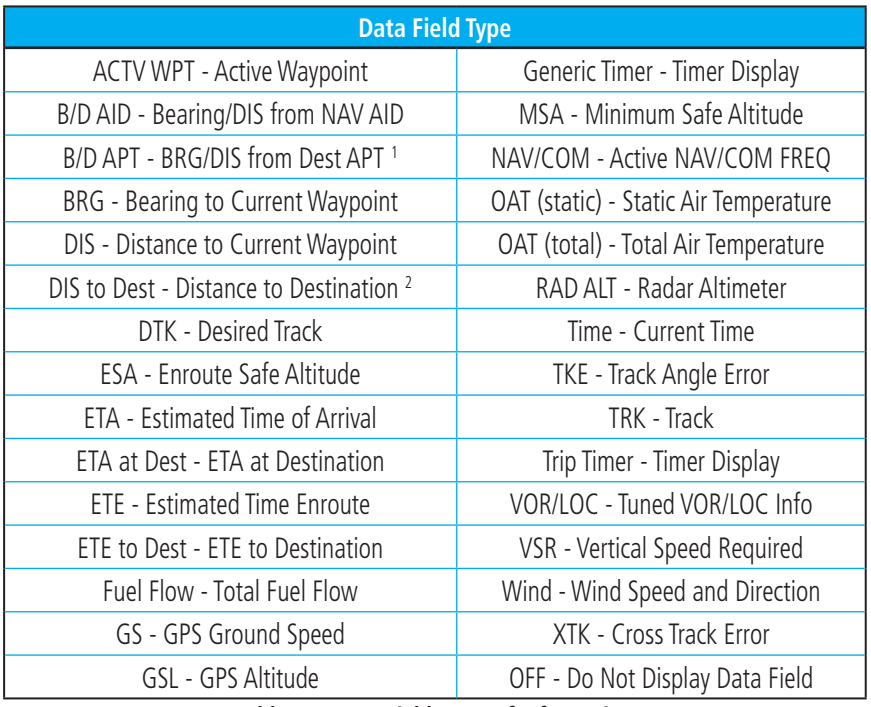

**Table 1-1 Data Field Types of Information**

- Note 1: B/D APT is the straight line distance.
- Note 2: Dist to DEST is the distance along the flight plan.

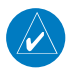

**NOTE**: Data Field Types that use the term "Destination" refer to the final destination in the flight plan.

<span id="page-11-0"></span>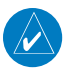

**NOTE**: ETE to Destination is not available when a procedure is loaded and there are waypoints in the Enroute section of the flightplan.

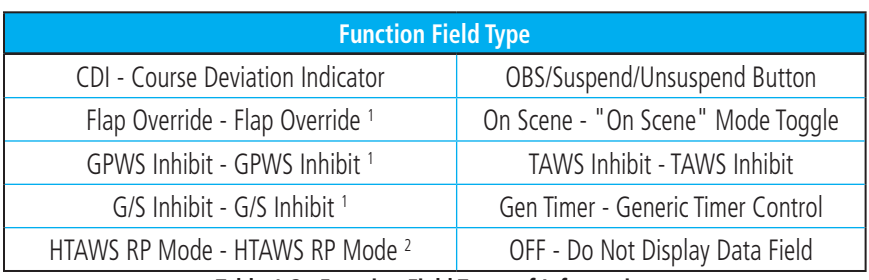

**Table 1-2 Function Field Types of Information**

- Note 1: With TAWS-A enabled
- Note 2: With HTAWS enabled

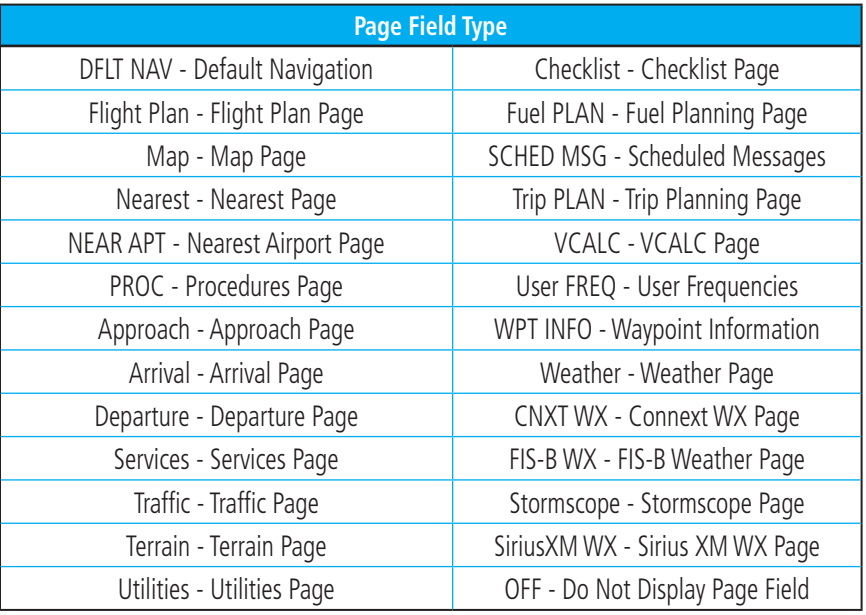

**Table 1-3 Page Field Types of Information**

### **(1.11.2) CDI (GTN 650 only)**

See the CDI section in the Map chapter for details.

### **(1.11.3) OBS Function**

See the OBS section in the Map chapter for details.

<span id="page-12-0"></span>GTN 7XX - Page 1-21, GTN 6XX - Page 1-23 Added the FastFind feature.

## 1.11 (1.12) FastFind Predictive Waypoint Entry

FastFind provides the pilot with a shortcut to the nearest waypoint with an identifier that starts with the typed letters. As a result, the GTN can predict the pilot's entry within as little as one key press.

FastFind predictions are shown in the top right-hand corner of the keypad display. Touching the FastFind field will select the predicted waypoint. If the FastFind prediction is not what the pilot is looking for, keep typing until the desired waypoint is displayed.

## **1.11.1 FastFind With Waypoint Info**

1. Use the alphanumeric keypad to begin selecting characters for the desired waypoint.

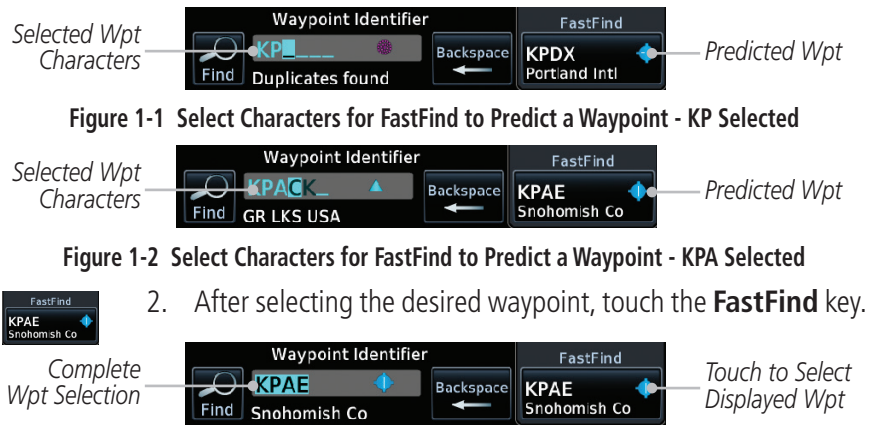

**Figure 1-3 Select Characters for FastFind to Predict a Waypoint - KPAE Selected**

## **1.11.2 FastFind With A Flight Plan**

When creating a new flight plan or searching for a waypoint, the GTN will search for waypoints nearest the ownship. When adding waypoints in the middle of the flight plan, the GTN will search halfway between the previous and next waypoints. When adding waypoints at the end of the flight plan, the GTN will search for waypoints nearest the last waypoint in the flightplan.

> 1. When the ownship is located in KSLE, and the last waypoint in the flight plan is "DRK", the GTN will search for waypoints nearest "DRK".

2. Typing **K**, will result in "KPRC" being displayed as the FastFind prediction because it is the nearest waypoint to "DRK" that starts with "K".

<span id="page-13-0"></span>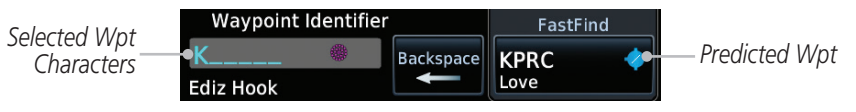

**Figure 1-4 Using FastFind to Predict a Waypoint in a Flight Plan**

## 2 AUDIO AND TRANSPONDER CONTROLS (OPTIONAL)

GTN 7XX - Page 2-1, GTN 6XX - Page 2-1 Added the following note.

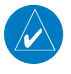

**NOTE:** The transponder control panel on the GTN will not contain the Ground key when the GTN is interfaced with a GTX 33/330 with software version 8.00, or later.

GTN 7XX - Page 2-3, GTN 6XX - Page 2-4 Added the following note.

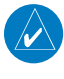

**NOTE:** Ground mode is not available with GTX 33/330 software version 8.00 or later. The GTN will automatically transition to Ground mode in the background when the aircraft is on the ground.

GTN 7XX - Page 2-9 Added Group Co-Pilot as Passenger.

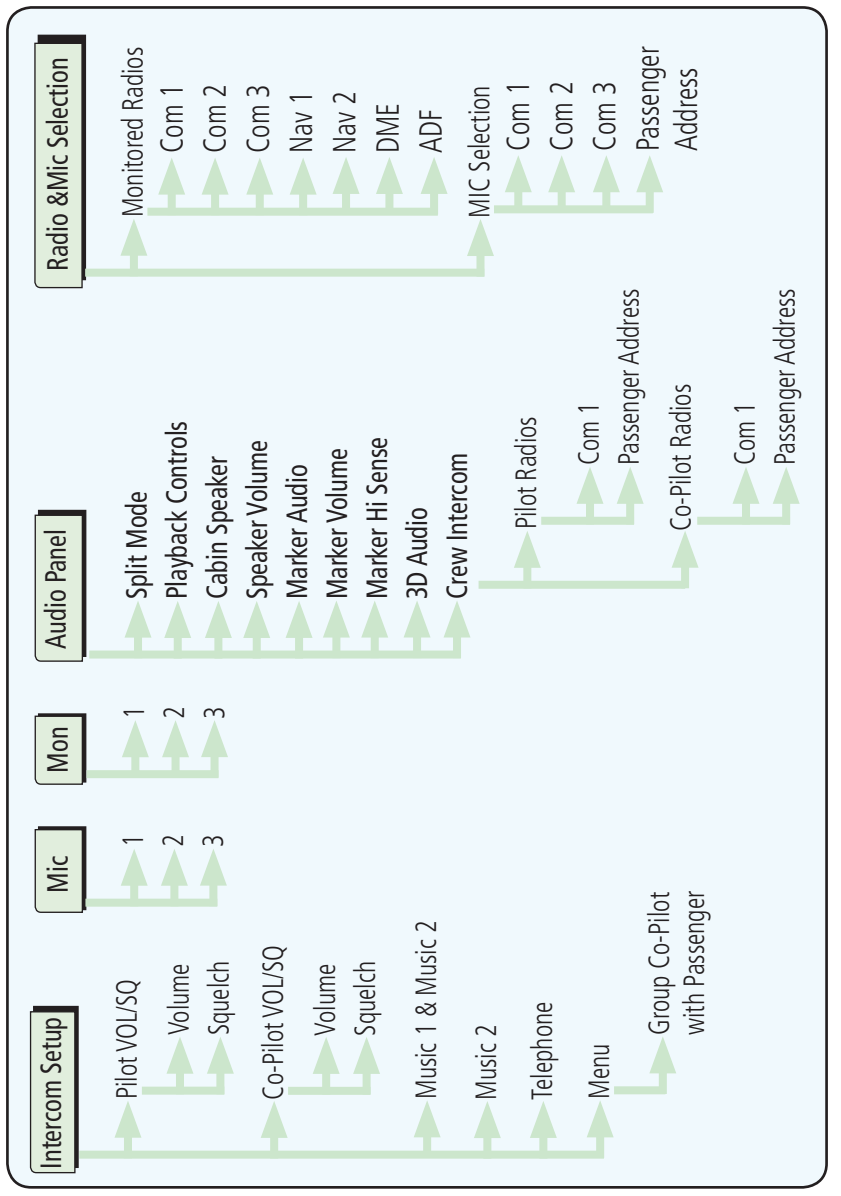

**Figure 2-14 Audio Panel Functional Diagram**

GTN 7XX - Page 2-19 Added Group Co-Pilot as Passenger.

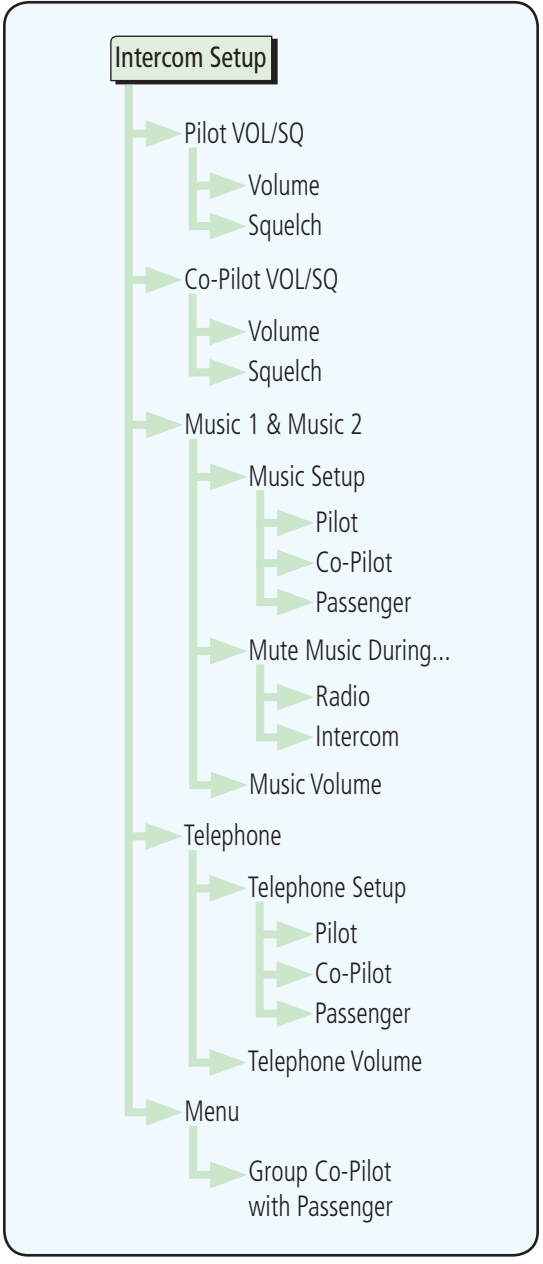

**Figure 2-21 Intercom Setup Functional Diagram**

<span id="page-16-0"></span>GTN 7XX - Page 2-21 Added Group Co-Pilot as Passenger.

### **2.3.2 Co-Pilot is Passenger**

When the GTN 7XX is installed with a GMA 35, the GTN can place the GMA into "Co-Pilot is Passenger" mode. While in this mode, the GMA 35 treats the copilot headset as a passenger headset and the co-pilot only hears what the other passengers hear. This applies to intercom audio, alerts (if configured for the passengers), selected audio (if configured for passengers), and music/telephone distribution. "Co-Pilot is Passenger" mode allows simpler audio control for the pilot when the co-pilot is just a passenger and not involved in flying the aircraft.

- 1. To activate "Co-Pilot is Passenger" mode, open the Intercom Setup page and touch **Intercom**.
- 2. Touch **Menu**, to display the Intercom Menu, and then touch **Group Co-Pilot with Passenger** to enable "Co-Pilot is Passenger" mode.

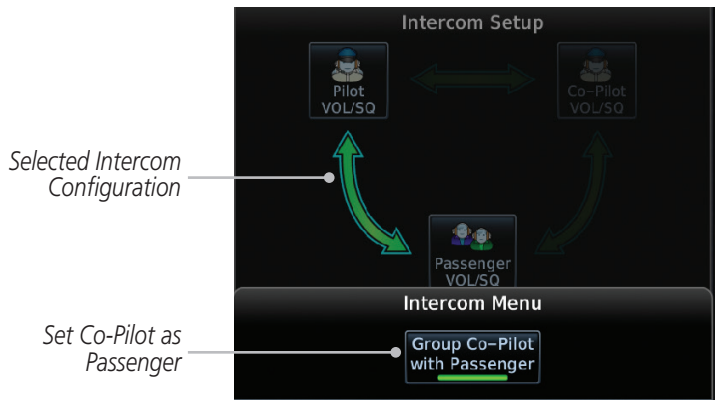

**Figure 2-23 Set Co-Pilot as a Passenger in Intercom**

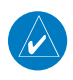

**NOTE:** This feature should not be used for multi-crew aircraft. When the co-pilot is treated as a passenger, co-pilot position may not hear audio alerts or radios.

**NOTE:** While this mode is active, the co-pilot intercom and audio controls are unavailable because the co-pilot intercom/audio is controlled by the passenger controls. Split mode is also unavailable.

# <span id="page-17-0"></span>3 NAV/COM (GTN 750 NAV/COM)

GTN 7XX - Page 3-9, GTN 6XX - Page Page 3-8 Added Simple Frequency Entry feature.

## **3.3.2 Simple Frequency Entry**

Frequencies can be entered on the GTN without the leading one and/or trailing zero(s). As a result, the pilot can touch "2", "1", and "5" for 121.50. If a number is pressed that is not valid for the cursor location, the pilot is presented with a confirmation pop-up upon selecting the typed frequency. Frequency entry can be accomplished by typing every digit in the frequency or by leaving off the leading one and/or trailing zero(s). The frequency that will be entered is always displayed in the cursor window.

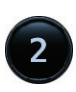

7

1. Touch the Standby frequency field and then touch the **2** key.

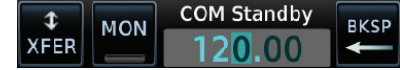

#### **Figure 3-14 Simplified Frequency Entry Without Leading Number**

2. Touch the **7** key.

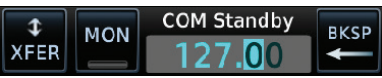

**Figure 3-15 Second Frequency Number**

3. Touch the **2** key.

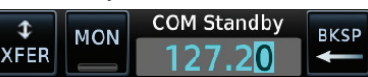

**Figure 3-16 Final Frequency Without Trailing Number**

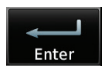

4. Touch **Enter**.

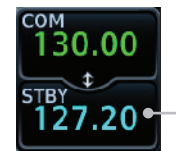

*Entered Frequency Value*

**Figure 3-17 Completed Frequency Entry**

<span id="page-18-0"></span>GTN 7XX - Page 3-14, GTN 6XX - Page 3-12 Added Reverse Frequency Look-Up.

### **3.3.7 Reverse Frequency Look-Up**

When the Reverse Frequency Look-Up feature is enabled in System-Setup, the identifier and frequency type will be shown for the Com and Nav frequencies for the nearest station that is in the aviation database when the unit is receiving a valid position input. Station Identifiers with a "+" sign will have more stations associated with this frequency than just the type displayed.

*The "+" Sign Indicates More Stations Associated With This Frequency Identifier and Type Shown for the Selected Frequency*

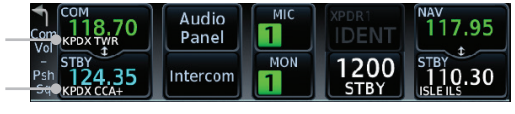

**Figure 3-23 Reverse Frequency Look-Up**

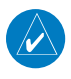

**NOTE:** It can take up to 2 minutes for the RFL frequency to change after crossing the half way point when flying from one airport to another that both use the same frequency.

<span id="page-19-0"></span>GTN 7XX - Page 3-16, GTN 6XX - Page 3-14

Added information about Morse code tones and Ident display.

### **3.5.2 Nav Tuning Window**

Nav frequencies are selected with the tuning cursor in the standby Nav frequency field, and using the small and large right knobs to dial in the desired frequency. The keypad may also be used for frequency entry after touching the Standby window. The standby frequency always appears below the active frequency. The active frequency is the frequency currently in use. The GTN will automatically decode Morse code and display the Ident for the active frequency above it. The RFL (reverse frequency lookup) Identifier is displayed below the frequency and is only dependent on GPS position and database information.

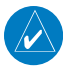

**NOTE:** Tuning is normally active in the Com window, unless placed in the Nav window by pressing the **small right** knob. When the tuning cursor is in the Nav window, it automatically returns to the Com window after 30 seconds of inactivity. The active frequency in either window cannot be accessed directly — only the standby frequency is active for editing.

#### **To select a VOR/localizer/ILS frequency:**

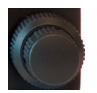

- 1. Touch the **small right** knob momentarily to make the Nav Standby frequency value active for editing. The window will be highlighted momentarily.
- 2. Turn the **large right** knob to select the desired megaHertz (MHz) value. For example, the "117" portion of the frequency "117.80".
- 3. Turn the **small right** knob to select the desired kiloHertz (kHz) value. For example, the ".80" portion of the frequency  $"117.80"$

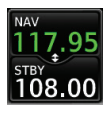

4. Touch the Nav active (top) frequency to make the standby frequency.

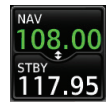

5. The Active (top) and Standby frequencies will switch.

*Nav Frequencies In The Database Will Display The Ident Based on GPS Position*

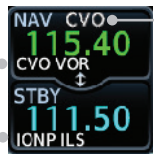

*Nav Frequencies Will Automatically Decode Morse Code And Display The Ident* 

#### **Figure 3-27 Automatic Nav Frequency Ident Decoding**

# <span id="page-20-0"></span>4 FLIGHT PLANS

GTN 7XX - Page 4-3 and 4-17, GTN 6XX - Page 4-2 Note added.

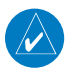

**NOTE:** Do not save flight plans that have modified procedures as this may produce undesireable results.

GTN 7XX - Page 4-30, GTN 6XX - Page 4-24 Connext and SD Card Flight Plan importing added.

## 4.5 Import Flight Plans with Connext

When the GTN is interfaced with a compatible Flight Stream device, flight plans can be wirelessly imported into the GTN from supported Apps (i.e. Garmin Pilot). The imported flight plans can then be activated or stored to the flight plan catalog once they are previewed by the pilot.

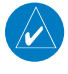

**NOTE:** Flight plans over 99 waypoints long are truncated at 99 waypoints and the last waypoint in the imported/uploaded flight plan may not be the destination airport.

**NOTE:** Flight plan information and user waypoints included as part of a flight plan will not necessarily retain their names when the flight plan is transferred from the portable device to the GTN via a Flight Stream device. Whenever a User Waypoint is imported, it is compared to the existing User Waypoint catalog. If it matches locations with an existing User Waypoint, the waypoint will utilize the name saved in the GTN for that waypoint. If there is not a location match, the waypoint is imported but without the name label that the import software may have used. Therefore all new User Waypoints will come in as USR### where the number is the lowest open User Waypoint slot in the catalog.

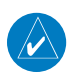

**NOTE:** This feature is available in software version 5.11 and later.

### <span id="page-21-0"></span>**4.5.1 Operation**

On the portable device, select the option to send a flight plan to the GTN. The GTN **MSG** key will appear and begin to flash.

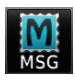

1. Pressing the **MSG** key will open the message page with a message showing how many flight plans are ready to preview.

*Touch To Preview Flight Plan*

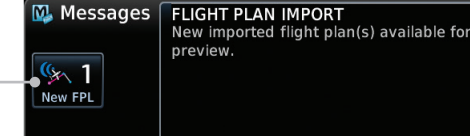

**Figure 4-47 Flight Plan Import Message**

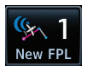

2. Touch the **New FPL** key to open the flight plan preview page when only one flight plan is imported, or the flight plan catalog when more than one flight plan is imported.

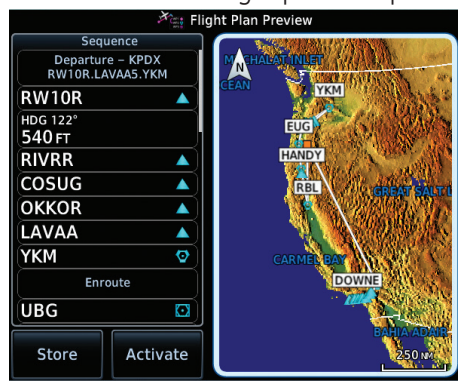

**Figure 4-48 Preview for Single Flight Plan Import**

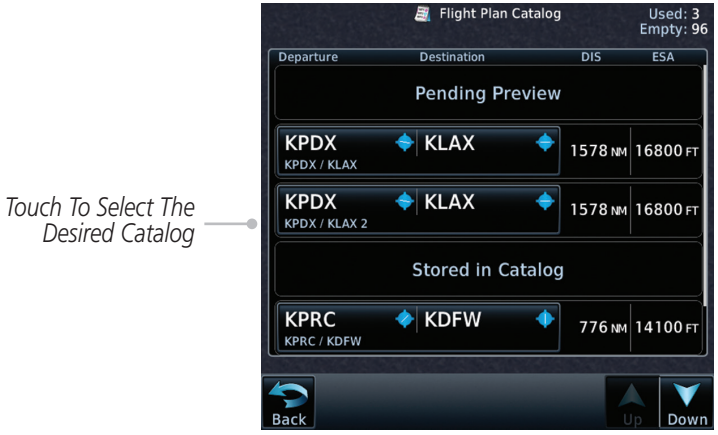

**Figure 4-49 Catalog for Multiple Flight Plan Import**

<span id="page-22-0"></span>3. Selecting a flight plan in the catalog that is "Pending Preview" will slide out a menu to preview or delete the flight plan. Once the flight plan has been previewed and then stored or activated, the other Route Options in the menu will be available.

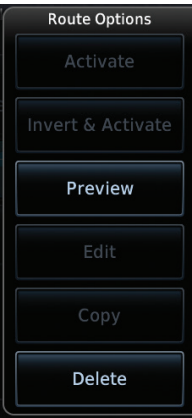

**Figure 4-50 Route Options by Selecting Flight Plan with Pending Review**

### **4.5.2 Potential Errors**

If the GTN is unable to import a flight plan due to errors in the flight plan or a full catalog, the pilot will be alerted with a system message.

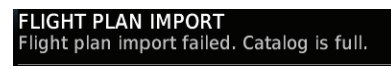

**Figure 4-51 Flight Plan Import Error Messages**

If an imported flight plan contains any errors, pop-up messages will be displayed alerting the pilot of the issues and the resulting changes to the flight plan.

When the imported flight plan is too long, the GTN will truncate the flight plan to the correct length. The pilot should be aware that waypoints are missing from the end of the flight plan, including the destination waypoint.

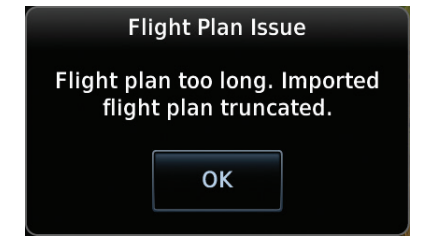

**Figure 4-52 Pop-Up Message Reporting Flight Plan Errors**

When the imported flight plan contains waypoints (non-user waypoints), procedures, or airways that are not found in navigation database, the GTN will replace those waypoints with locked (lockd) waypoints. These locked waypoints must be resolved prior to activating the flight plan to provide navigation along the flight plan.

When more than one error occurs during the flight plan import, the pilot will need to cycle through the errors by touching the **Next** key on the pop-up.

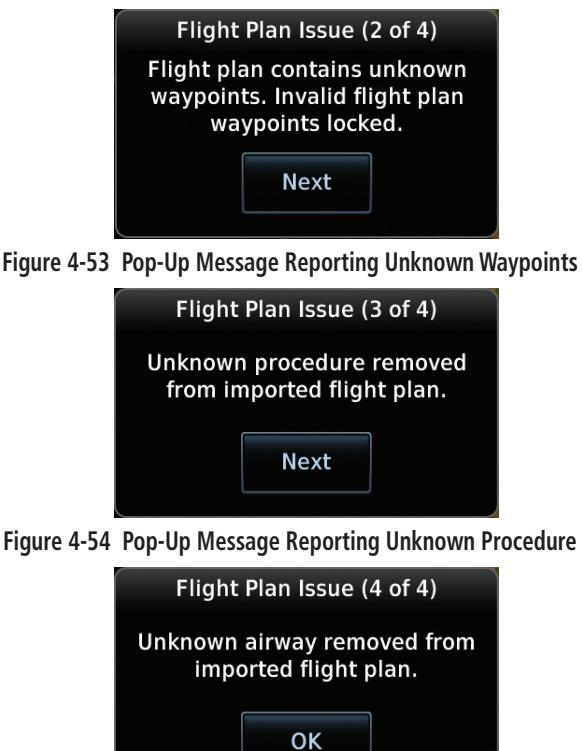

**Figure 4-54 Pop-Up Message Reporting Unknown Airway**

## <span id="page-24-0"></span>4.6 Import Flight Plans with an SD Card

Flight plans can be created on a computer using compatible flight planning software and saved to the SD card to be imported into the GTN. The imported flight plans can then be activated or stored to the flight plan catalog once they are previewed by the pilot.

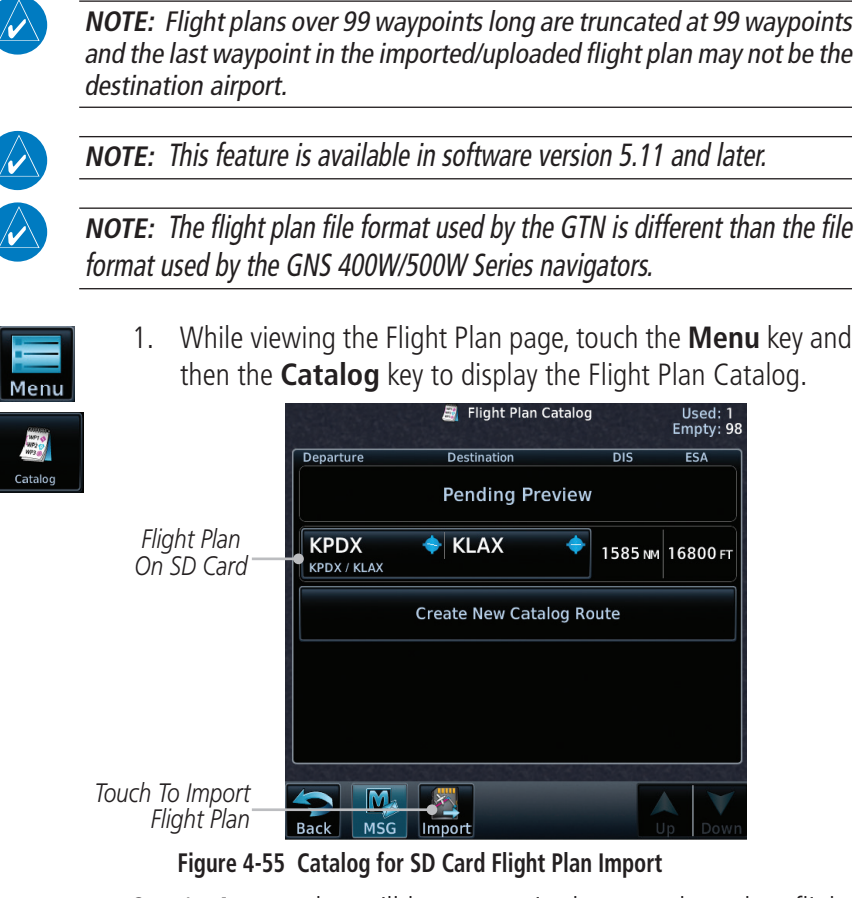

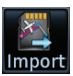

2. An **Import** key will be present in the menu bar when flight plans are present on the SD card. Touch the **Import** key to open a pop-up with a list of the file names of the flight plans on the SD card.

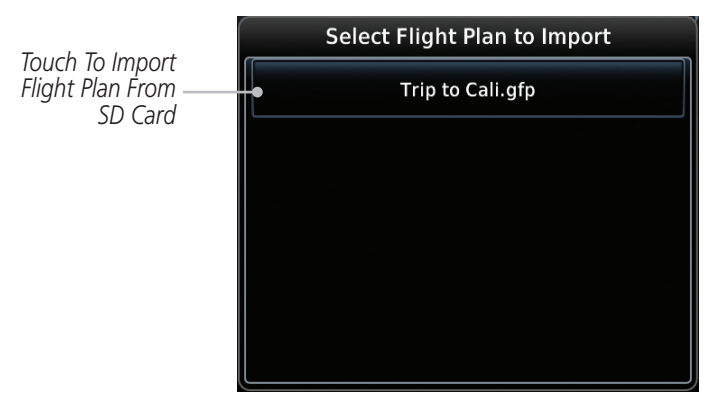

**Figure 4-56 Flight Plan To Import From SD Card**

Preview

3. After selecting the desired flight plan to import, the GTN will attempt to import the flight plan and open the Route Options slide out menu. The imported flight plan must be previewed before being activated. Touch **Preview** to view the flight plan.

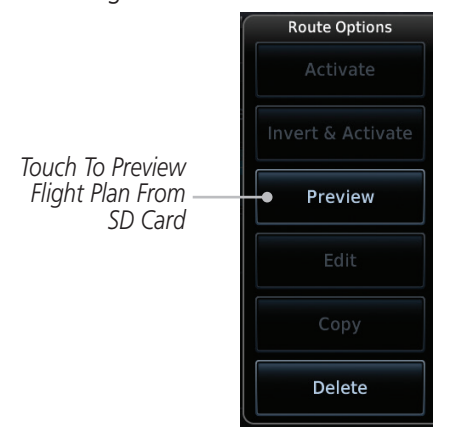

**Figure 4-57 Route Options For SD Card Flight Plan Import**

<span id="page-26-0"></span>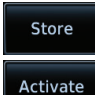

*Touch To Store To Save Flight Plan To The Catalog*

**OK** 

4. Press **Store** to save the flight plan to the catalog. Press **Activate** to make the imported flight plan the active route.

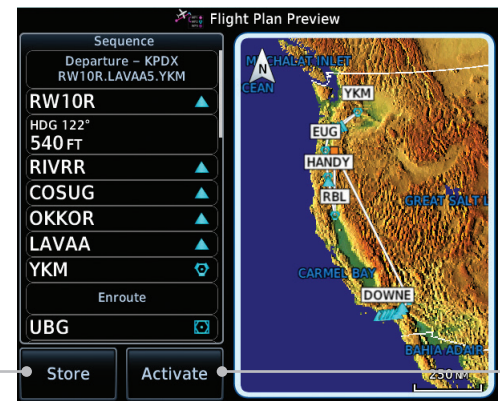

*Touch To Make The Imported Flight Plan The Active Route*

**Figure 4-58 Route Options For SD Card Flight Plan Import**

### **4.6.1 Potential Errors**

If the GTN is unable to import a flight plan due to errors in the flight plan or a full catalog, the pilot will immediately be alerted with a pop-up.

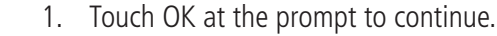

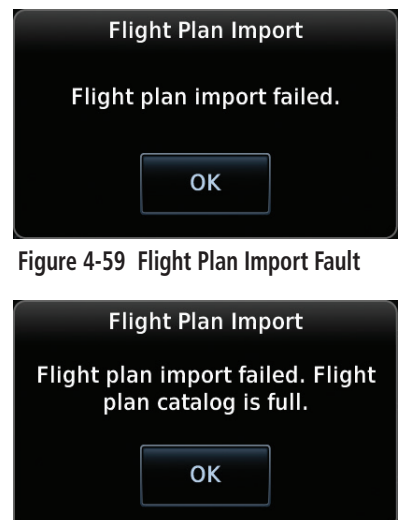

**Figure 4-60 Flight Plan Import Fault - Catalog Full**

2. If an imported flight plan contains any errors, pop-up messages will be displayed alerting the pilot of the issues and the resulting changes to the flight plan. These pop-ups are presented the first time that the flight plan is viewed on the Flight Plan Preview page.

 When the imported flight plan is too long, the GTN will truncate the flight plan to the correct length. The pilot should be aware that waypoints are missing from the end of the flight plan.

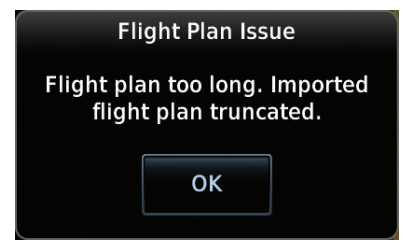

#### **Figure 4-61 Flight Plan Import Issue - Flight Plan Too Long**

3. When the imported flight plan contains waypoints (non-user waypoints), procedures, or airways that are not found in navigation database, the GTN will replace those waypoints with locked waypoints. These locked waypoints must be resolved prior to activating the flight plan.

 When more than one error occurs during the flight plan import, the pilot will need to cycle through the errors by touching the **Next** key on the pop-up.

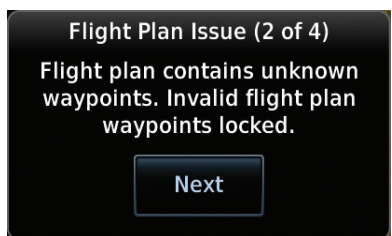

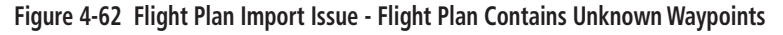

**Next** 

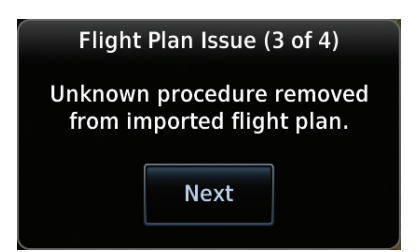

**Figure 4-63 Flight Plan Import Issue - Unknown Procedure Removed From Flight Plan**

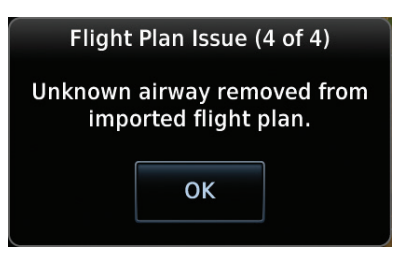

**Figure 4-64 Flight Plan Import Issue - Unknown Airway Removed From Flight Plan**

# <span id="page-29-0"></span>6 PROCEDURES

## 6.6 Flying the Missed Approach

GTN 7XX - Page 6-14, GTN 6XX - Page 6-11 (SW Version 5.12) Added information about the Missed Approach Point.

The Activate GPS Missed Approach function is the same for the on screen controls or a remote switch. Activating the missed approach prior to the MAP can be accomplished on either the Flight Plan or Procedures pages. If using the Flight Plan page, the approach banner must be touched to display the Approach Options where Activate Missed Approach can be selected.

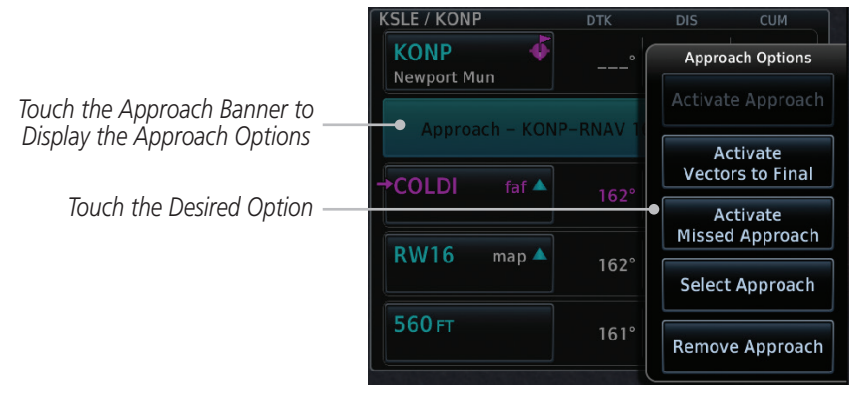

**Figure 6-19 Approach Option Selection on the Flight Plan Page**

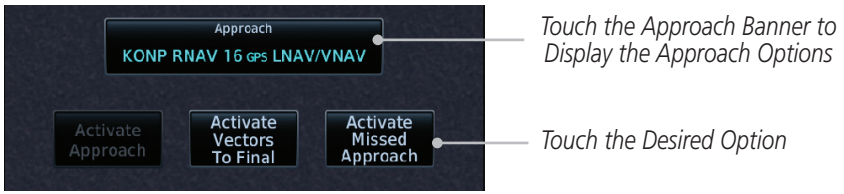

**Figure 6-20 Approach Option Selection on the Procedures Page**

Once an option is selected, the GTN will continue to provide guidance along the final approach course. Upon reaching the MAP, the unit will automatically sequence to the first leg of the missed approach. This is used when a pilot needs to execute the missed approach prior to reaching the MAP.

<span id="page-30-0"></span>GTN 7XX - Page 6-19, GTN 6XX - Page 6-15 (SW Version 5.12) Added information for flying LPV and LP Approaches

## 6.11 RNAV Approach Procedures

### **6.11.1 Flying the LPV Approach**

- 1. Within 31 NM of the destination, the GTN switches from en route mode to terminal mode and the CDI scale transitions from 2.0 to 1.0 NM, full scale deflection.
- 2. As you approach the IAF, a waypoint message appears on the bottom of the screen.
- 3. As the distance (DIST) to the IAF approaches zero, the message is replaced by a turn advisory that counts down 10 seconds prior to the turn.
- 4. As you approach the FAF, the GTN will begin to automatically rescale in an angular fashion. This will allow the LPV approach to be flown in an identical fashion to a standard ILS. At 2.0 NM from the FAF, CDI scaling is tightened from 1.0 NM to the angular full scale deflection (typically the angular full-scale deflection is 2.0°, but will be as defined for the approach).
- 5. Sixty seconds prior to reaching the FAF, the unit will check the required Horizontal Alarm Limit (HAL) and Vertical Alarm Limit (VAL) to ensure the GPS position integrity is within limits to complete the LPV precision approach. In the event the HAL or VAL limits are exceeded, the approach will be downgraded to a non-precision approach indicated by "LNAV" on the moving map, a message that the approach is downgraded ("APPROACH DOWNGRADE - GPS approach downgraded. Use LNAV minima."), and the glideslope indicator will be flagged. You may continue the approach using LNAV non-precision minimums if there are LNAV minimums for this approach. In the rare event the GPS integrity cannot meet the non-precision HAL limits, the unit will send a message to the pilot to abort the approach ("ABORT APPROACH - GPS approach no longer available."). The unit will revert to terminal limits to support navigation to the missed approach when the message is acknowledged. After the aircraft has passed the FAF, a loss of WAAS integrity will cause the approach to abort instead of downgrade.
- <span id="page-31-0"></span>6. Capture the glideslope as you would an ILS glideslope.
- 7. As you cross FAF, the destination sequences to the MAP (e.g. "RW31", the runway threshold). With the needle on the external CDI (or HSI) centered, fly toward the MAP, observing the altitude minimums dictated by the approach plate.
- 8. When viewing the Map Page, you'll note that the final course segment is displayed in magenta (the active leg of the flight plan always appears in magenta).
- 9. As you approach the MAP, a waypoint message appears on the bottom of the screen.
- 10. Once the unit crosses the MAP (defined as the runway end waypoint), sequencing will be suspended. Prepare the aircraft for missed approach operation. Touch the **Unsuspend** key to sequence to the Missed Approach procedure.
- 11. Fly the guidance provided by the unit to the MAHP and hold.

### **6.11.2 Flying the LP Approach**

An LP approach is flown similarly to an LNAV approach, except the precision is greater as it utilizes the SBAS accuracy. It has similar lateral accuracy as an LPV approach. Angular scaling is similar to a localizer approach. Most LP approaches have step down altitudes associated with them. The approach still results in an MDA and missed approach point.

- 1. Within 30 NM of the destination, the GTN switches from en route mode to terminal mode and the CDI scale transitions from 2.0 to 1.0 NM, full scale deflection.
- 2. As you approach the IAF, a turn direction message appears on the bottom of the screen.
- 3. As the distance (DIST) to the IAF approaches zero, the message is replaced by a time to turn advisory that counts down 10 seconds prior to the turn.
- 4. As you approach the FAF, the GTN will begin to automatically rescale in an angular fashion. This will allow the LP approach to be flown in the same fashion as a standard localizer approach. At 2.0 NM from the FAF, CDI scaling is tightened from up to either 2° or 0.3 NM, full scale deflection, whichever is smaller.
- 5. Sixty seconds prior to reaching the FAF, the GTN will check the required Horizontal Alarm Limit (HAL) to ensure the GPS position integrity is within limits to complete the LP nonprecision approach. In the event the HAL limits are exceeded, the approach will be downgraded, when available, indicated by "LNAV" on the moving map, otherwise the approach will be aborted. A message will note that the approach is downgraded and the NAV indicator will be flagged. You may continue the approach using LNAV non-precision minimums if there are LNAV minimums for this approach. In the rare event the GPS HAL limits cannot meet non-precision limits, the GTN will notify the pilot with a message to abort the approach. The GTN will revert to terminal limits of 1.0 NM to support navigation to the missed approach.
- 6. As you cross the FAF, the destination sequences to the MAP. With the needle on the external CDI (or HSI) centered, fly toward the MAP, observing the altitude minimums dictated by the approach plate.
- 7. When viewing the Map Page, you'll note that the final course segment is displayed in magenta (the active leg of the flight plan always appears in magenta).
- 8. As you approach the MAP, a waypoint message ("Arriving at Waypoint") appears on the bottom of the screen.
- 9. At the MAP initiate the missed approach, if necessary. Once the GTN crosses the MAP, sequencing will be suspended. Prepare the aircraft for missed approach operation. Touch the **Unsuspend** key to sequence to the Missed Approach procedure.

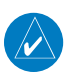

**NOTE**: For missed approaches with heading legs, fly manually until the first active course leg is reached.

10. Fly the guidance provided by the GTN to the MAHP and hold.

# <span id="page-33-0"></span>8 (7) WAYPOINT INFO

GTN 7XX - Page 8-1, GTN 6XX - Page 7-1 Added Import Waypoints to the Waypoint Info page.

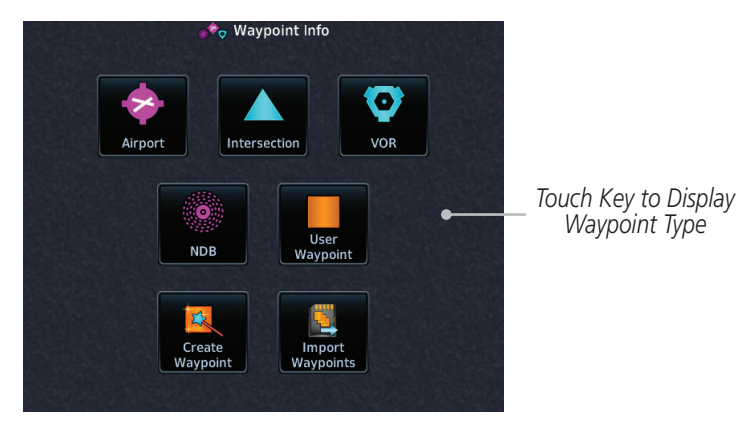

**Figure 8-1 GTN 7XX Waypoint Info Page**

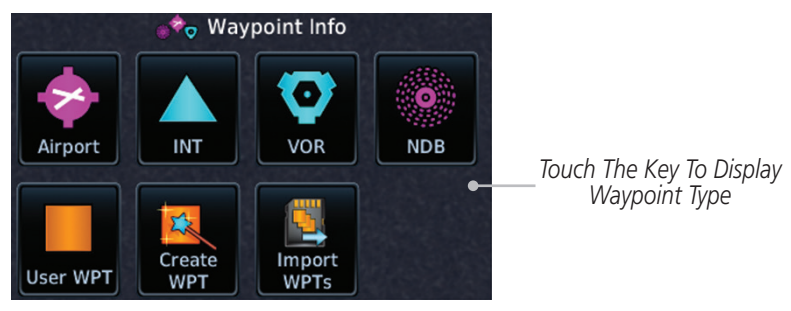

**Figure 7-1 GTN 6XX Waypoint Info Page**

GTN 7XX - Page 8-2, GTN 6XX - Page 7-2 Added Import Waypoints to the Waypoint Info figure.

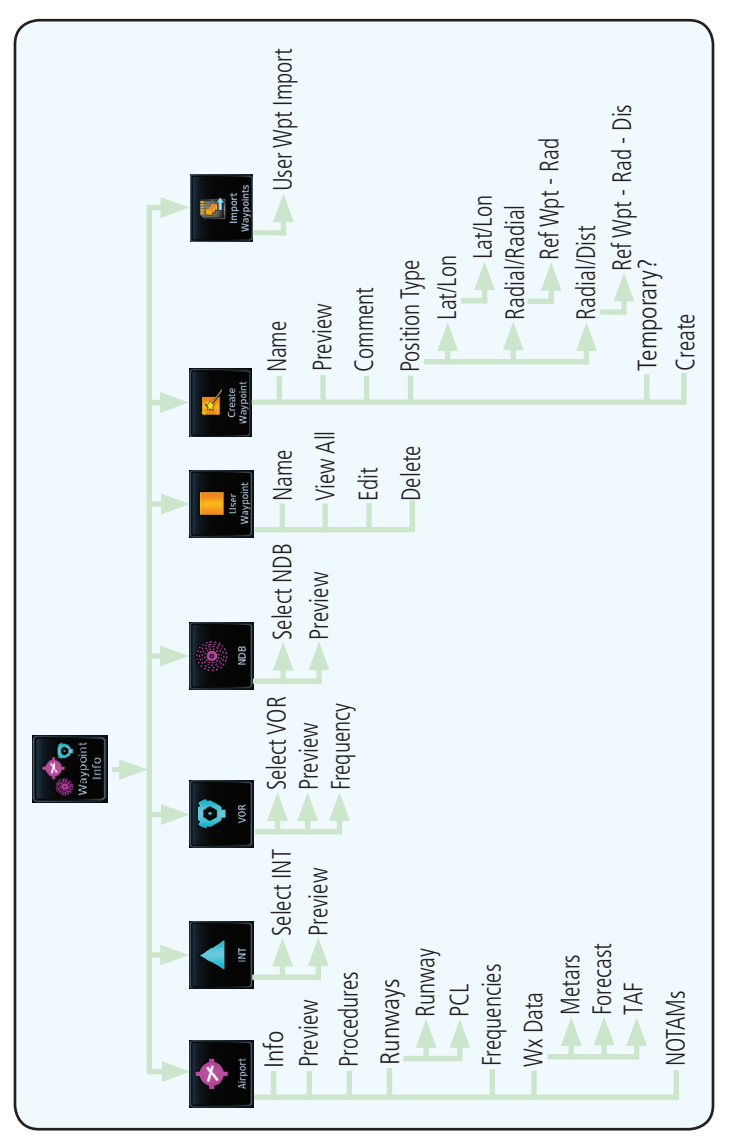

**Figure 8-2 Waypoint Info Functional Diagram**

<span id="page-35-0"></span>GTN 7XX - Page 8-21, GTN 6XX - Page 7-20 Added the Import User Waypoints section.

## 8.8 (7.8) Import User Waypoints (SD Card)

The GTN can import user generated waypoints from a file on the SD card. The created waypoints will be at the latitude and longitude specified in the file with the specified name and comment.

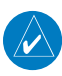

**NOTE**: This feature is available in software version 5.11 and later.

When a user waypoint file is on the SD card, a key will be available on the Waypoint Info page for importing user waypoints.

1. Insert an SD card with the User waypoints into the the GTN.

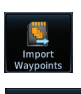

OK

- 2. From the Waypoint Info page, touch the **Import Waypoints** key.
- 3. Touch **OK** to acknowledge the pop-up to import all of the user waypoints in the file.

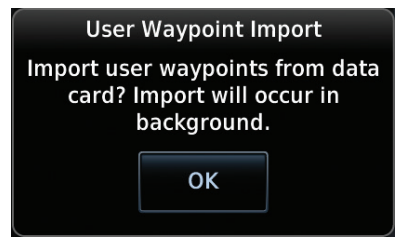

**Figure 8-27 Start User Waypoint Import**
4. The pilot is informed of the status of the user waypoint import via one of the following system messages.

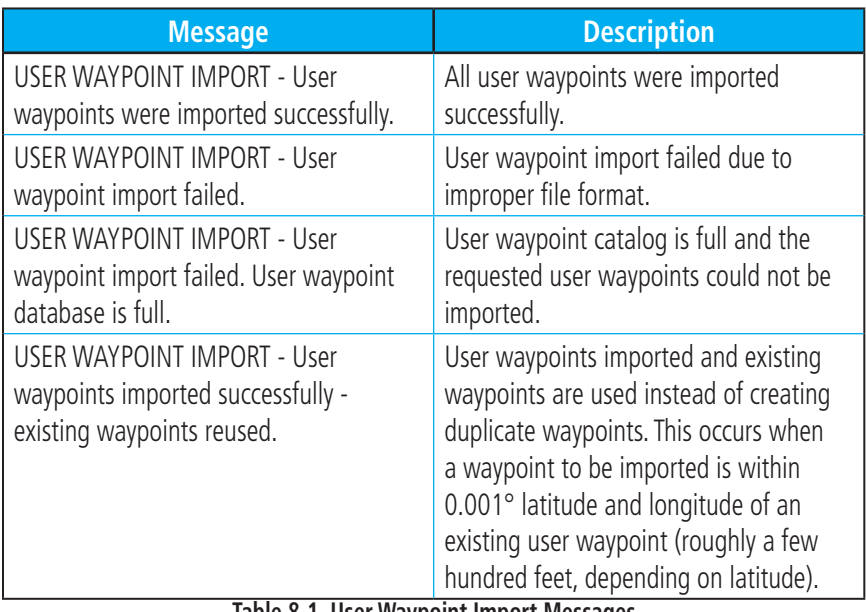

**Table 8-1 User Waypoint Import Messages**

# 9 (8) MAP

GTN 7XX - Page 9-4, GTN 6XX - Page 8-4 (SW Version 5.12) Added Overlay Priority.

### **9.1.1.1 Overlay Priority**

The data overlayed on the map is displayed according the following priorities (from highest to lowest):

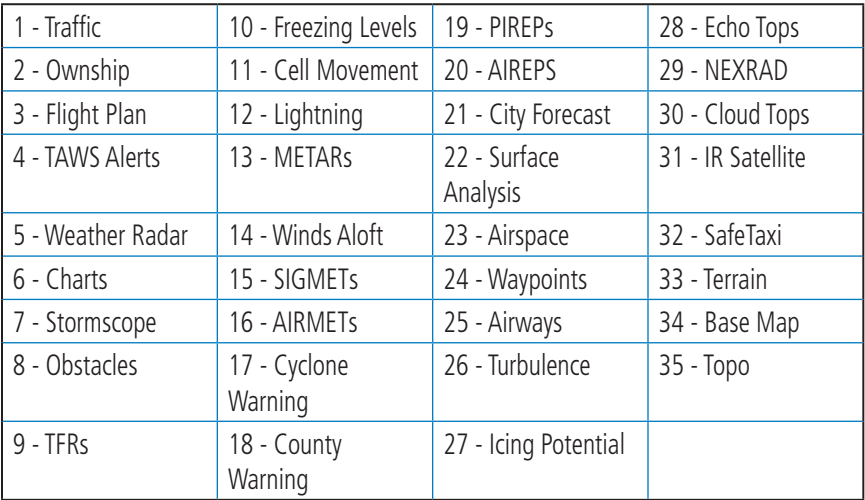

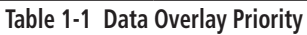

GTN 7XX - Page 9-12, GTN 6XX - Page 8-7 Changed Obstacle to Point Obstacle and added Wire Obstacle.

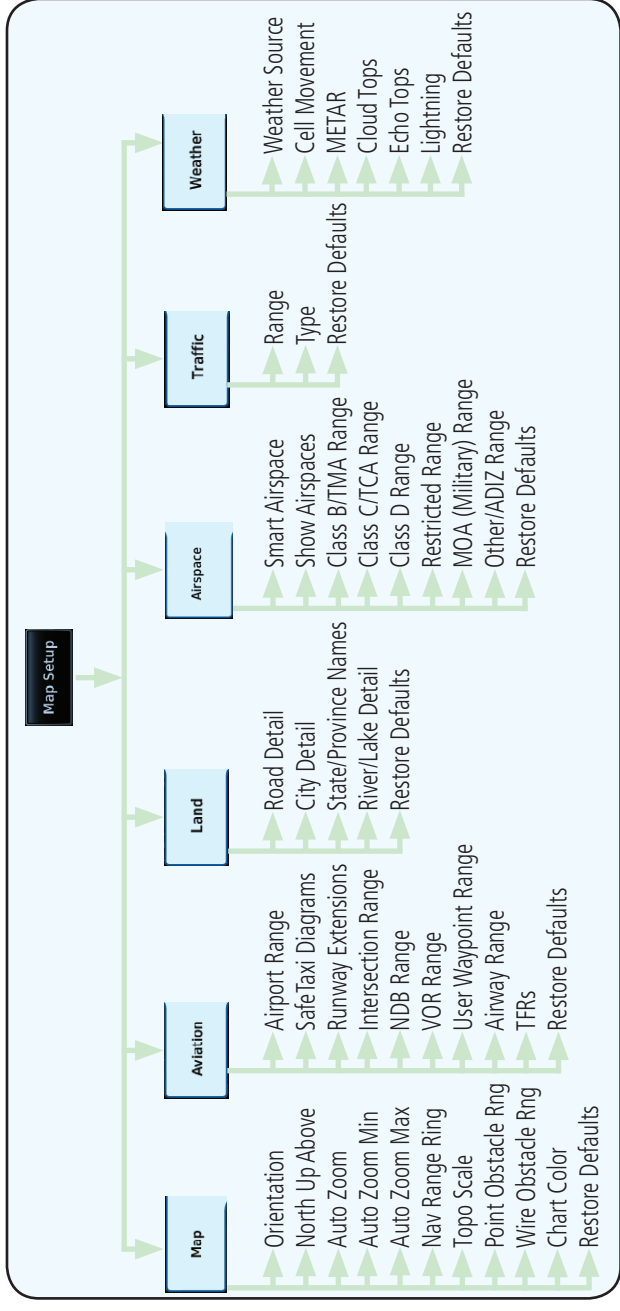

**Figure 9-13 Map Setup Functional Diagram**

GTN 7XX - Page 9-14, GTN 6XX - Page 8-9

Changed Obstacle to Point Obstacle and added Wire Obstacle.

### **9.1.2.1 (8.1.2.1) Map**

The Map option defines the behavior and display of information on the Map page such as: Orientation, North Up Above, Auto Zoom, Nav Range Ring, Topo Scale, Point Obstacle Range, Wire Obstacle Range, Chart Color Scheme, and Restore Defaults. The default values are shown in **bold** type.

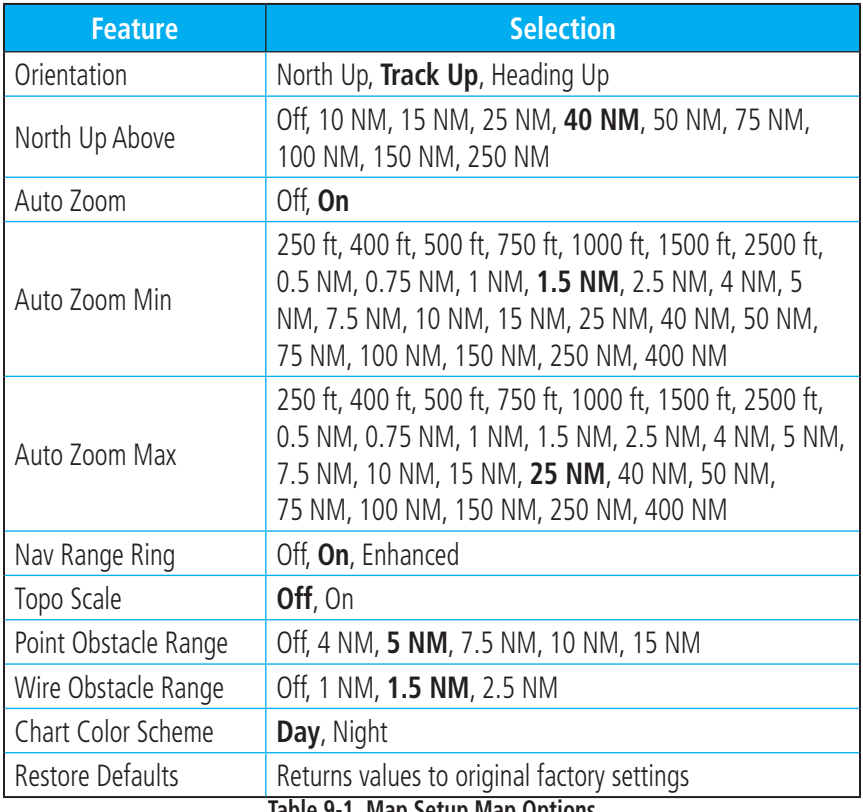

**Table 9-1 Map Setup Map Options**

GTN 7XX - Page 9-18, GTN 6XX - Page 8-12 (SW Version 5.12) Updated the Point Obstacle and Wire Obstacle information.

### **Point Obstacle Range**

The Point Obstacle Range option selects whether the Point Obstacle Data is shown on the Map page at and below the selected Point Obstacle range. Map ranges above this value will not show the Point Obstacle Data. An obstacle with an asterisk indicates a group of the same obstacle type.

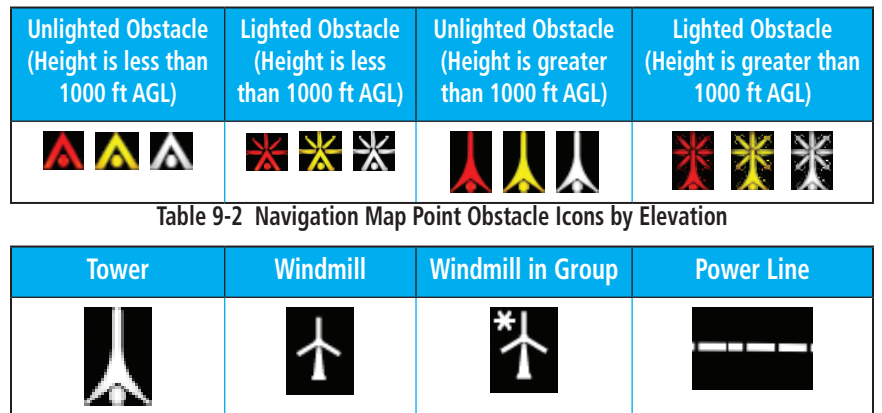

**Table 9-3 Obstacle Icon Types**

| <b>Color</b> | <b>Description</b>                                                                                  |  |  |
|--------------|----------------------------------------------------------------------------------------------------|--|--|
| None         | Lines are removed when they are more than 2000 ft below the<br>aircraft.                            |  |  |
| White        | Lines are white when they are within 2000 ft below the aircraft.                                    |  |  |
| Amber        | Lines are amber when they are within 1000 ft below the aircraft.                                    |  |  |
| Red          | Lines are red when they are within 100 ft below or above the<br>altitude of the airplane.<br>.<br>. |  |  |

**Table 9-4 Fixed Wing Color Scheme for Obstacles and Wires**

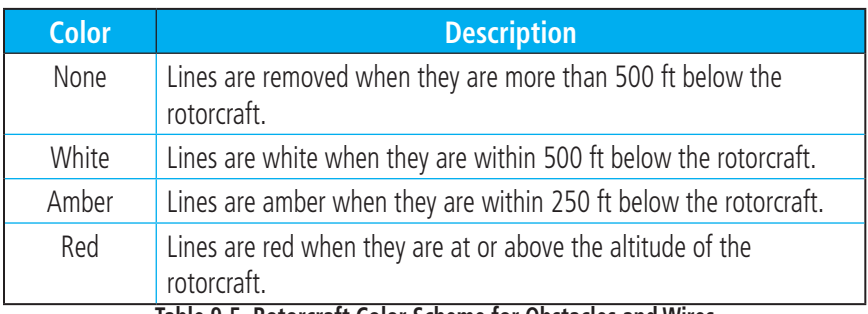

**Table 9-5 Rotorcraft Color Scheme for Obstacles and Wires**

GTN 650/750 Series Software Version 5.12 Upgrade Supplement 190-01007-14 Rev A 33

Grouped obstacles are shown with an asterisk. The color of the asterisks is tied to the relative altitude of the highest obstacle in the group, not other obstacles within that group. Obstacles are grouped when they would otherwise overlap.

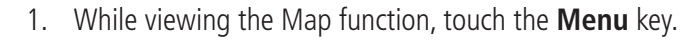

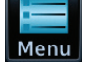

Map Setup

Map

- 2. Touch the **Map Setup** key.
- 3. Under the **Map** tab touch the **Point Obstacle Range** key and select the maximum range where obstacles will be displayed.

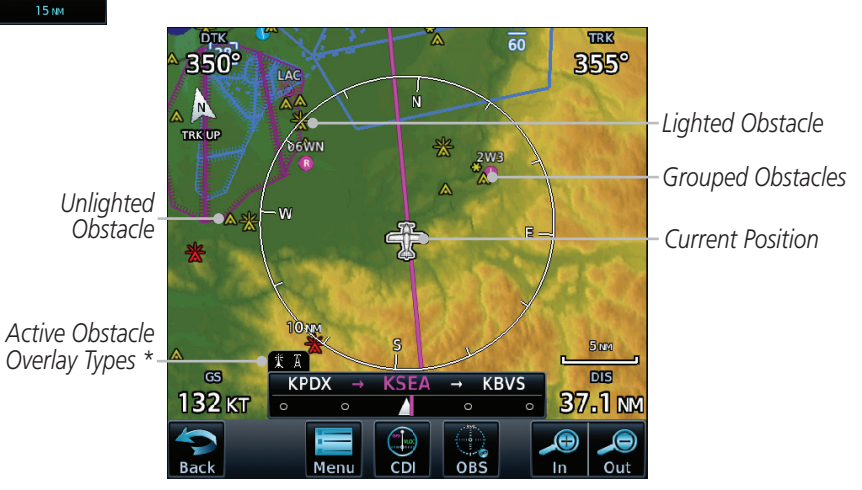

**Figure 1-5 Navigation Map Point Obstacles**

\* The icon on the left shows that the point obstacle overlay is active. The icon on the right shows that the wire obstacle overlay is active. These icons are available in software version 5.12 or later.

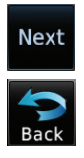

4. Touch an obstacle on the map and the elevation will be shown. If there are nearby or overlayed objects (obstacle, airspace, airport, etc), touch the **Next** key to step through the nearby objects. Touch the **Back** key to return to the normal map view.

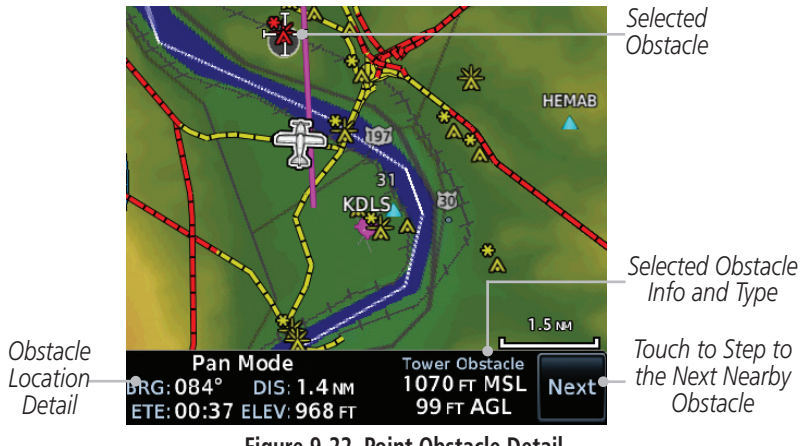

**Figure 9-22 Point Obstacle Detail**

#### **Wire Obstacle Range**

The Wire Obstacle Range option selects whether the power lines are shown on the Map page at and below the selected Wire Obstacle range. Map ranges above this value will not show the Wire Obstacle Data.

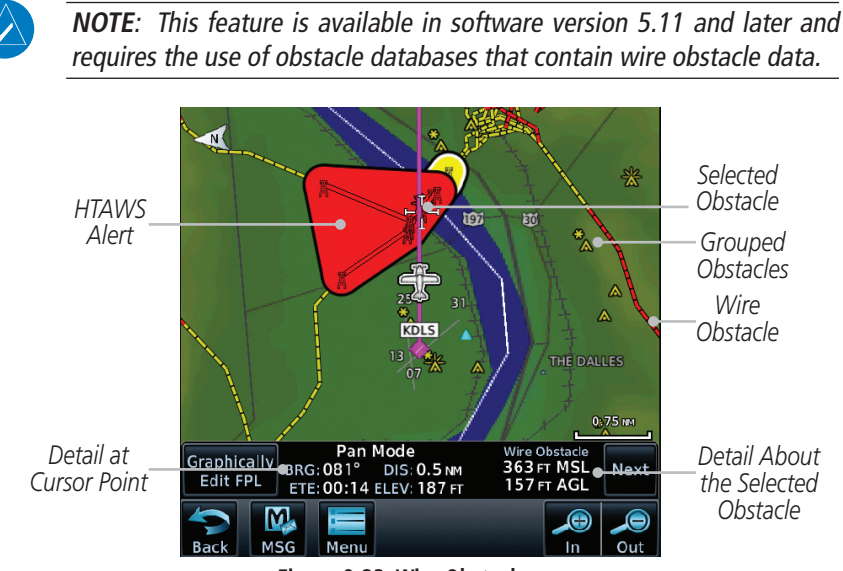

**Figure 9-23 Wire Obstacles**

GTN 7XX - Page 9-22, GTN 6XX - Page 8-17 Added the Airspace Label Range.

### **9.1.2.4 (8.1.2.4) Airspace**

The Airspace viewing range options select whether the Airspaces are shown on the Map and at and below the selected map ranges. The Smart Airspaces selection filters airspaces to show the ones appropriate for your altitude.

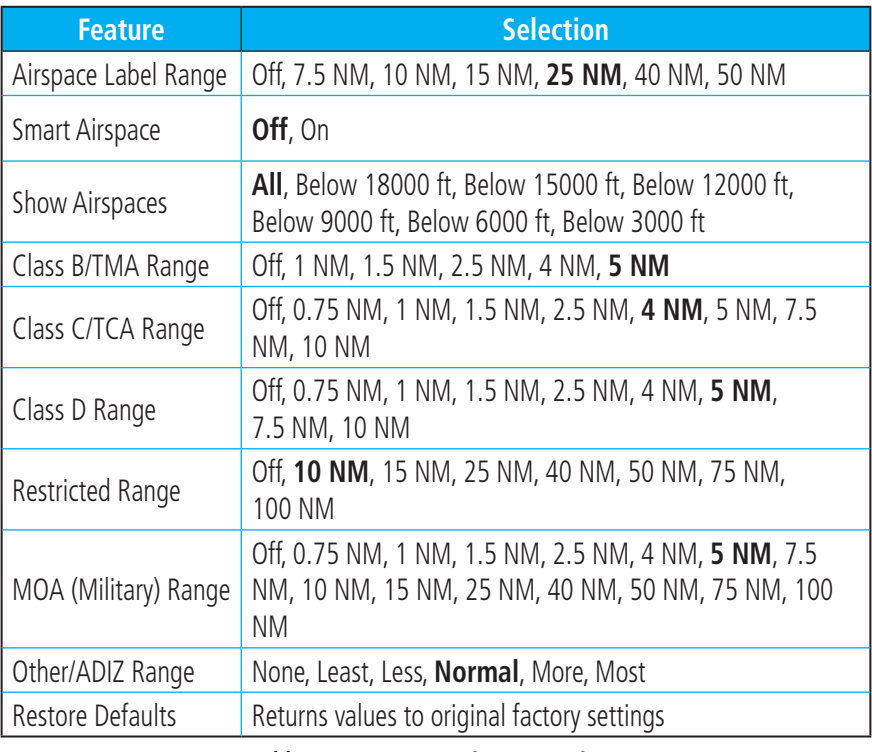

#### **Table 9-9 Map Setup Airspace Options**

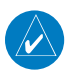

**NOTE:** Prohibited Airspaces cannot be disabled.

#### Airspace Labels

The Airspace Label feature shows the airspace altitude limits within the selected range.

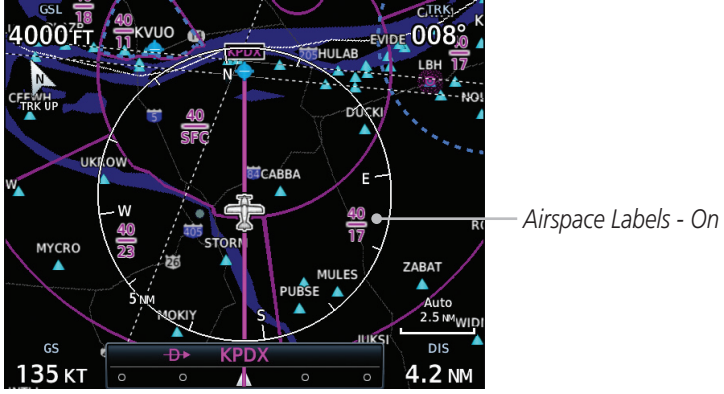

**Figure 9-25 Display of Airspace Labels**

GTN 7XX - Page 9-26, GTN 6XX - Page 8-21 Added the Change User Field secton.

### **9.1.3 (8.1.3)Change User Fields**

The Change User Fields selection allows you to configure the Data, Function, and Page field type shown in each of the four corners of the Map page. The information shown in each field may be selected from a list after *Change User Fields* is selected.

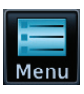

- 1. While viewing the Map page, touch the **Menu** key.
- Change User Fields
- 2. From the Map Menu screen, touch the **Change User Fields** key.

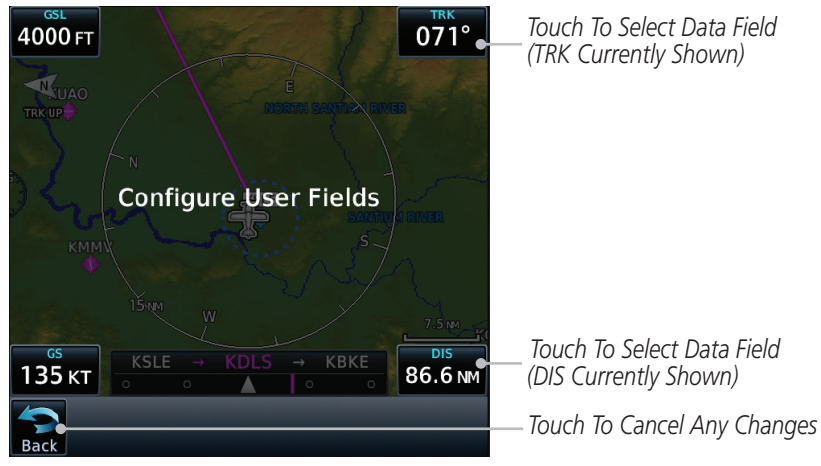

**Figure 9-28 Map Data Fields Selection**

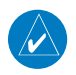

**NOTE**: Map Data Field Types that use the term "Destination" refer to the final destination in the flight plan.

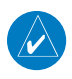

**NOTE**: ETE to Destination is not available when a procedure is loaded and there are waypoints in the Enroute section of the flightplan.

3. Touch the corner data field key you want to select. Touch the **Data, Function,** or **Page** keys to select the User Field type. A list of information types will be displayed.

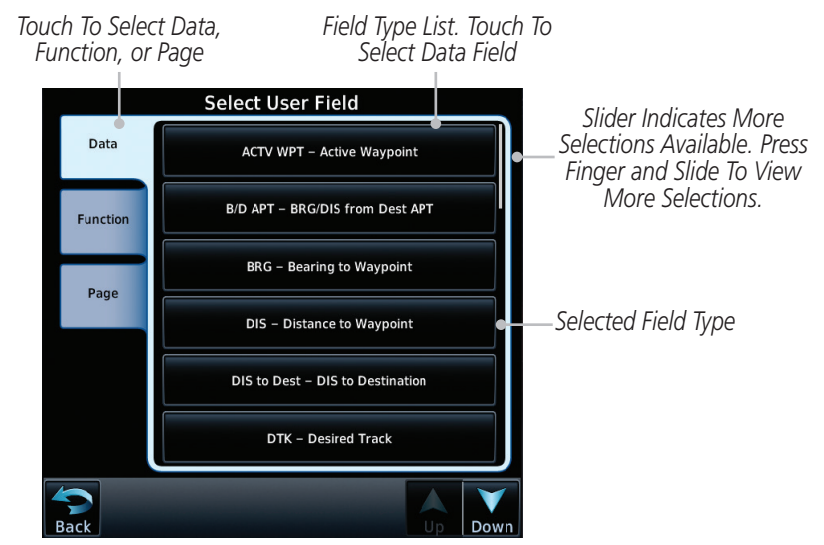

**Figure 9-29 Map Data Field Type Selections**

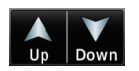

4. Touch the **Up** or **Down** keys or touch the display and drag your finger to scroll through the list. Touch the desired item to select it or touch the **Back** key to cancel selection.

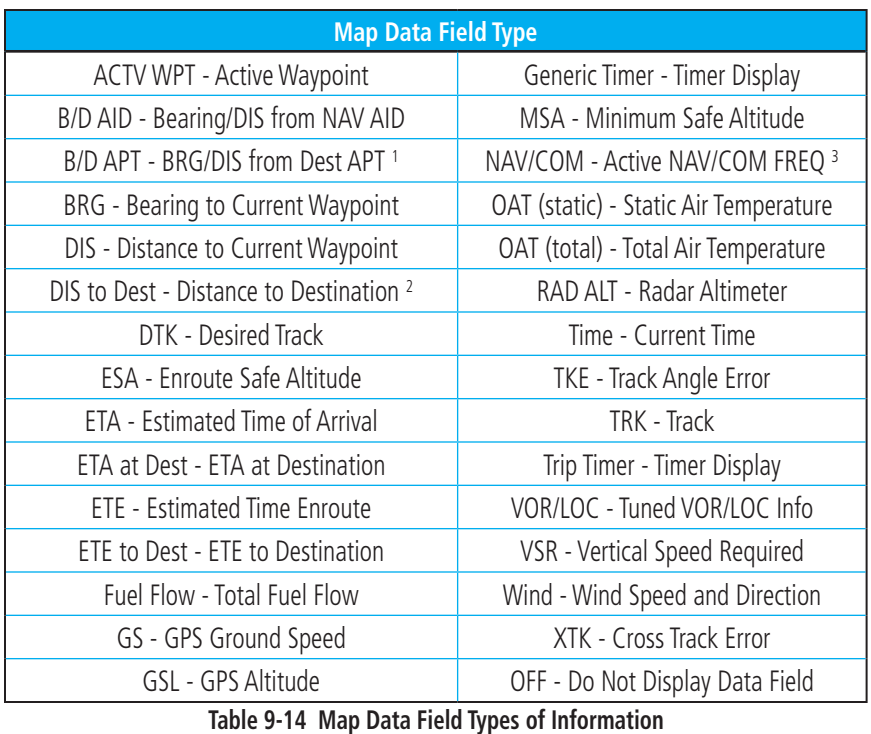

Note 1: B/D APT is the straight line distance.

Note 2: Dist to DEST is the distance along the flight plan.

Note 3: NAV/COM is only applicable to GTN 6XX units.

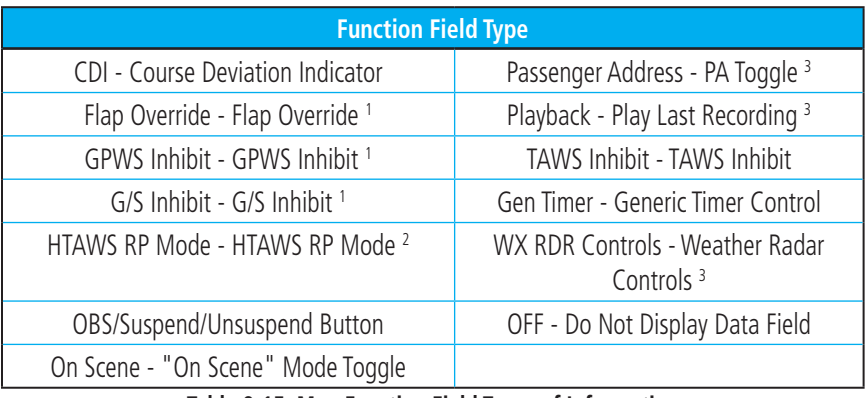

#### **Table 9-15 Map Function Field Types of Information**

- Note 1: With TAWS-A enabled
- Note 2: With HTAWS enabled
- Note 3: Only applicable to GTN 7XX units.

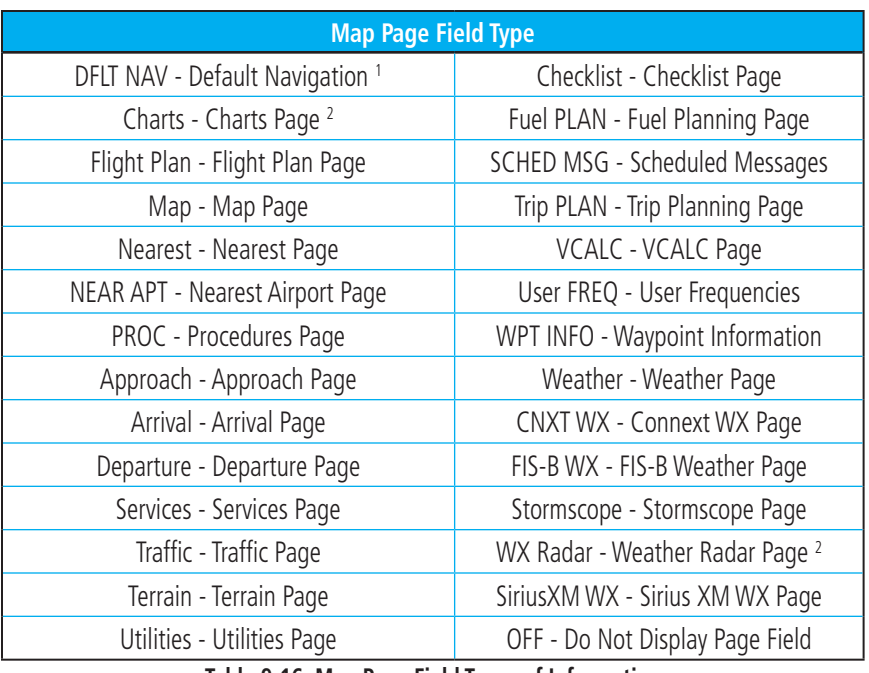

**Table 9-16 Map Page Field Types of Information**

Note 1: Only applicable to GTN 6XX units.

Note 2: Only applicable to GTN 7XX units.

# 9.2 (8.2) Map Panning

GTN 7XX - Page 9-30, GTN 6XX - Page 8-25 Added the note about multiple vertically stacked airspaces.

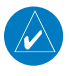

**NOTE**: It is possible that multiple airspaces can be stacked vertically and be difficult to visually identify them. Touching the **Next** key will step through the airpaces.

# 10 (9) TRAFFIC

GTN 7XX - Page 10-25, GTN 6XX - Page 9-24 (SW Version 5.12) Updated On Scene mode and Rotorcraft Traffic Page Orientation

### **10.5.1.6 (9.5.1.7) On Scene Mode**

When a GDL 88 (with software version 3.00, or later) is installed with a GTN in a helicopter, the GTN provides controls for enabling/disabling "On Scene" mode in the GDL 88. "On Scene" mode decreases traffic alerts when operating near other helicopters (e.g., news reporting).

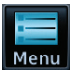

1. While viewing the Traffic page, touch the **Menu** key.

### 2. Touch the **On Scene** key to enable/disable On Scene mode.

## **10.5.2 (9.5.2) Rotorcraft Traffic Page Orientation**

 $\mathcal{D}$ 

**NOTE**: Rotorcraft Traffic Page Orientation functionality is available in software version 5.12 or later.

When flying at low speeds in a helicopter, heading may not always be closely aligned with track (it could easily be up to 180 degrees different). If the GTN is interfaced with a heading source, the ADS-B traffic page will remain fixed with the ownship heading pointed up. However, if heading is not being received by the GTN, the display of ADS-B traffic will be unavailable.

When one of the following conditions is true, the ADS-B traffic page will be unavailable:

- Ownship directionality is invalid (no valid heading or track)
- GPS ground speed is less than 15 knots and ownship heading is not available

While the traffic display is unavailable due to these conditions, traffic alerts will be provided in a non-bearing textual form at the top of the traffic page.

# 11 (10) TERRAIN

GTN 7XX - Page 11-2, GTN 6XX - Page 10-2

Section was moved, restructured, and added information related to Line Obstacles.

# 11.2 (10.2) General Database Information

Garmin TAWS and HTAWS use terrain and obstacle information supplied by government and private sources. The data undergoes verification by Garmin to confirm accuracy of the content. *However, the displayed information should never be understood as being all-inclusive. Pilots must familiarize themselves with the appropriate charts for safe flight.* 

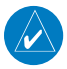

**NOTE:** The data contained in the terrain and obstacle databases comes from government and private agencies. Garmin accurately processes and cross-validates the data, but cannot guarantee the accuracy and completeness of the data.

The terrain database is contained on the datacard.

## **11.2.1 (10.2.1) Database Versions**

The version and area of coverage of each terrain/obstacle database is shown on the System-System Status page. Databases are checked for integrity at powerup. If a database is found to be missing and/or deficient, the TAWS/HTAWS system fails the self-test and displays the TAWS/HTAWS system failure message.

## **11.2.2 (10.2.2) HTAWS Database Requirements**

To function properly, HTAWS requires the use of databases specific to helicopters and HTAWS. The databases required are:

- 2.5 arc-second Terrain Database
- Helicopter Obstacle Database
- Helicopter Navigation Database

# **11.2.3 (10.2.3) Database Updates**

Terrain and obstacle databases are updated periodically with the latest terrain and obstacle data. Visit the Garmin website to check for newer versions of terrain/obstacle databases. Compare database cycle numbers to determine if a newer version is available.

The database update process includes either reprogramming or replacing the database card and inserting the updated card in the card slot on the unit front panel. The terrain/obstacle database may be downloaded via the internet and the card reprogrammed using a USB programmer available from Garmin. Contact Garmin at 866-739-5687 or at www.garmin.com or http://fly.garmin.com for more information.

#### **To update your terrain/obstacle databases:**

- 1. Prepare the card with new terrain data.
- 2. Turn off the power to the unit.
- 3. Remove the old terrain data card and insert the new card into the unit.
- 4. Turn on the unit and verify that the Terrain Database verification is succesful.
- 5. Verify that TAWS/HTAWS passes the self-test (if configured for TAWS or HTAWS).

# **11.2.4 (10.2.4) Terrain Database Areas of Coverage**

The fixed-wing terrain database provides worldwide coverage. The following describes the area of coverage available in each helicopter terrain database. Regional definitions may change without notice.

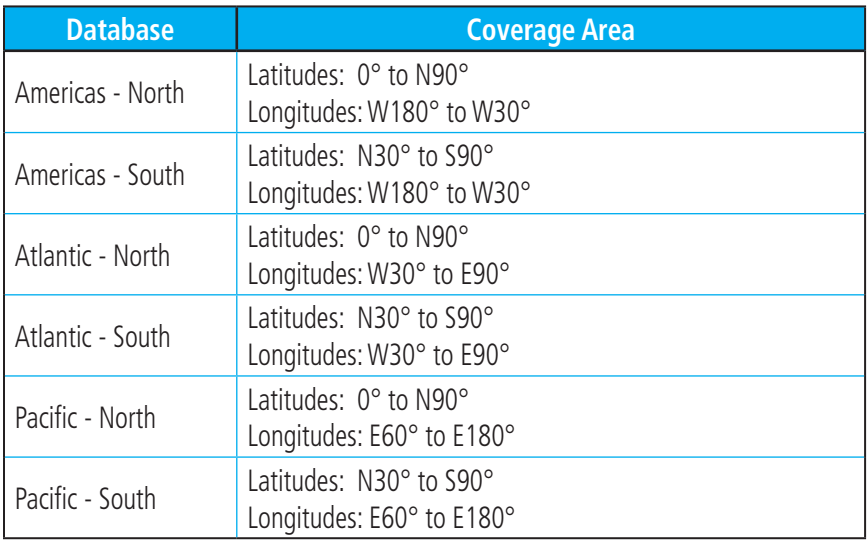

#### **Table 11-1 Terrain Database Coverage**

**NOTE:** Because of higher resolution helicopter terrain data, the world-wide data won't fit on the terrain database card. Therefore, data is regionalized. If you have the wrong region database for your present position, then you get the message that terrain is unavailable for the current location and a crosshatched pattern on the terrain display.

## **11.2.5 (10.2.5) Obstacle Database Areas of Coverage**

The following describes the area of coverage available in each database. Regional definitions may change without notice.

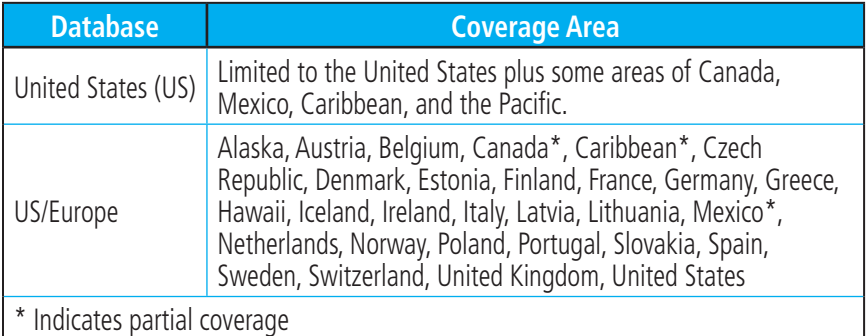

#### **Table 11-2 Obstacle Database Coverage**

GTN 650/750 Series Software Version 5.12 Upgrade Supplement 190-01007-14 Rev A 45

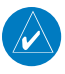

**NOTE:** It is very important to note that not all obstacles are necessarily charted and therefore may not be contained in the Obstacle Database.

Obstacle databases created for GTN software version 5.10 or later include all power lines or only HOT lines depending on the type of obstacle database installed. Hazardous Obstacle Transmission (HOT) Lines are those power lines that are co-located with other FAA-identified obstacles. The installed obstacle database type can be verified on the System Status page. Power line data is available for the contiguous United States as well as small parts of Canada and Mexico.

GTN 7XX - Page 11-13, GTN 6XX - Page 10-12

Added new symbols and edited the TAWS-B Alerts Colors and Symbology table and the TAWS-B Alerts Summary table.

### **11.4.8.1 (10.4.8.1) TAWS-B Alerting Colors and Symbology**

Color and symbols are also associated with TAWS alerts. The alert annunciations show in the bottom left corner of the display. The three TAWS alert levels and their associated text coloring as well as any associated symbology are shown in the following table.

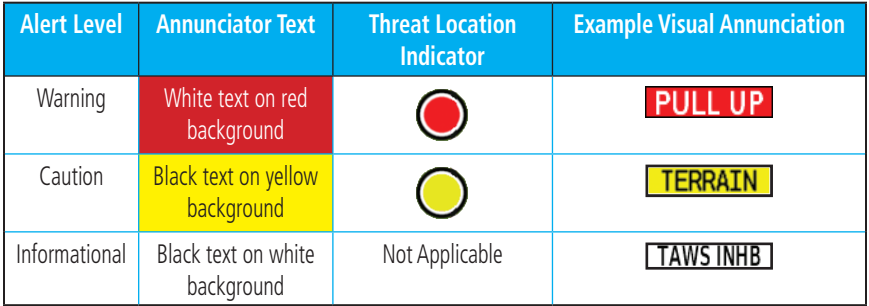

**Table 11-5 TAWS-B Alert Colors and Symbology**

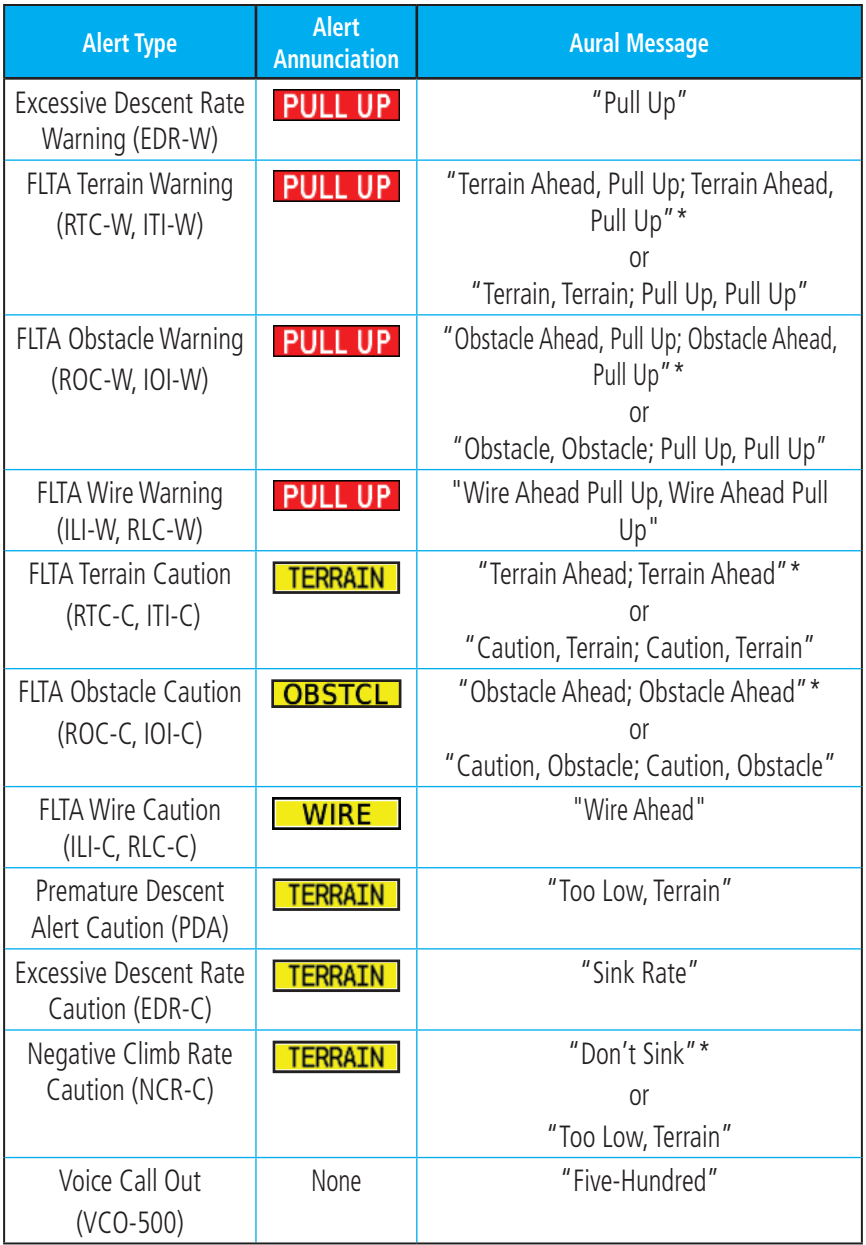

*\* Alerts with multiple messages are configurable at installation and are installationdependent. Alerts for the default configuration are indicated with asterisks.* 

**Table 11-6 TAWS-B Alerts Summary**

GTN 7XX - Page 11-19, GTN 6XX - Page 10-18 Added Altitude Voice Call Out

### **11.4.8.7 (10.4.8.7) Altitude Voice Call Out (VCO)**

TAWS-B provides aural advisory alerts as the aircraft descends, beginning at 500 feet above the terrain, as determined by the radar altimeter (if greater than 5 NM from the nearest airport) or 500 feet above the nearest runway threshold elevation (if less than 5 NM from the nearest airport). Upon descent to this altitude, TAWS-B issues the aural alert message "Five-hundred".

GTN 7XX - Page 11-28, GTN 6XX - Page 10-27

Added new symbols and edited the HTAWS Alert Coloring and Symbology table.

# **11.5.4 (10.5.5) HTAWS Symbols**

The symbols and colors in the following figures and table are used to represent obstacles and the location of terrain threats on the HTAWS Page. Each color is associated with a height above terrain.

Obstacles are ALWAYS shown on the TAWS page at 10 NM and below.

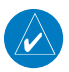

**NOTE:** If an obstacle or terrain cell and the projected flight path of the aircraft intersect, the display automatically zooms in to the closest threat location on the HTAWS Page.

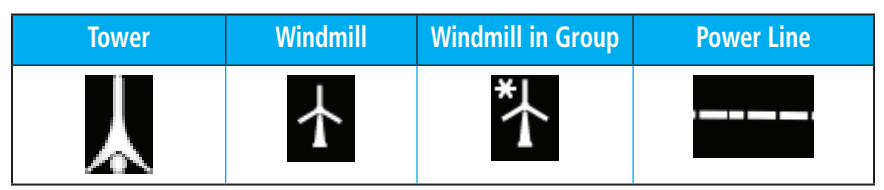

**Table 11-10 Obstacle Icon Types**

Grouped obstacles are shown with an asterisk (as shown in the Windmill in Group example above). The color of the asterisks is tied to the relative altitude of the highest obstacle in the group, not other obstacles within that group. Obstacles are grouped when they would otherwise overlap.

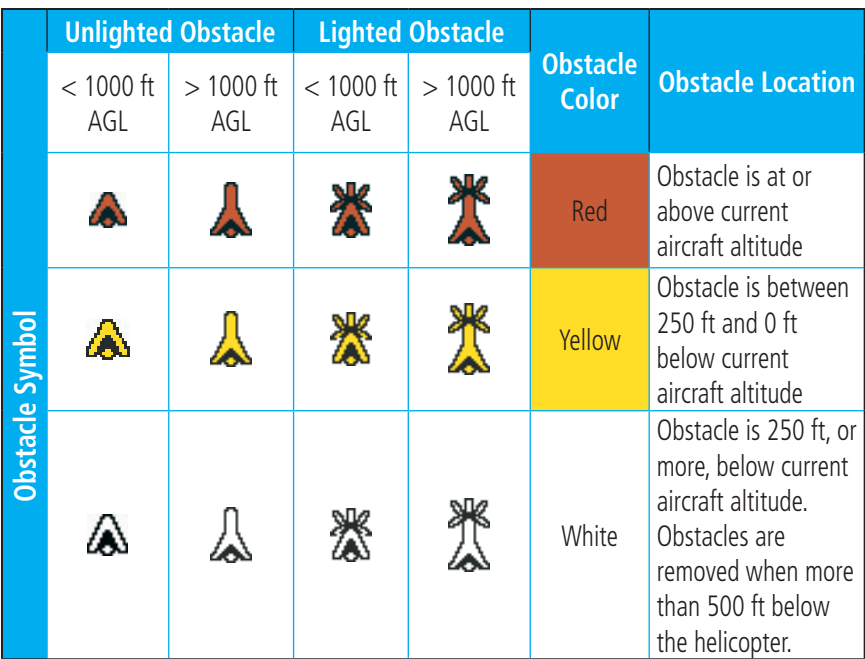

**Table 11-11 HTAWS Obstacle Colors and Symbology**

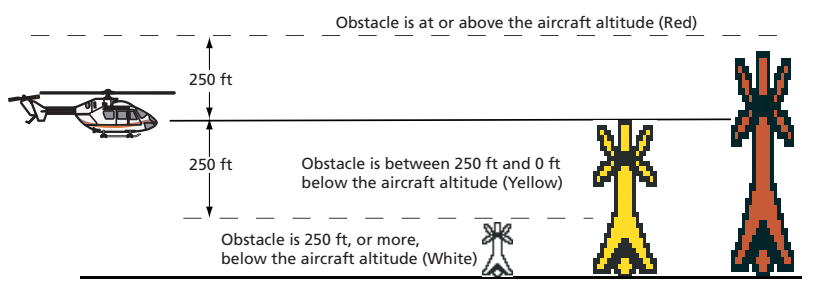

**Figure 11-23 HTAWS Obstacle Altitude Colors and Symbology**

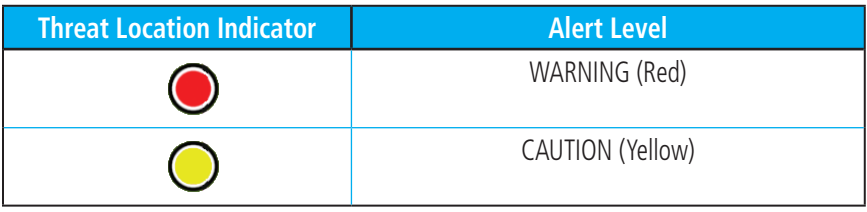

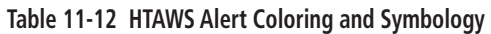

GTN 7XX - Page 11-37, GTN 6XX - Page 10-35 Added Wire Alerts to the the HTAWS Alerts Summary table.

## **11.5.5.6 (10.5.12) HTAWS Alert Summary**

The aural alert voice gender is configurable to be either male or female. See your Garmin installer for further information on configuring the alert system.

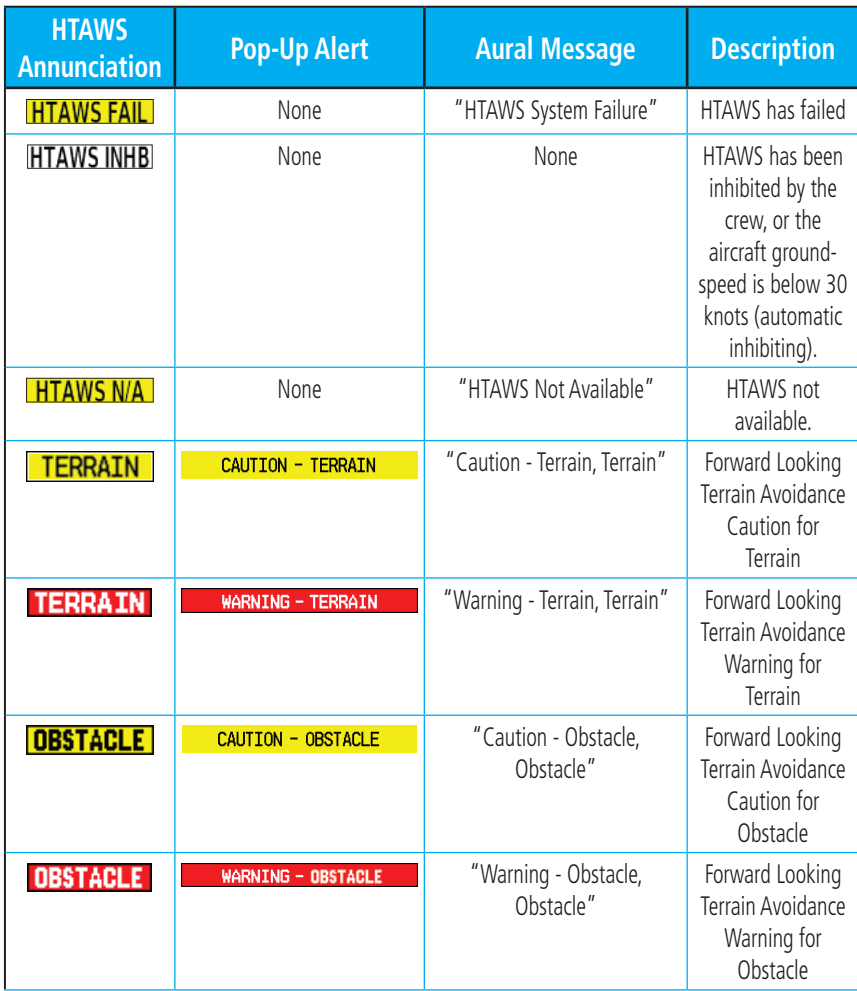

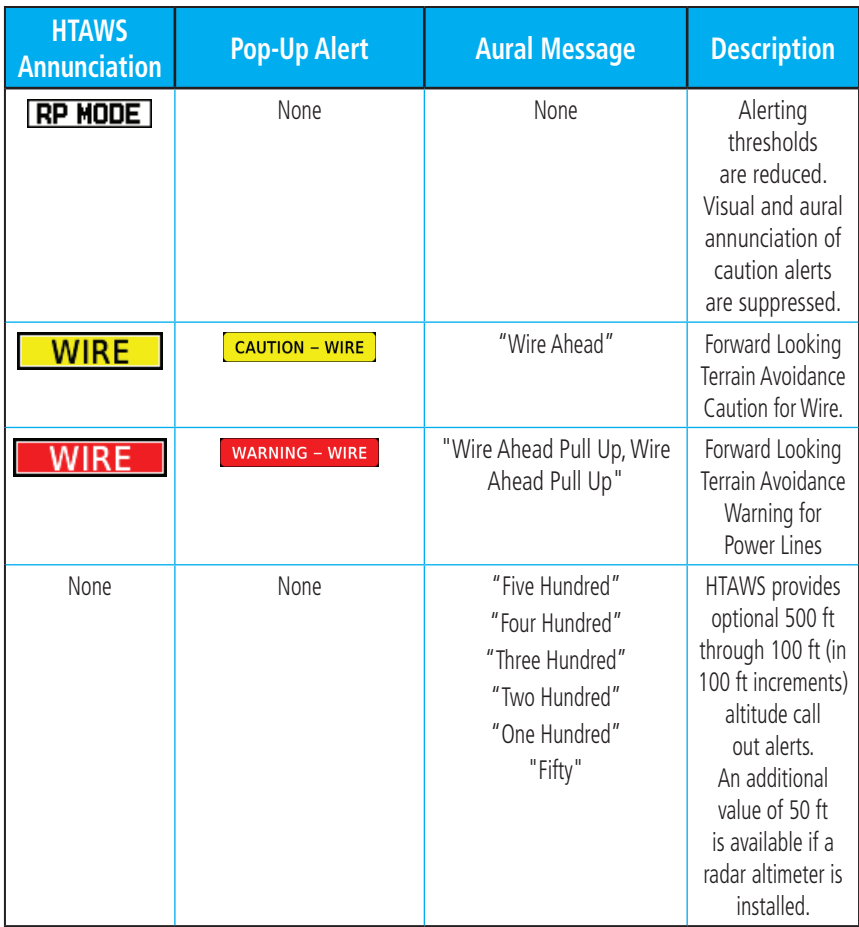

#### Table 11-13 HTAWS Alert Summary

 $\overline{\mathscr{N}}$ 

**NOTE:** HTAWS Caution Alerts are displayed as constant black text on a yellow background; HTAWS Warning Alerts are displayed as constant white text on a red background.

GTN 7XX - Page 11-42, GTN 6XX - Page 10-39

Added new symbols and edited the TAWS-A Alert Coloring and Symbology table.

### **11.6.1.1 (10.6.1.1) Displaying TAWS-A Data**

TAWS-A uses yellow (caution) and red (warning) to depict terrain and obstacle (with a height greater than 200 feet above ground level, AGL) alerts relative to aircraft altitude. Depictions of obstacles more than 200 feet below the aircraft are removed. Colors are adjusted automatically as the aircraft altitude changes. The colors and symbols in Figure 11-28 and Tables 11-11 and 11-12 are used to represent terrain, obstacles, and threat locations.

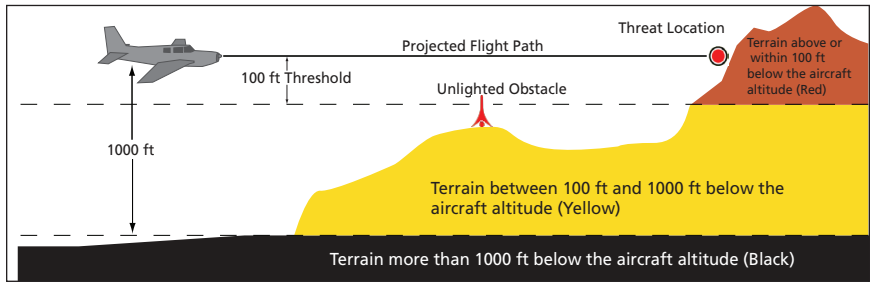

**Alert Level Annunciator Text Threat Location Example Visual Annunciation Indicator** Warning | White text on red PULL UP background Caution **Black text on yellow TERRAIN** background Informational  $\Box$  Black text on white Not Applicable **TAWS INHB** background

**Figure 11-27 Terrain Altitude/Color Correlation for TAWS-A**

**Table 11-14 TAWS-A Alert Colors and Symbology**

| Tower | <b>Windmill</b> | <b>Windmill in Group</b> | <b>Power Line</b> |
|-------|-----------------|--------------------------|-------------------|
|       |                 |                          |                   |

**Table 11-15 Obstacle Icon Types**

Grouped obstacles are shown with an asterisk (as shown in the Windmill in Group example above). The color of the asterisks is tied to the relative altitude of the highest obstacle in the group, not other obstacles within that group. Obstacles are grouped when they would otherwise overlap.

52 GTN 650/750 Series Software Version 5.12 Upgrade Supplement 190-01007-14 Rev A

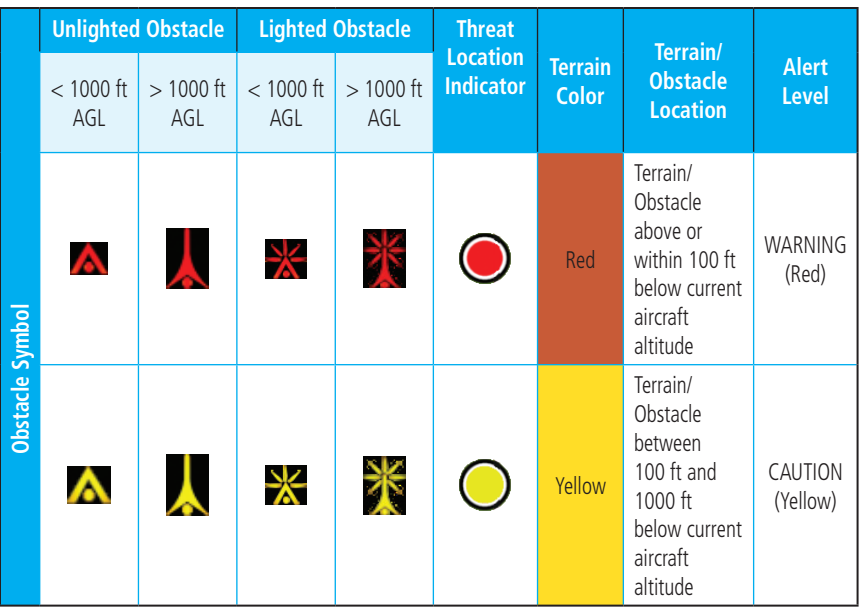

#### **Table 11-16 TAWS-A Terrain/Obstacle Colors and Symbology**

GTN 7XX - Page 11-47, GTN 6XX - Page 10-44 Added Wire Alerts to the the TAWS-A Alerts Summary table.

### **11.6.3.1 (10.6.3.1) TAWS-A Alerts Summary**

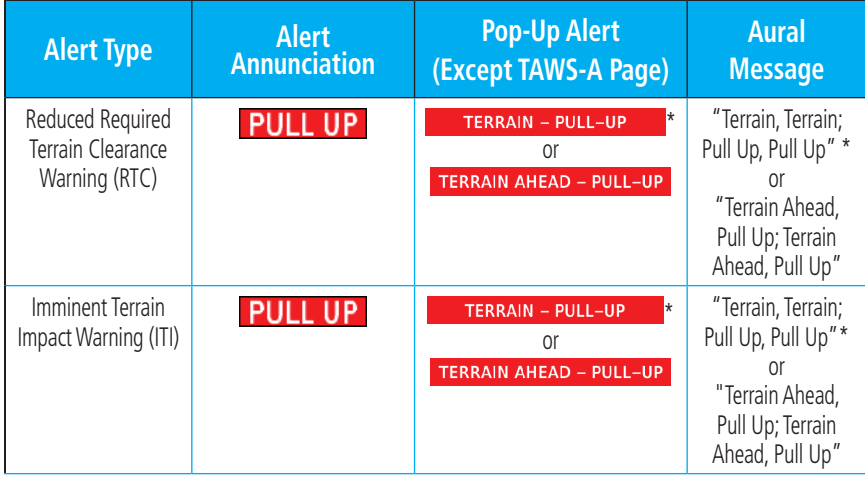

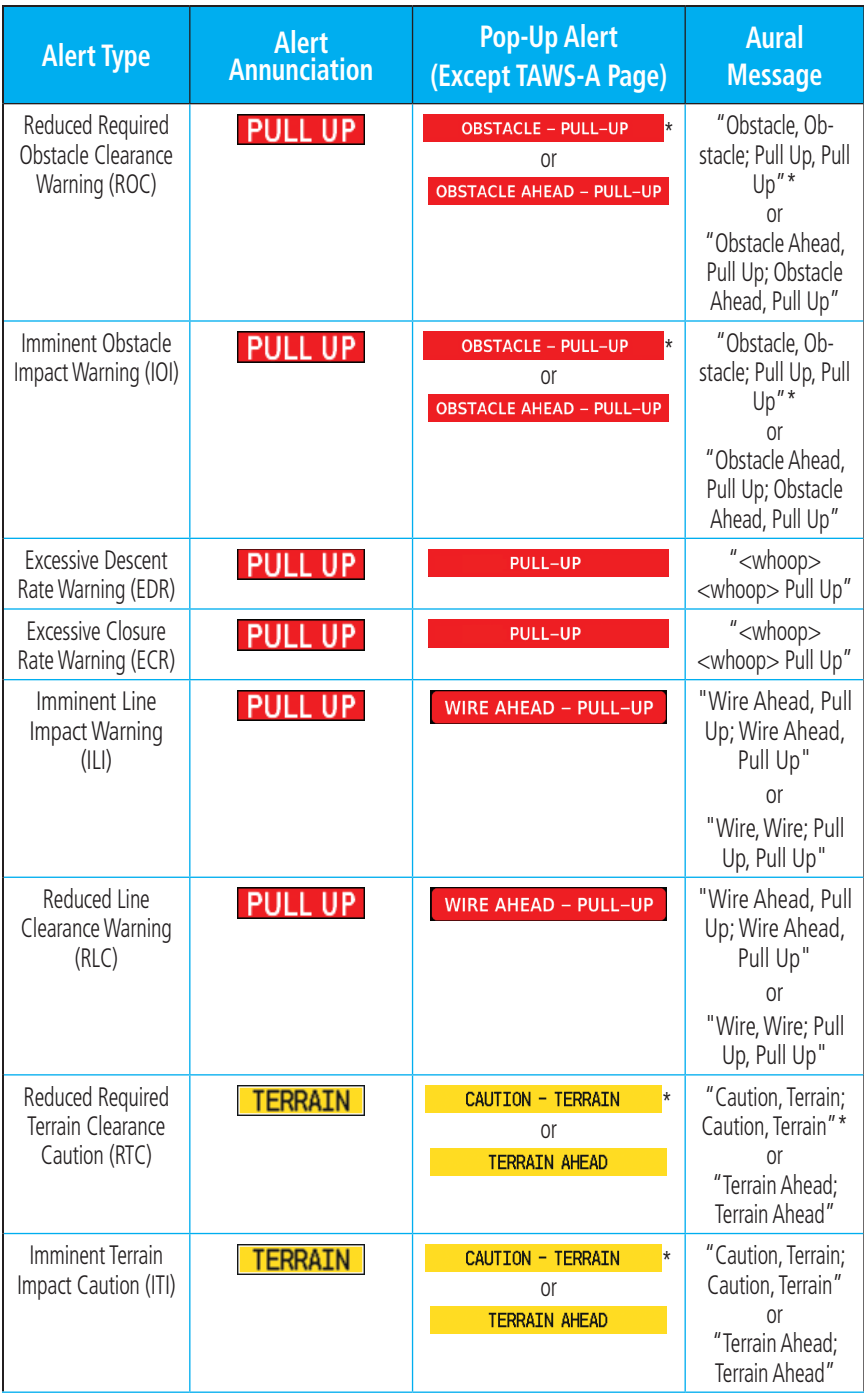

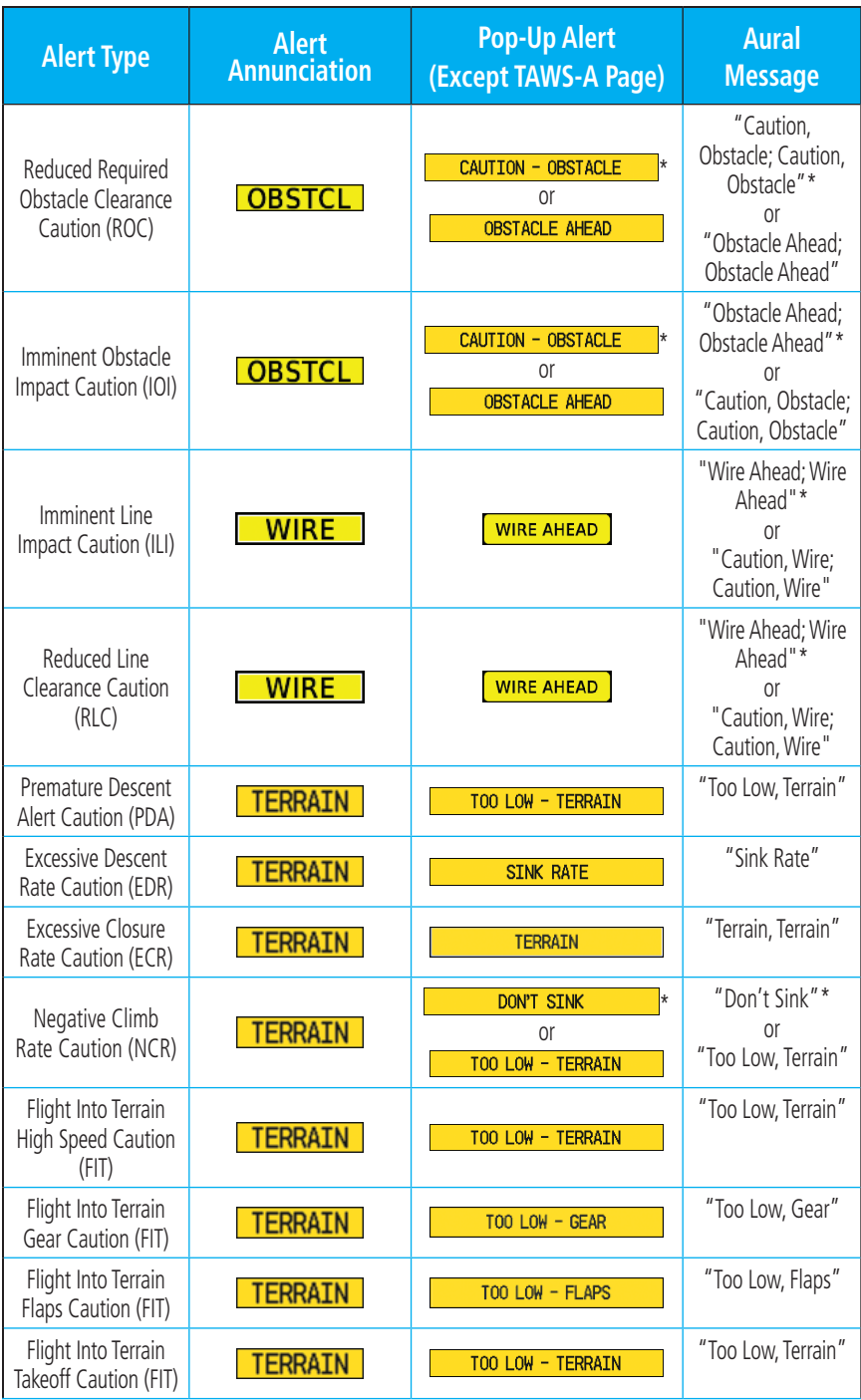

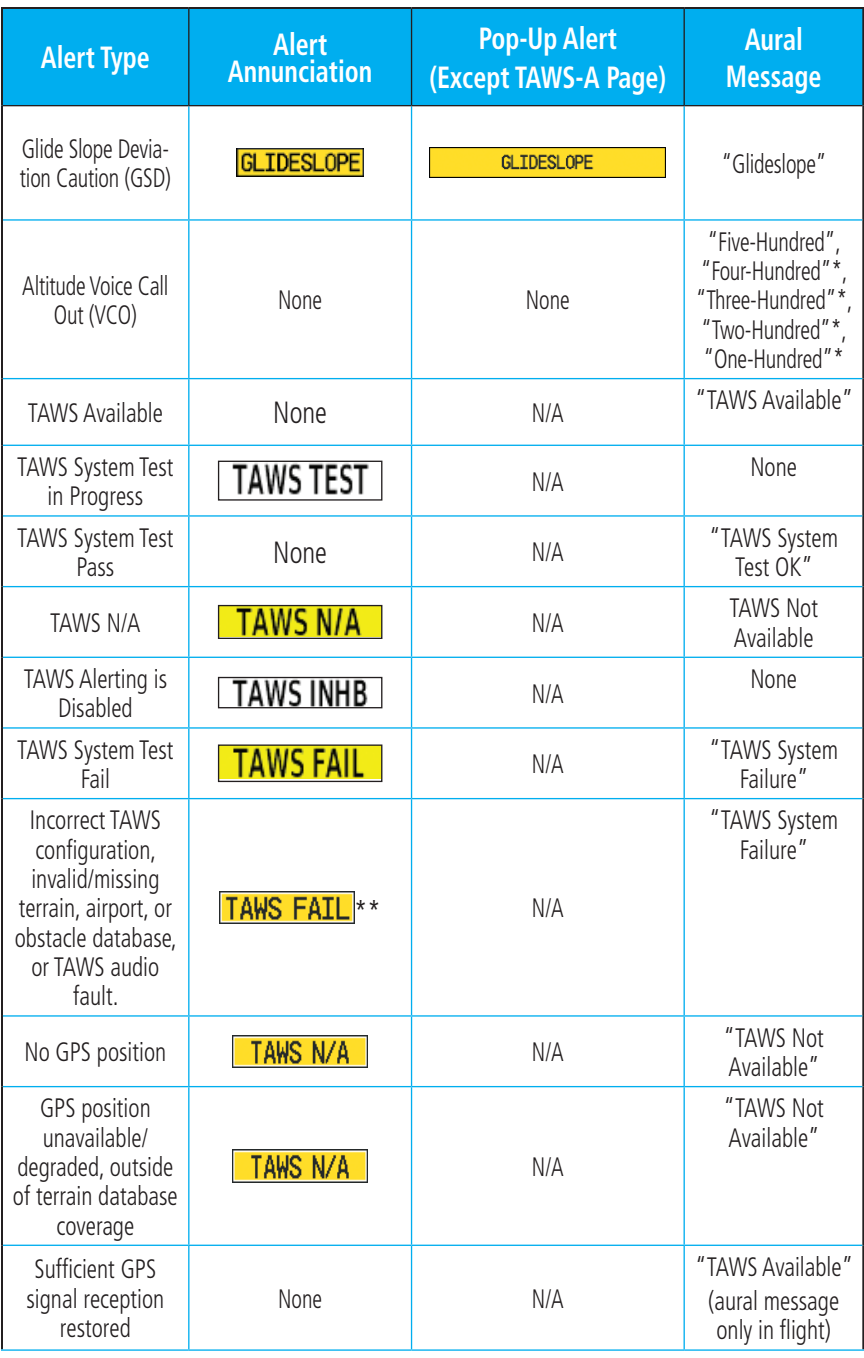

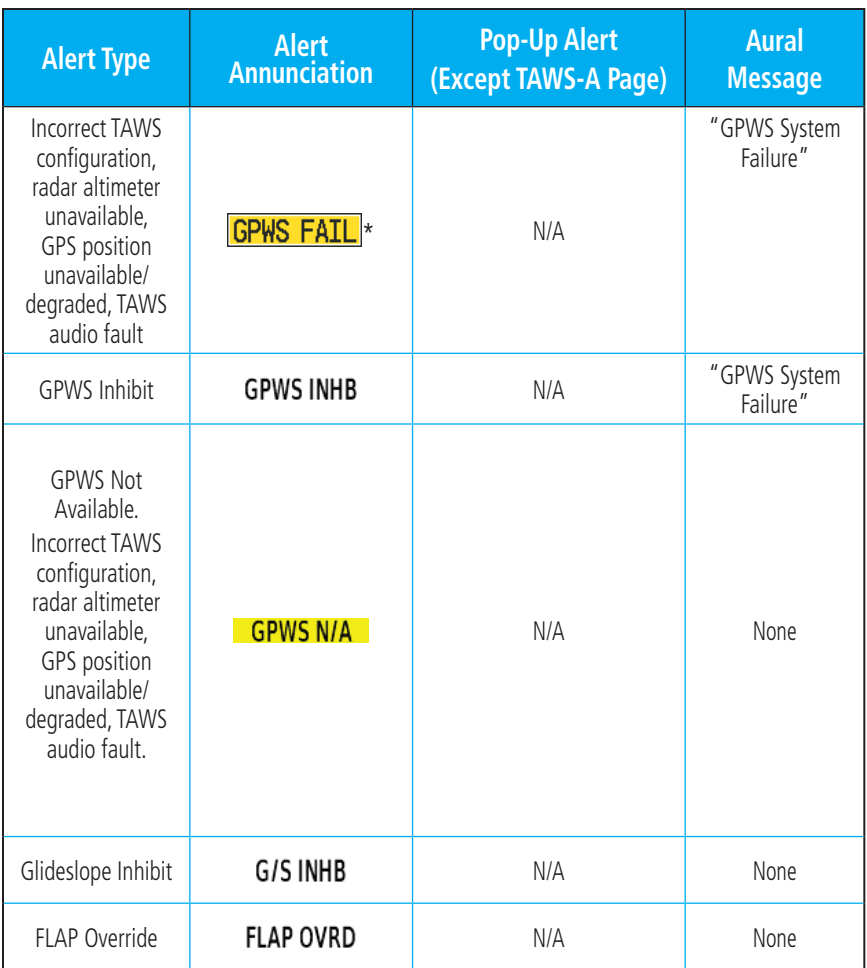

\* Alerts with multiple messages are configurable. Alerts for the default configuration are indicated with asterisks.<br>\*\* vcc

VCO alerts are not issued if both TAWS and GPWS systems have failed or are not available

† GSD alert will be available if a valid ILS is being used for navigation, even in no valid GPS signal is being received.

#### **Table 11-17 TAWS-A Alerts Summary**

GTN 7XX - Page 11-60, GTN 6XX - Page 10-57 Clarified VCO for TAWS-A.

## **11.6.4 (10.6.4) Altitude Voice Call Out (VCO)**

TAWS-A provides aural advisory alerts as the aircraft descends, beginning at 500 feet above the terrain, as determined by the radar altimeter (if greater than 5 NM from the nearest airport) or 500 feet above the nearest runway threshold elevation (if less than 5 NM from the nearest airport). Upon descent to this altitude, TAWS-A issues the aural alert message *"Five-hundred"*.

# 12 (11) WEATHER

GTN 7XX - Page 12-11, GTN 6XX - Page 11-11 Added information about "base" reflectivity.

### **12.1.5.2 (11.1.5.2) NEXRAD Limitations**

• In the Cell Movement function, "Base" height is actually the height of maximum radar reflection and that the "Base" and "Top" heights are based on radar height and not MSL or AGL.

GTN 7XX - Page 12-15, GTN 6XX - Page 11-15

Added "base" reflectivity information and Cell Movement detail.

### **12.1.8 (11.1.8) Cell Movement**

Cell Movement data shows the location and movement of storm cells as identified by a ground-based system. Cells are represented by yellow squares, with direction of movement indicated with short, orange arrows.

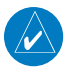

**NOTE:** In the Cell Movement function, "Base" height is actually the height of maximum radar reflection and that the "Base" and "Top" heights are based on radar height and not MSL or AGL.

Cell Movement

1. While viewing the Data Link Weather menu, touch the **Cell Movement** key.

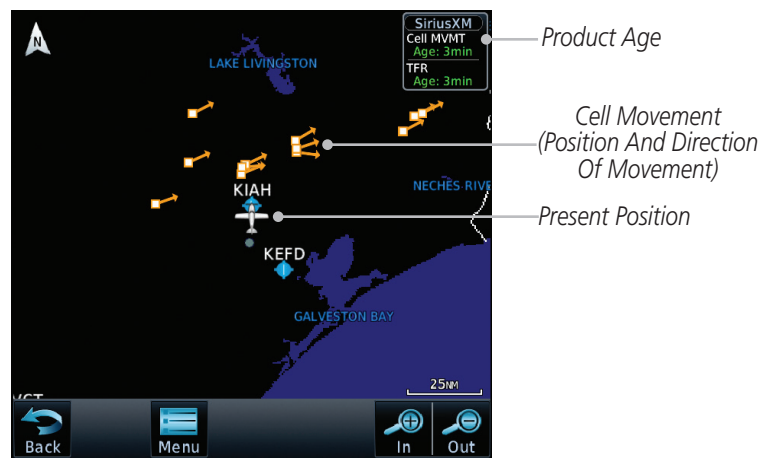

**Figure 12-17 Cell Movement**

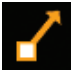

2. Touch a Cell Movement icon to view cell details.

*Top Height Reported*  **Cell Movement:** *Cell Speed and as Maximum Altitude*  Speed: 15 KT<br>Direction: 163<sup>9</sup><br>Base: 17000 FT *of Reflected Precip. Direction* Pase: 17000 г<br>Пор: 21750 гг<br>————————— *Base Height Reported as Altitude of Maximum Reflectivity*

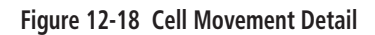

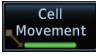

3. In the Menu, Touch the **Cell Movement** key again to turn it off.

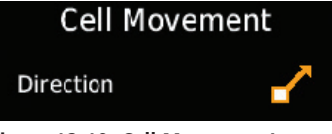

**Figure 12-19 Cell Movement Legend**

# 15 (14) UTILITIES

GTN 7XX - Page 15-1, GTN 6XX - Page 14-1 Updated the Utilities Home Page figure.

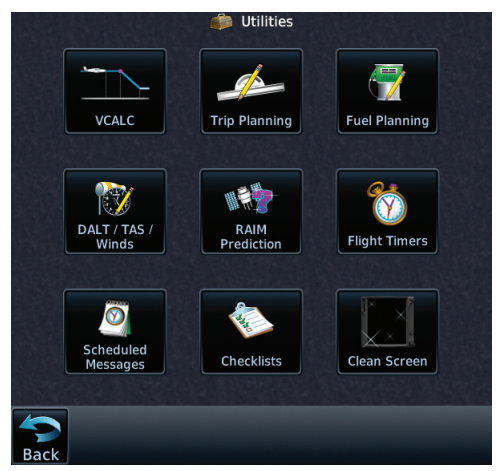

**Figure 15-1 Utilities Home Page**

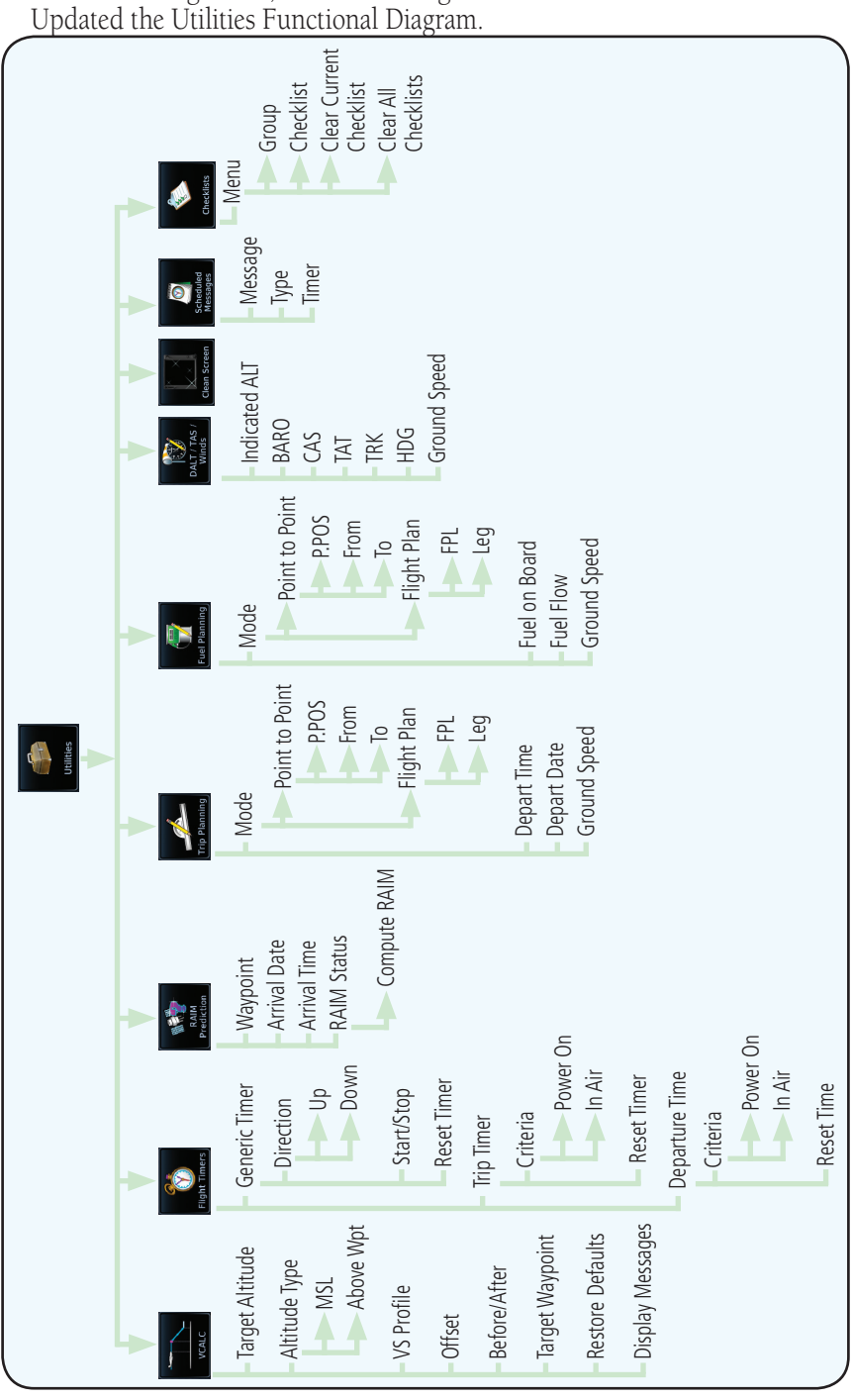

GTN 7XX - Page 15-2, GTN 6XX - Page 14-2

### **Figure 15-2 Utilities Functional Diagram**

GTN 650/750 Series Software Version 5.12 Upgrade Supplement 190-01007-14 Rev A 61

GTN 7XX - Page 15-36, GTN 6XX - Page 14-28 Added the Checklists section.

# 15.9 (14.9) Checklists

The Checklists function provides a built-in method of reviewing your aircraft checklist. Checklists are created using the Garmin Checklist Editor software (available online) and stored on the data card. As each Checklist is completed, you can advance to the next one in order. In the Checklist Menu, you can access any Checklist, or group of Checklists, and clear the current or all Checklists.

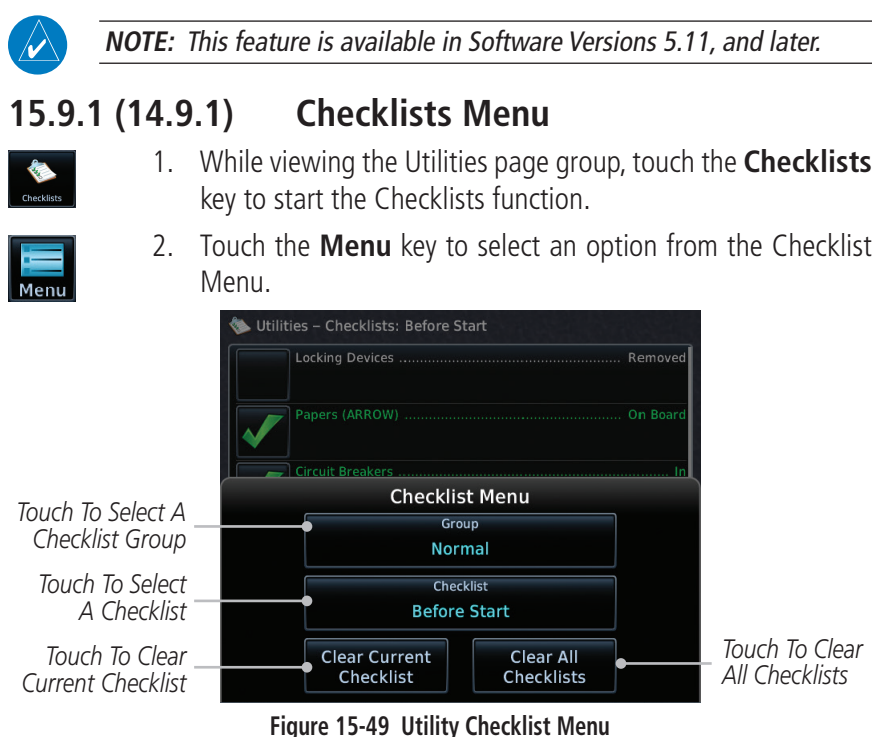

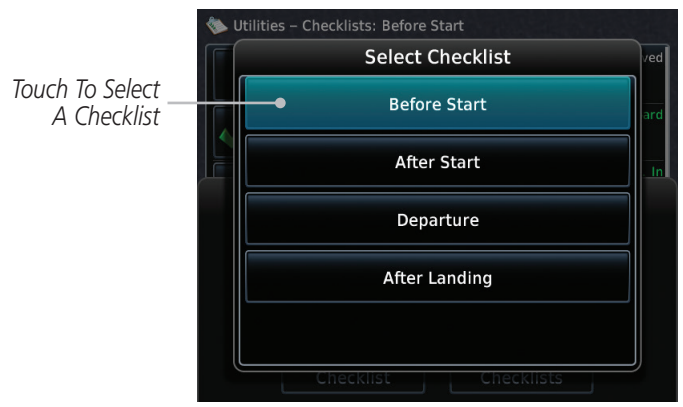

**Figure 15-50 Select a Checklist from the Checklist Menu**

## **15.9.2 (14.9.2) Viewing Checklists**

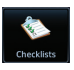

1. While viewing the Utilities function, touch the **Checklist** key. Use the existing Checklists in the order provided or touch the **Menu** key to select another checklist.

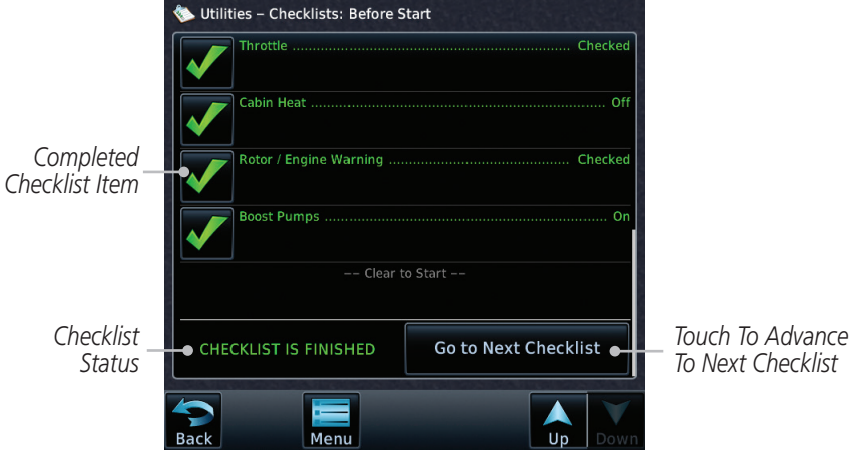

#### **Figure 15-51 Checklist Completion**

2. After completing the Checklist, touch **Go to Next Checklist**, **Menu**, or **Back** to exit the Checklist function.

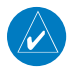

**NOTE:** All checklists are cleared after a power cycle.

# 16 (15) SYSTEM

GTN 7XX - Page 16-1, GTN 6XX - Page 15-1 Updated the System page diagram.

The System function allows you to change unit settings, customize operation to your preferences, and check on the operation of your unit. The System pages cover System Status, Database Info and transfer, GPS Status, External LRUs, Setup, Alerts, Units, Audio, Backlight control function, and Connext Setup.

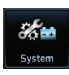

1. From the Home page, touch the **System** key.

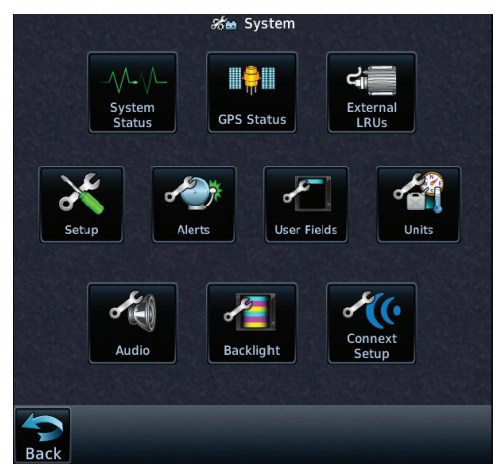

**Figure 16-1 System Home Page**

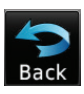

2. Touch the desired key to reach that function. To return to the System page, touch the **Back** key.
GTN 7XX - Page 16-2, GTN 6XX - Page 15-2 Updated the System Function Summary.

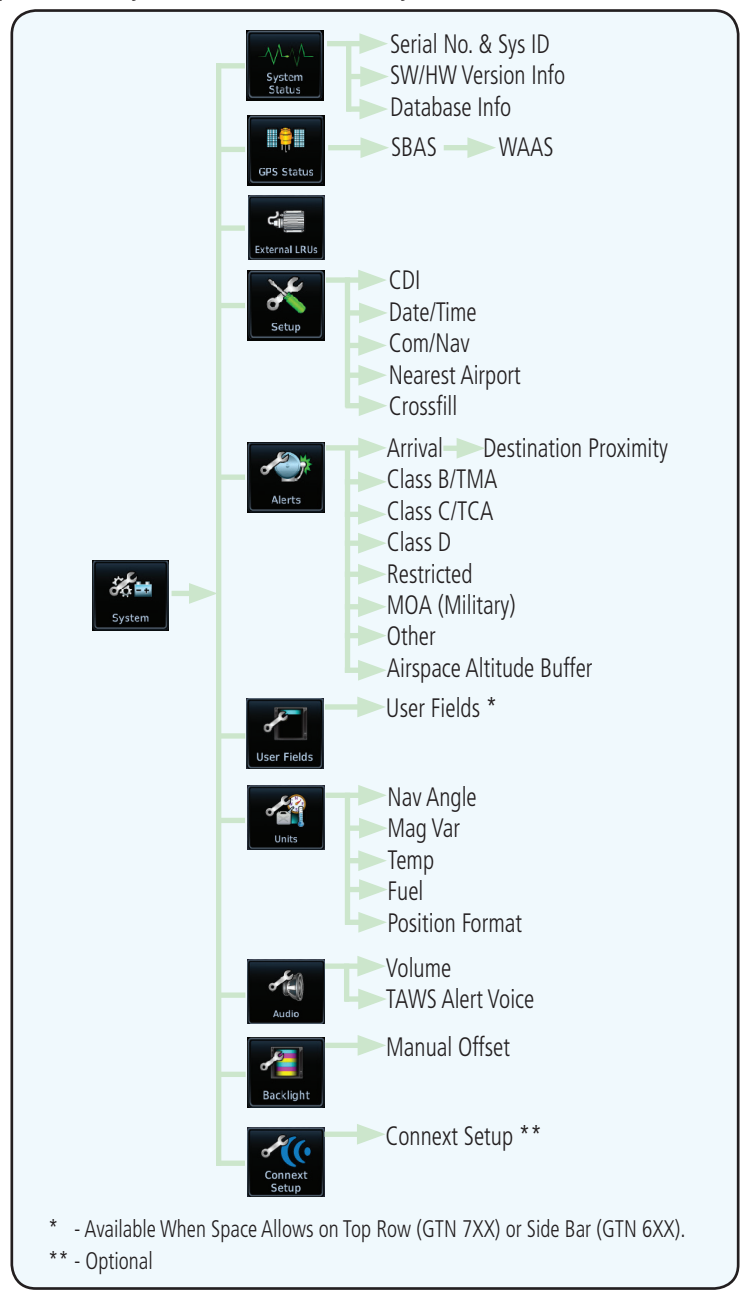

**Figure 16-2 System Function Summary**

GTN 7XX - Page 16-3, GTN 6XX - Page 15-3

Updated the System Status Functional diagram and Status Page Description figures. Added Database SYNC info the this section.

# 16.1 (15.1) System Status

The System status page of the System function provides information about the GTN unit and the equipment attached to it. This information is useful if it is necessary to contact Customer Service. The System Status page shows the System ID and serial number for the GTN unit, hardware and software versions, as well as a list of the installed databases.

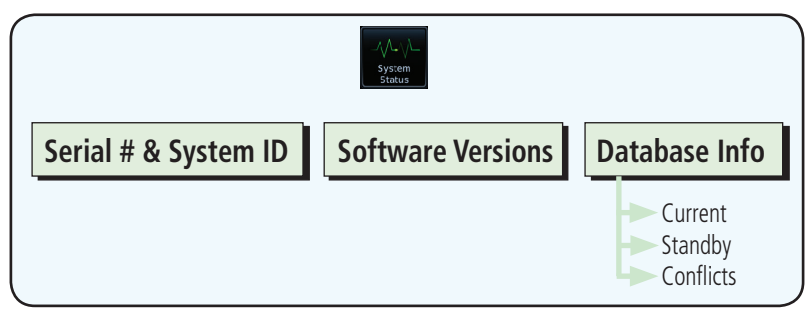

**Figure 16-3 System Status Functional Diagram**

|                              | System - System Status                      |                     |                              |  |
|------------------------------|---------------------------------------------|---------------------|------------------------------|--|
|                              | Serial Number:                              | 1ZA011763           | Serial No. And System ID     |  |
|                              | System ID:                                  | 3430020000013       |                              |  |
| Version Info                 |                                             |                     |                              |  |
|                              | Main Software Version:<br>5.11              |                     |                              |  |
|                              | <b>GPS / WAAS Software Version:</b><br>2.4  |                     |                              |  |
|                              | <b>COM Software Version:</b>                | $2.13$ <sup>7</sup> | Internal SW Versions         |  |
| <b>NAV Software Version:</b> |                                             | 6.02                |                              |  |
|                              | Database Info                               |                     |                              |  |
| Current                      | <b>Navigation Database</b>                  |                     | Current Database Information |  |
|                              | Worldwide Cycle:<br>Region:                 | 1408                |                              |  |
|                              | <b>Effective:</b><br>24-JUL-14 Expires:     | $21 - AUG - 14$     | Database Not Active and On   |  |
| Standby                      | Copyright 2014.<br>Jeppesen Sanderson, Inc. |                     | Standby                      |  |
| <b>Conflicts</b>             | Databacc                                    |                     | Database Conflicts           |  |
|                              | Version:<br><b>5.01 Created:</b>            | $20 - JUN - 14$     |                              |  |
| Back                         | MSG<br>Menu                                 | Dow                 | Touch To Scroll List         |  |

**Figure 16-4 System Function System Status Page Description**

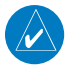

**NOTE**: In the GTN 6XX, from the Home page touch the **System**, the **System Status**, and then the **System Info** keys to view the Serial Number, System ID, and Software Versions.

GTN 7XX - Page 16-4, GTN 6XX - Page 15-4 Updated the database information.

### **16.1.3 (15.1.3) Database Information**

The Database Information section lists the name of the database, its version, and expiration date for the currently used databases, and also contains the Database SYNC function. Standby databases are listed for databases not currently used, but available on the data card. Database conflicts will be shown in the Conflicts section.

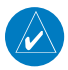

**NOTE:** The data contained in the terrain and obstacle databases comes from government and private agencies. Garmin accurately processes and crossvalidates the data, but cannot guarantee the accuracy and completeness of the data.

The following databases are stored on Supplemental Data Cards provided by Garmin:

- Terrain The terrain database contains terrain mapping data. It is updated periodically and has no expiration date. Approximately one minute is required to verify the rotorcraft terrain database on start up.
- Obstacles The obstacles database contains data for obstacles, such as towers, that pose a potential hazard to aircraft. Obstacles 200 feet and higher are included in the obstacle database. The rotorcraft database includes all reported obstacles regardless of height. It is very important to note that not all obstacles are necessarily charted and therefore may not be contained in the obstacle database. This database is updated on a 56 day cycle. Obstacles will still be shown after the database has expired. Several obstacle database options are available. Obstacle databases created for GTN software version 5.10 or later include all power lines or only HOT lines depending on the type of obstacle database installed. Hazardous Obstacle Transmission (HOT) Lines are those power lines that are co-located with other FAA-identified obstacles. The installed obstacle database type can be verified on the System Status page. Power line data is available for the contiguous United States as well as small parts of Canada and Mexico.
- GTN 650/750 Series Software Version 5.12 Upgrade Supplement 190-01007-14 Rev A 67 • SafeTaxi - The SafeTaxi database contains detailed airport diagrams for selected airports. These diagrams aid in following ground control instructions by accurately displaying the aircraft position on the map in relation to taxiways, ramps, runways, terminals, and services. This database is updated on a 56-day cycle. SafeTaxi will still be shown after it has expired.
- FliteCharts The FliteCharts database contains procedure charts for the United States only. This database is updated on a 28-day cycle. If not updated within 180 days of the expiration date, FliteCharts no longer functions.
- Basemap The Basemap database contains land and water data, such as roads, boundaries, rivers, and lakes.
- **Aviation** The Navigation database is updated on a 28 day cycle. Navigation database updates are provided by Garmin and may be downloaded from the Garmin web site "<http://fly.garmin.com>" or from Jeppesen at "[http://www.](http://www.jeppdirect.com/Garmin) [jeppdirect.com/Garmin](http://www.jeppdirect.com/Garmin)" onto a Garmin provided Supplemental Datacard. Contact Garmin at <http://fly.garmin.com>for navigation database updates and update kits.
- **Charts** The optional ChartView database is updated on a 14 day cycle. The ChartView database is provided directly from Jeppesen. Contact Jeppesen [\(www.jeppesen.com](http://www.jeppesen.com)) for ChartView subscription and update information.

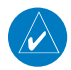

**NOTE**: Do not use SafeTaxi or Chartview functions as the basis for ground maneuvering. SafeTaxi and Chartview functions do not comply with the requirements of AC 20-159 and are not qualified to be used as an airport moving map display (AMMD). SafeTaxi and Chartview are to be used by the flight crew to orient themselves on the airport surface to improve pilot situational awareness during ground operations.

| <b>Database</b><br><b>Name</b> | <b>Function</b>                                           | <b>Where</b><br><b>Stored</b> | <b>Update</b><br>Cycle | <b>Provider</b>     | <b>Notes</b>                                                                                                    |
|--------------------------------|-----------------------------------------------------------|-------------------------------|------------------------|---------------------|----------------------------------------------------------------------------------------------------|
| Aviation                       | Airport, NAVAID,<br>Waypoint, and<br>Airspace information | Internal<br>memory            | 28 days                | fly.garmin.com      | Updates installed via<br>SD card and copied<br>into internal memory.<br>For helicopter<br>applications an<br>Aviation database<br>that includes<br>additional heliports is<br>available.                                                                                                    |
| SafeTaxi                       | Airport surface<br>diagrams                               | Internal<br>memory            | 56 days                | fly.garmin.com      | Updates installed via<br>SD card and copied<br>into internal memory                                                                                                    |
| <b>Terrain</b>                 | Topographic map,<br>Terrain/TAWS                          | SD card                       | As required            | fly.garmin.com      | Systems using HTAWS<br>require a 2.5 arc-<br>second database.                                                                                                    |
| Obstacle                       | Obstacle information<br>for map, and TAWS                 | Internal<br>memory            | 56 days                | fly.garmin.com      | Updates installed via<br>SD card and copied<br>into internal memory.<br>Databases that<br>include HOT lines<br>and power lines are<br>available for use<br>with GTN software<br>version 5.10, or<br>later. For helicopter<br>applications, Obstacle<br>databases that<br>include additional<br>low height obstacles<br>and power lines are<br>available. |
| Basemap                        | Boundary and road<br>information                          | Internal<br>Memory            | As required            | fly.garmin.com      | Updates installed via<br>SD card and copied<br>into internal memory                                                                                                    |
| FliteCharts                    | FAA-published<br>terminal procedures                      | SD card                       | 28 days                | fly.garmin.com      | Disables 180 days<br>after expiration date.                                                                                                    |
| ChartView                      | Jeppesen terminal<br>procedures                           | SD card                       | 14 days                | Contact<br>Jeppesen | Optional feature<br>that requires Garmin<br>dealer enablement.<br>Disables 70 days after<br>expiration date.                                                                                                    |

**Table 16-1 Database List**

### **16.1.3.1 (15.1.3.1) Database Info**

The Database Info page shows the Current databases, databases on Standby on the SD card for future use, and database conflicts. Current databases show all databases that are currently being used. Standby databases are loaded onto the card, but are not being used. Database conflicts are shown and can be resolved in the Conflicts tab.

### **16.1.3.2 (15.1.3.2) Database Sync Operation**

Database SYNC allows the GTN to synchronize databases from a single unit. The pilot only needs to update a single database card and the new databases are automatically SYNC'd through the units connected in the cockpit and configured for Database Syncing.

Database SYNC is supported by these database types:

- Navigation
- Obstacle
- SafeTaxi
- Airport Directory
- Chartview (when support is added by Jeppesen)
- FliteCharts
- Basemap

When Database SYNC is enabled in the LRUs and a database card is inserted that is created for Database SYNC, the GTN will coordinate with the other LRUs in the cockpit to determine which unit has the newest databases. Once the determination has occurred, the connected LRUs will begin to transfer the databases. This process may take several minutes. The status of the database transfers to a unit can be viewed on the System Status page under the "Standby" tab. The GTN will display the source of the received databases (in this example: "Database SYNC - GTN #2"). If a database transfer is pending, completed, or not authorized, the status will also be indicated.

When the transfer is complete, if there are new and current databases to be used, and if the aircraft is stopped and has yet to takeoff, the pilot will be prompted with the option to restart the unit that has the new databases transferred to it. During the restart process, the unit will prompt you to update (transfer from the card to the unit's memory) to the newer databases so they can be used.

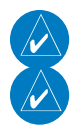

**NOTE**: This feature is available in Software Versions 5.11, and later.

**NOTE:** When a database card is inserted into a GTN that does not support certain types of databases (charts in a GTN 6XX or an airport directory in any GTN), the GTN is still capable of SYNCing the database to other LRUs that do support that database.

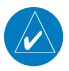

**NOTE:** Restarting the GTN must only be performed when the aircraft is on the ground as navigation and communication from the restarted unit will be lost for a period of time.

- 1. With the GTN turned off, insert the database card.
- 2. Turn the GTN on. The Database SYNC will occur automatically in the background. During the Database SYNC process, normal operation of the GTN is not affected.

Standby

3. On the System Status page, touch the **Standby** tab to view the transfer process.

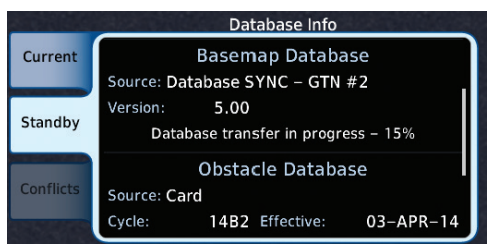

**Figure 16-5 Database Transfer In Process**

|                | Database Info                                |  |  |  |  |  |
|----------------|----------------------------------------------|--|--|--|--|--|
| <b>Current</b> | Source: Card                                 |  |  |  |  |  |
|                | Cycle:<br>14B2 Effective:<br>$03 - APR - 14$ |  |  |  |  |  |
| Standby        | Database available on card                   |  |  |  |  |  |
|                | SafeTaxi Database                            |  |  |  |  |  |
|                | Source: Database SYNC - GTN #2               |  |  |  |  |  |
| Conflicts      | $03 - APR - 14$<br>Cycle:<br>14S2 Effective: |  |  |  |  |  |
|                | Database transfer pending                    |  |  |  |  |  |

**Figure 16-6 Database Pending**

|                  | Database Info                                                                 |
|------------------|-------------------------------------------------------------------------------|
| Current          | <b>Navigation Database</b><br>Source: Database SYNC - GTN #2                  |
| Standby          | 1405 Effective: 01-MAY-14<br>Cycle:<br>Database transfer complete             |
| <b>Conflicts</b> | <b>Basemap Database</b><br>Source: Database SYNC - GTN #2<br>Version:<br>5.00 |

**Figure 16-7 Database Transfer Complete**

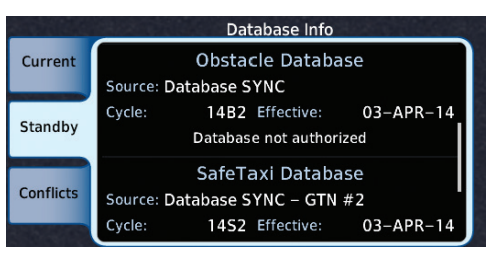

**Figure 16-8 Database Transfer Not Authorized**

4. Once all of the database transfers have completed, if the GTN determines that at least one of the newly transferred databases is effective and the aircraft is on the ground and stopped prior to a flight, a pop-up and confirmation will be presented to restart the GTN. No pop-up will appear if the aircraft is moving or has been in the air since the GTN was turned on.

5. Touch **Yes** to continue updating the database.

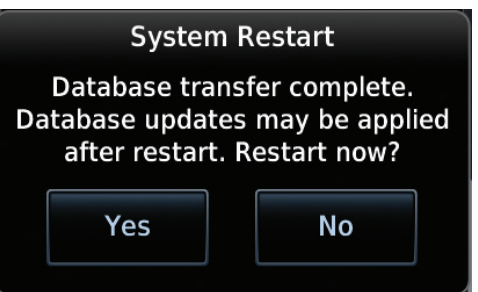

**Figure 16-9 System Restart - Step 1**

6. Touch **OK** to complete the restart process. Following the restart, the pilot will be prompted to update to the effective databases (just like when a new database card is inserted).

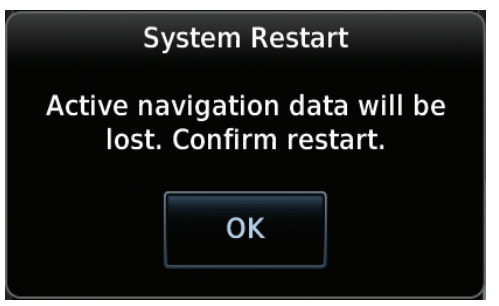

**Figure 16-10 System Restart - Step 2**

Yes

OK

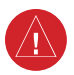

**WARNING:** The unit will reset and all GPS navigation and moving map functions may be lost while the unit regains GPS position. Communication functions will be lost for a few seconds while the unit resets. Additionally, if the user selects to update databases at that point, the ability to interact with the GMA 35 audio panel, or change com frequencies will be lost until all databases are updated.

7. When the unit restarts, the pilot will be prompted to update the GTN to the newly transferred databases.

### **16.1.3.3 (15.1.3.3) Database Sync Setup**

When the GTN installer option is turned on to allow Database SYNC, the pilot controls are available to turn Database SYNC on or off (Database SYNC is turned on by default).

To change the Database SYNC preference:

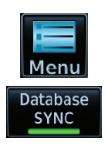

1. While viewing the System Status page, touch the **Menu** key and then touch the **Database SYNC** key to enable or disable the Database SYNC feature. Once the feature is enabled, Database SYNC will occur automatically when a card is inserted into the **GTN** 

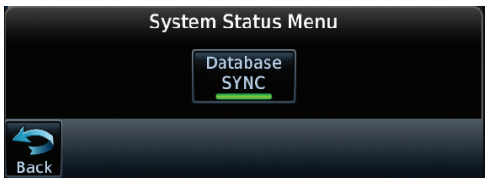

**Figure 16-11 Database Sync from System Status Menu**

2. Touch **OK** at the prompt to confirm the enabling of Database SYNC.

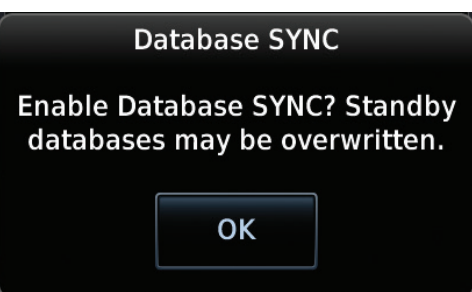

**Figure 16-12 Prompt to Continue Database Transfer**

### **16.1.3.4 (15.1.3.4) Standby Databases**

The GTN supports a standby copy of each database, allowing the pilot to preload the next cycle without losing the active cycle. The GTN will automatically treat any received database (via SD card or Database SYNC) as the standby database until it is activated by the pilot. The standby databases are listed on the System Status page.

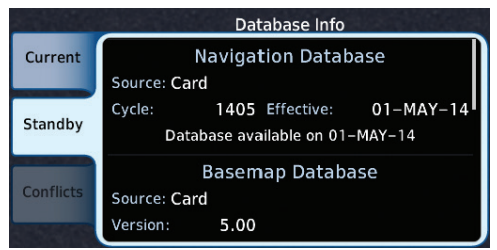

**Figure 16-13 Database Standby Display**

The GTN will use Database SYNC in the background to SYNC the standby database with other LRUs in the cockpit. As a result, when the standby database becomes effective, the pilot will be prompted on all LRUs to update to the new database.

If a the standby database is out of date or not yet effective, the pilot will not be prompted to update to that database until it becomes effective. This prevents the pilot from accidentally overwriting the effective, active database.

If the pilot does actually want to overwrite the active database with a not yet effective or out of date database, they can do so by pressing and holding the small right knob while applying power to the GTN.

### **16.1.3.5 (15.1.3.5) Resolving Database Conflicts**

If the GTN determines that there are multiple LRUs with the newest cycle of a database, but they have different regions or types of that database (i.e.; Fixedwing vs. Rotorcraft navigation database, different regions of the navigation database, or different obstacle database types) then a database conflict will occur. When a database conflict occurs, that database will not be SYNC'd until the pilot resolves the conflict. Initiate the resolve conflicts function on the unit that has the databases to send to the other units.

1. Touch the **Conflicts** tab, and then touch **Resolve Conflicts** Conflicts on the LRU with the desired databases.

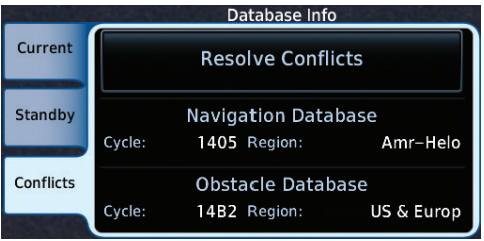

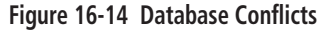

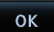

2. Touch **OK** at the prompt to continue conflict resolution.

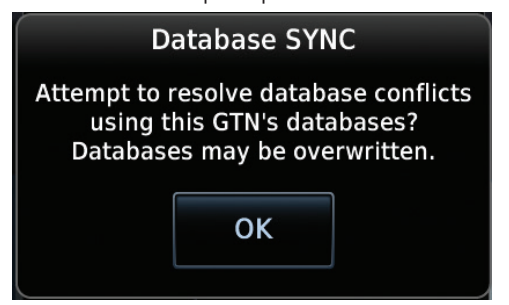

**Figure 16-15 Confirm Conflict Resolution**

3. Once touched, the desired database will be SYNC'd to the other LRUs and "Initiated" will be displayed on the **Resolve Conflicts** field.

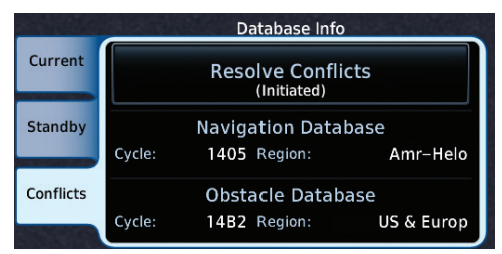

**Figure 16-16 Database Conflicts Resolved (Initiated)**

GTN 7XX - Page 16-16, GTN 6XX - Page 15-16 Updated System Setup information.

# 16.4 (15.4) Setup

System Setup allows setting the time convention, Com channel spacing, crossfilling to a second GTN or GNS unit, and Nearest Airport search filtering.

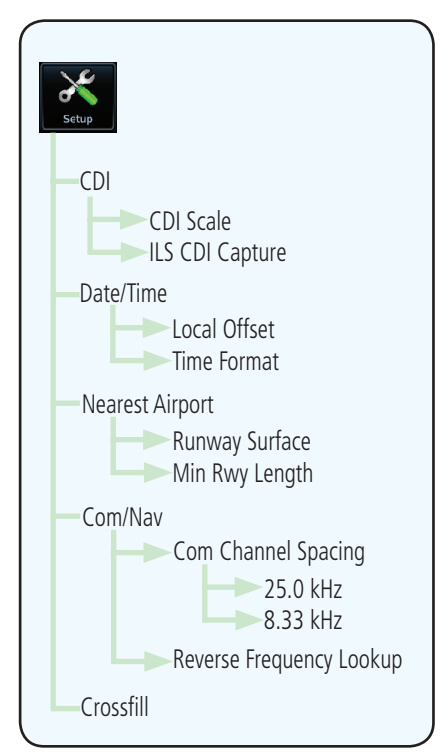

**Figure 16-28 System Setup Functions**

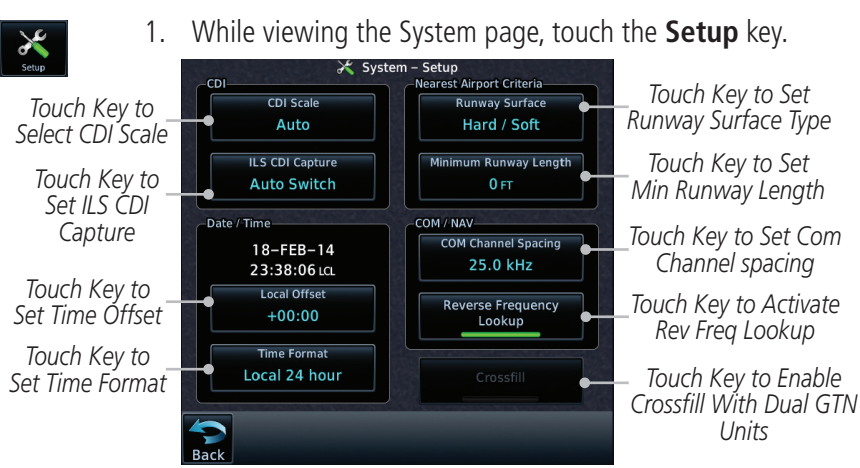

### **Figure 16-29 System Setup Page**

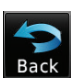

Lookup

2. After making the desired selections, touch the **Back** key to return to the Setup page.

GTN 7XX - Page 16-18, GTN 6XX - Page 15-20 Added Reverse Frequency Look-Up information.

### **16.4.3 (15.4.4.2) Reverse Frequency Look-Up**

The identifier and frequency type will be shown for Com and Nav frequencies that are in the database when the unit is receiving a valid position input. Station Identifiers with a "+" sign will have more stations associated with this frequency than just the type displayed.

1. While viewing the System Setup page, touch the **Reverse**  leverse Frequency **Frequency Lookup** key to toggle the function.

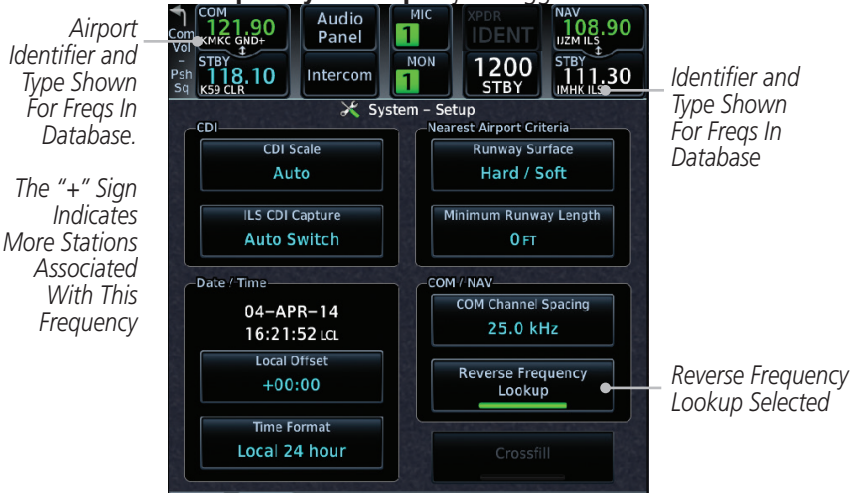

#### **Figure 16-30 Reverse Frequency Lookup Selected**

GTN 650/750 Series Software Version 5.12 Upgrade Supplement 190-01007-14 Rev A 77

GTN 7XX - Page 16-22, GTN 6XX - Page 15-17 Updated CDI Scale Selection information.

### **16.4.6 (15.4.1) CDI Scale Selection**

The CDI source and ILS CDI Capture type may be selected manually or automatically. The selected CDI Scale will be reflected in the annunciation bar at the bottom of the display.

CDI Scale Selection allows you to define the scale for the GTN unit on-screen course deviation indicator. The scale values represent full scale deflection for the CDI to either side. The default setting is "Auto". At this setting, the CDI scale is set to 2.0 NM during the "en route" phase of flight. Within 31 NM of your destination airport, the CDI scale gradually ramps down to 1.0 NM (terminal area). Likewise, when leaving your departure airport the CDI scale is set to 1.0 NM and gradually ramps up to 2 NM beyond 30 NM (from the departure airport). During approach operations the CDI scale gradually transitions down to an angular CDI scale. At 2.0 NM of the final approach fix (FAF), CDI scaling is tightened from 1.0 to the angular full scale deflection (typically the angular full-scale deflection is 2.0°, but will be as defined for the approach).

If a lower CDI scale setting is selected (i.e., 1.0 or 0.3 NM), the higher scale settings are not selected during ANY phase of flight. For example, if 1.0 NM is selected, the GTN unit uses this for en route and terminal phases and ramps down further during an approach. Note that the Horizontal Alarm (HAL) protection limits listed below follow the selected CDI scale, unless corresponding flight phases call for lower HAL. For example, if the 1.0 NM CDI setting is selected, full-scale deflection during approach will still follow the approach CDI scale settings.

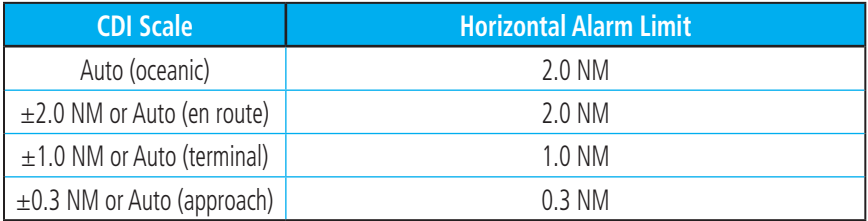

#### **Table 16-5 CDI Scale and Horizontal Alarm Limits**

An "auto" ILS CDI selection allows the GTN unit to automatically switch the external CDI from the GPS receiver to the VLOC receiver, when intercepting the final approach course. Or, select "manual" to manually switch the external CDI connection, as needed (using the CDI key). If the unit is installed with a KAP140/KFC225 autopilot, automatic switching will not take place.

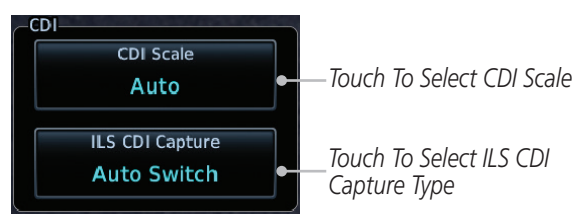

**Figure 16-39 CDI Selection**

#### Auto

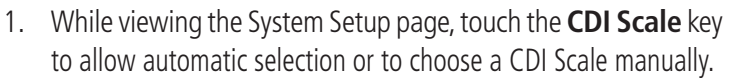

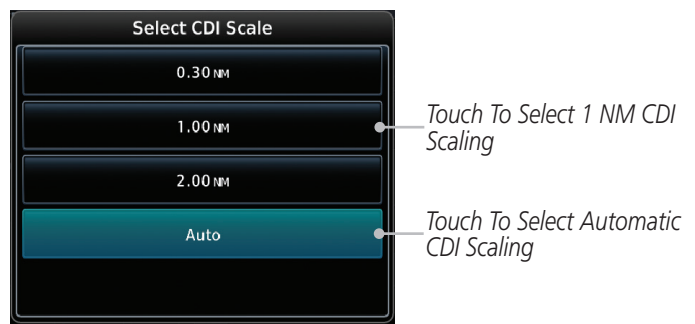

#### **Figure 16-40 CDI Scale Selection**

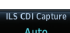

2. Touch the **ILS CDI Capture** key to select automatic or manual. This feature enables the unit to automatically switch from GPS to VLOC on an ILS approach. See Procedures-ILS Approaches for more detail on ILS approaches.

GTN 7XX - Page 16-29, GTN 6XX - Page 15-26 Added User Fields information.

# 16.7 (15.6) User Fields

The User Fields selection allows you to configure the data field type shown at the top of the GTN 7XX display in the center fields when they are not occupied by controls for an audio panel or transponder, or at the right of the GTN 6XX display when it is not occupied by the control for a transponder. The data shown in each field may be selected from a list after touching the desired field.

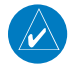

**NOTE**: Data Field Types that use the term "Destination" refer to the final destination in the flight plan.

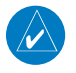

**NOTE**: ETE to Destination is not available when a procedure is loaded and there are waypoints in the Enroute section of the flight plan.

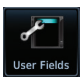

1. While viewing the System page, touch the **User Fields** key, then touch an available field in the top of the GTN 7XX display or on the side of the GTN 6XX display.

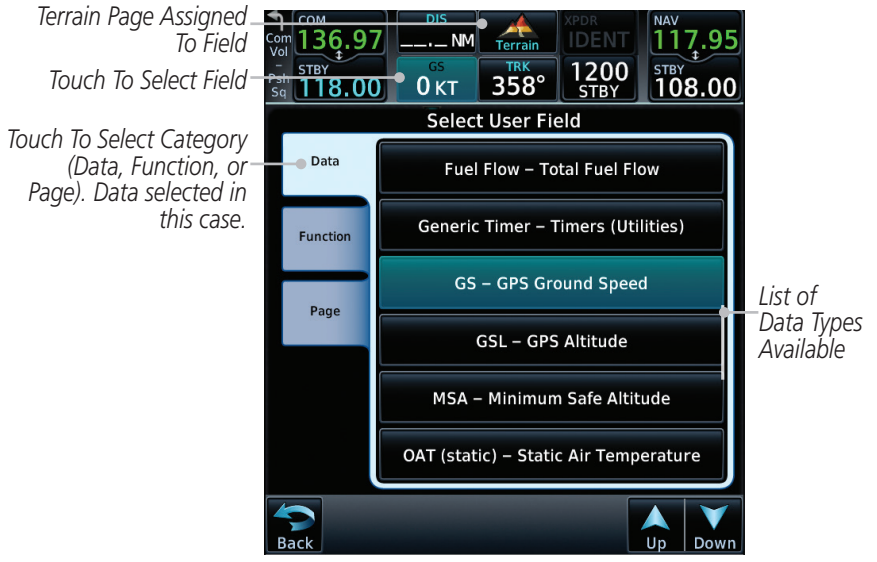

**Figure 16-54 User Fields Selection**

2. Touch the **Data**, **Function**, or **Page** tab to display a list of available selections. A list of information types will be displayed.

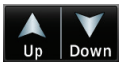

3. Touch the **Up** or **Down** keys or touch the display and drag your finger to scroll through the list. Touch the desired item to select it or touch the **Back** key to cancel selection.

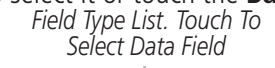

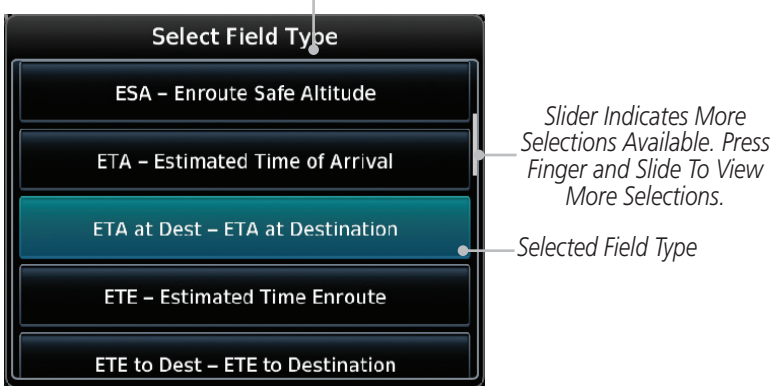

#### **Figure 16-55 Map Data Field Type Selections**

The options available are shown in the following tables. Selections available vary depending on installed equipment.

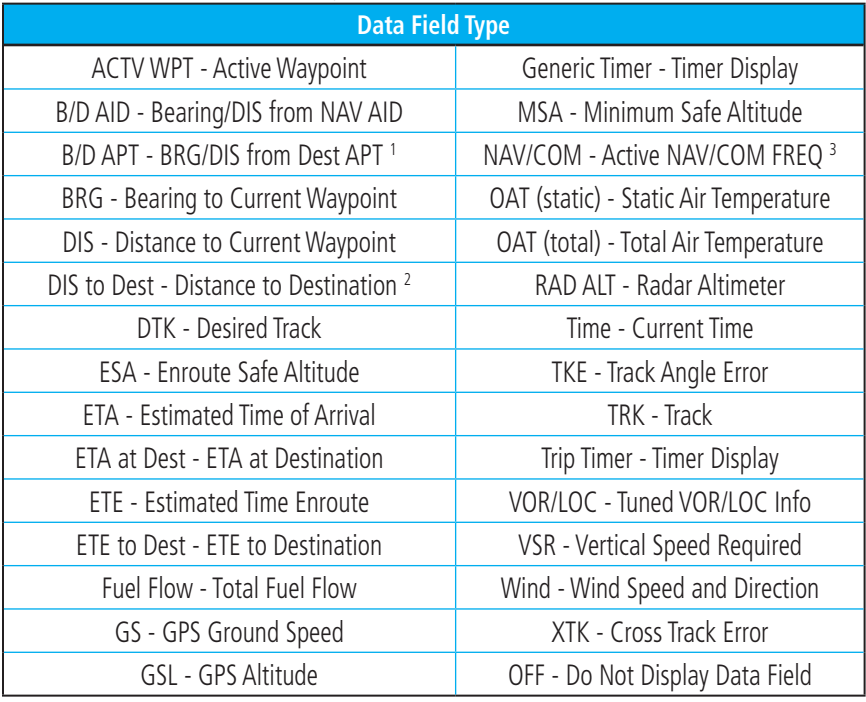

**Table 16-7 Data User Field Selections**

Note 1: B/D APT is the straight line distance.

GTN 650/750 Series Software Version 5.12 Upgrade Supplement 190-01007-14 Rev A 81

Note 2: Dist to DEST is the distance along the flight plan.

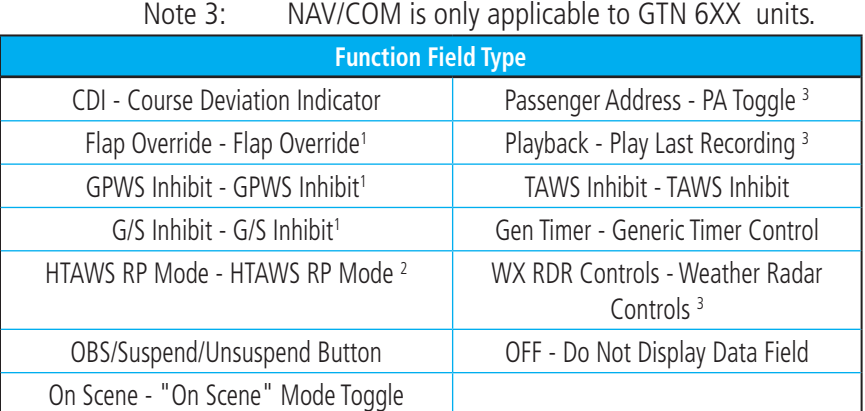

#### **Table 16-8 Function User Field Selections**

- Note 1: With TAWS-A enabled.
- Note 2: With HTAWS enabled.

Note 3: Only applicable to GTN 7XX units.

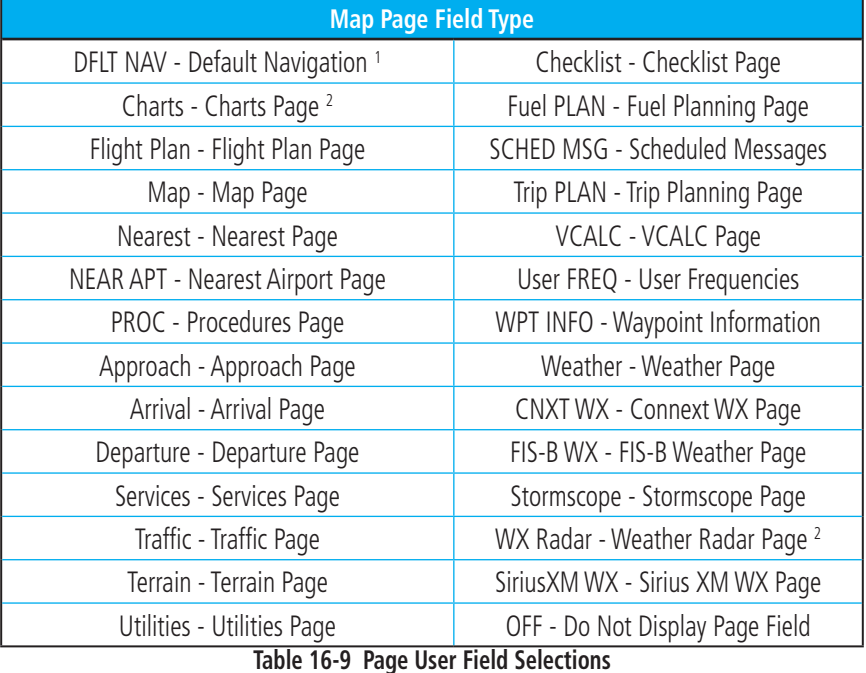

Note 1: Only applicable to GTN 6XX units.

Note 2: Only applicable to GTN 7XX units.

GTN 7XX - Page 16-33, GTN 6XX - Page 15-33 Added Connext GSR Setup information.

## 16.10 (15.10) Connext Setup - GSR 56

This page provides information about the GSR 56 and the Connext Registration page. See section *16.3.3 (15.3.3) GSR 56 Status* for more details.

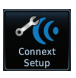

1. While viewing the System page, touch **Connext Setup** to access the GSR 56 LRU Status page.

Connext Registration

2. Touch **Connext Registration** to set up the Connext account. Follow the information provided in 16.3.3 *(15.3.3)* GSR 56 Status.

GTN 7XX - Page 16-33, GTN 6XX - Page 15-33 Added Connext - Flight Stream 210 Setup information.

# 16.11 (15-11) Connext Setup - Flight Stream 210

The GTN can interface with the Flight Stream 210 Bluetooth transceiver. Using the Flight Stream 210 and the GTN, flight plans can be sent and received over Bluetooth. In addition, GPS position is provided from the GTN and attitude can be forwarded from a connected GDU. The GTN can also configure the Flight Stream's Bluetooth.

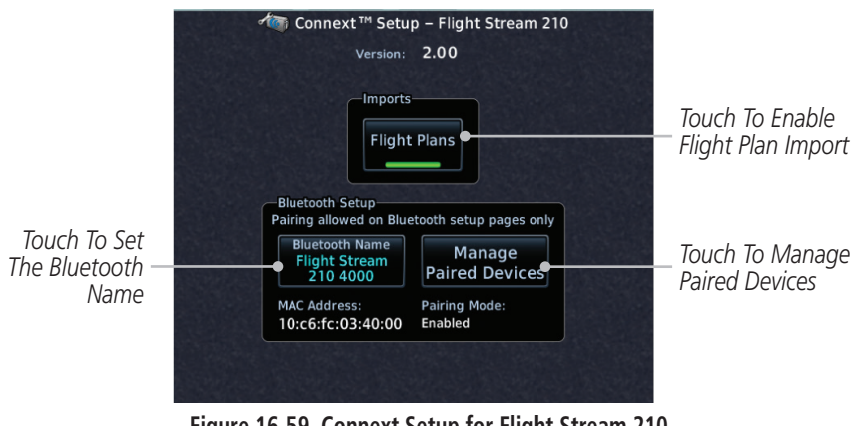

**Figure 16-59 Connext Setup for Flight Stream 210**

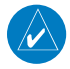

**NOTE**: Turning Flight Plan imports off will remove the ability of the GTN to receive flight plans from the Flight Stream 210. This could be used if there are repeated erroneous attempts by a portable electronic device application to send flight plans to the GTN.

### **16.11.1 (15.11.1) Operation**

Data output from the GTN and Flight Stream 210 occurs automatically and requires no pilot action (such as, flight plan, GPS position, and attitude). Additionally, ADS-B traffic and weather can be output from the Flight Stream when connected to a GDL 88 and XM WX and SiriusXM satellite radio information can output when connected a GDL 69.

From the Connext Setup page, the pilot can enable/disable flight plan importing, change the Flight Stream Bluetooth name, and manage paired devices.

The device status indicates if the portable device is connected and communicating with the Flight Stream. The "Auto-Reconnect" setting determines if the Flight Stream will automatically connect to up to four devices when in range. When this setting is disabled, the pilot must initiate the connection from the device. Removing a device from this page by pressing "Remove" will require the device to be paired again before transferring data.

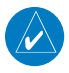

**NOTE**: If the pairing is removed from either device (portable device or GTN) it must be removed on the other device before a new pairing to that same device is established again. Essentially, pairing must be removed on both devices before repairing.

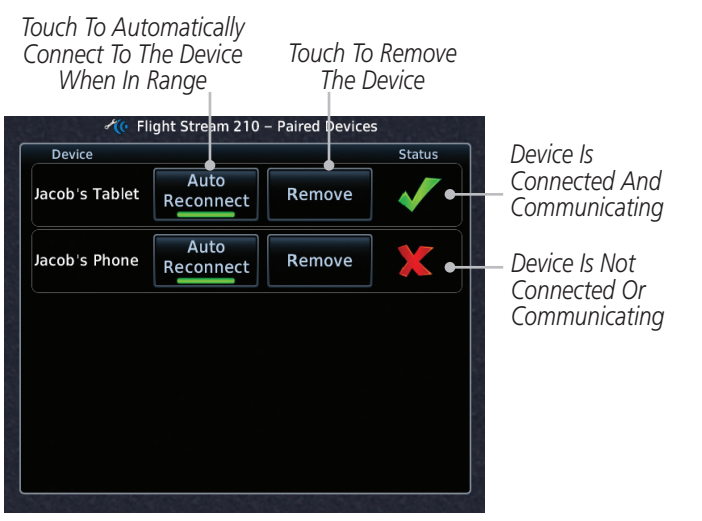

**Figure 16-60 Managing Paired Devices**

### **16.11.2 (15.11.2) Pairing a Device**

New devices can only be paired with the Flight Stream when it is in "Pairing Mode". The Flight Stream will be in pairing mode when the GTN is navigated to the Connext Setup page and/or the Manage Paired Devices page. The pairing must be initiated by the portable device. Pop-ups displayed on the portable device and GTN will be displayed to confirm the pairing.

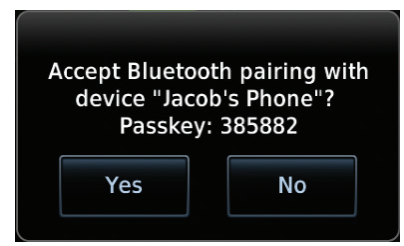

**Figure 16-61 Confirm Pairing With A New Device**

Selecting "Manage Paired Devices" opens a page that lists all of devices paired to the Flight Stream 210.

# 17 (16) MESSAGES

GTN 7XX - Page 17-2, GTN 6XX - Page 16-1 Added the following messages to the Message section.

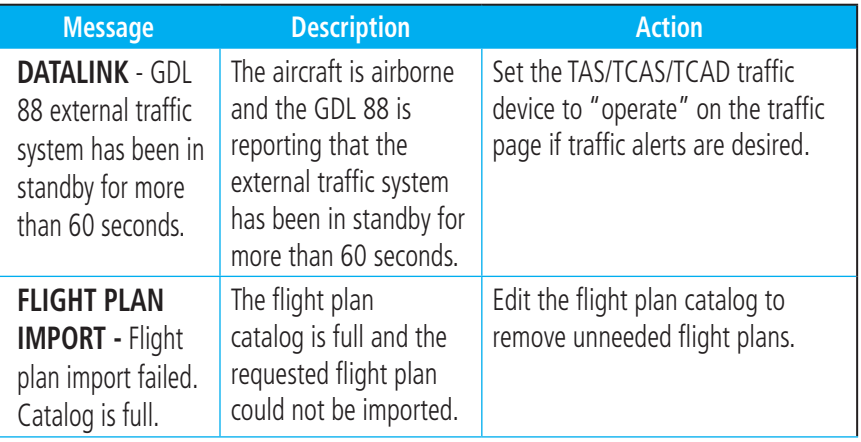

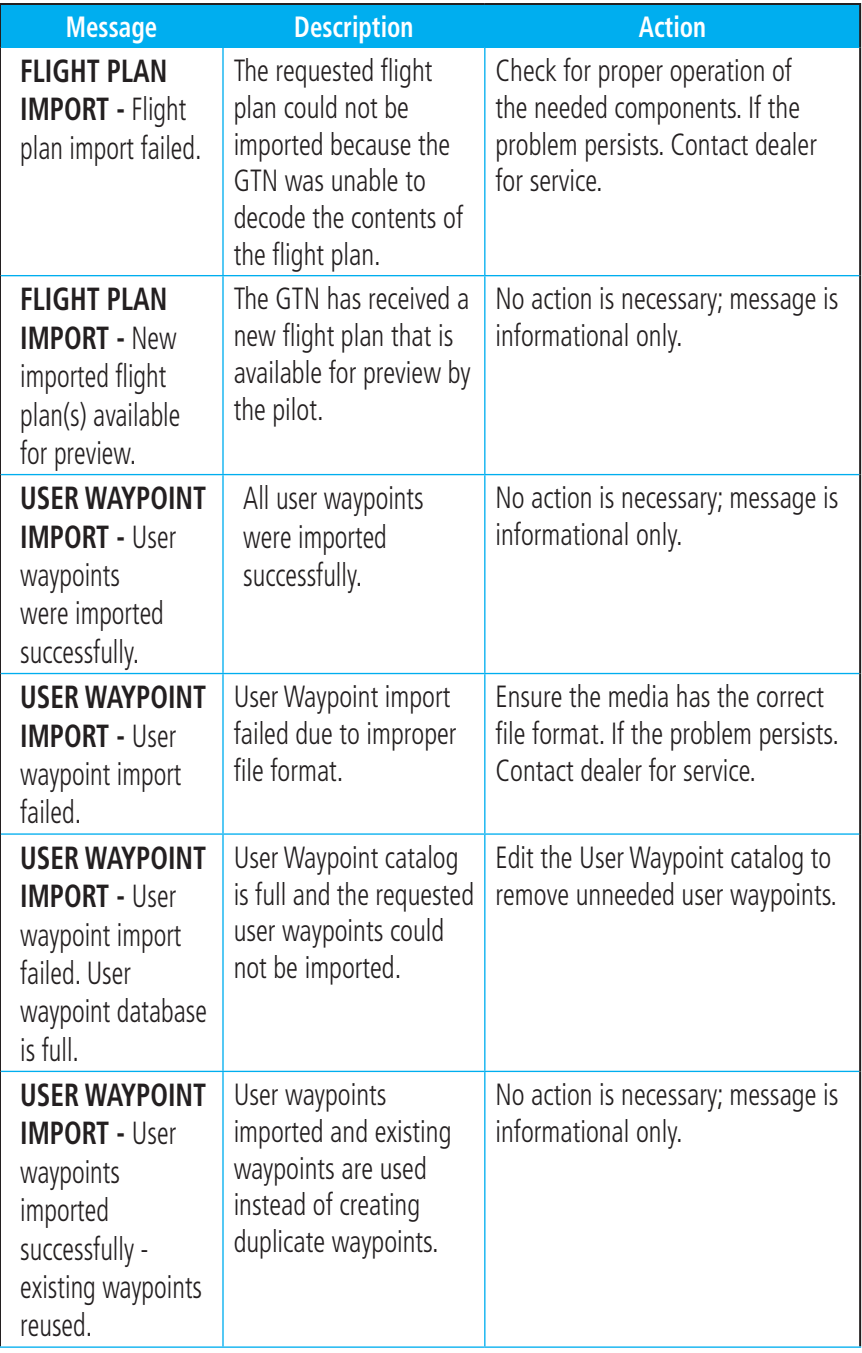

# 18 (17) SYMBOLS

GTN 7XX - Page 18-5, GTN 6XX - Page 17-5 Updated the symbols section.

## 18.4 (17.4) Terrain Obstacle Symbols

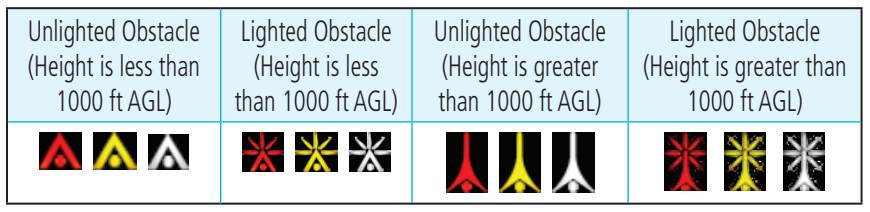

#### **Table 18-8 Obstacle Altitude/Color Correlation**

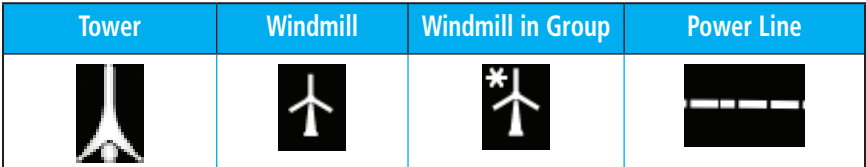

#### **Table 18-9 Obstacle Icon Types**

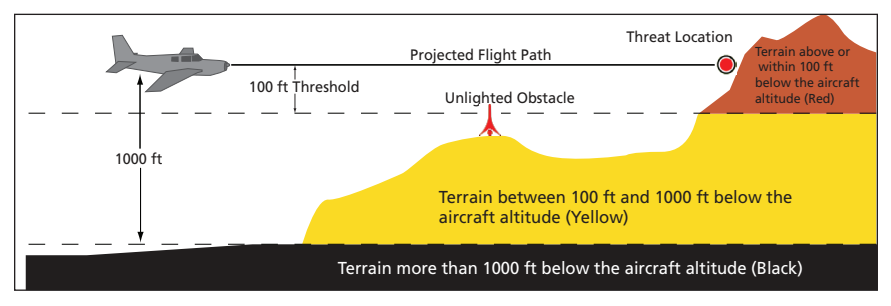

**Figure 18-1 Terrain Altitude/Color Correlation**

GTN 7XX - Page 18-7, GTN 6XX - Page 17-7 (SW Version 5.12) Updated the Map Tool Bar Symbols section.

### 18.7 (17.7) Map Tool Bar Symbols

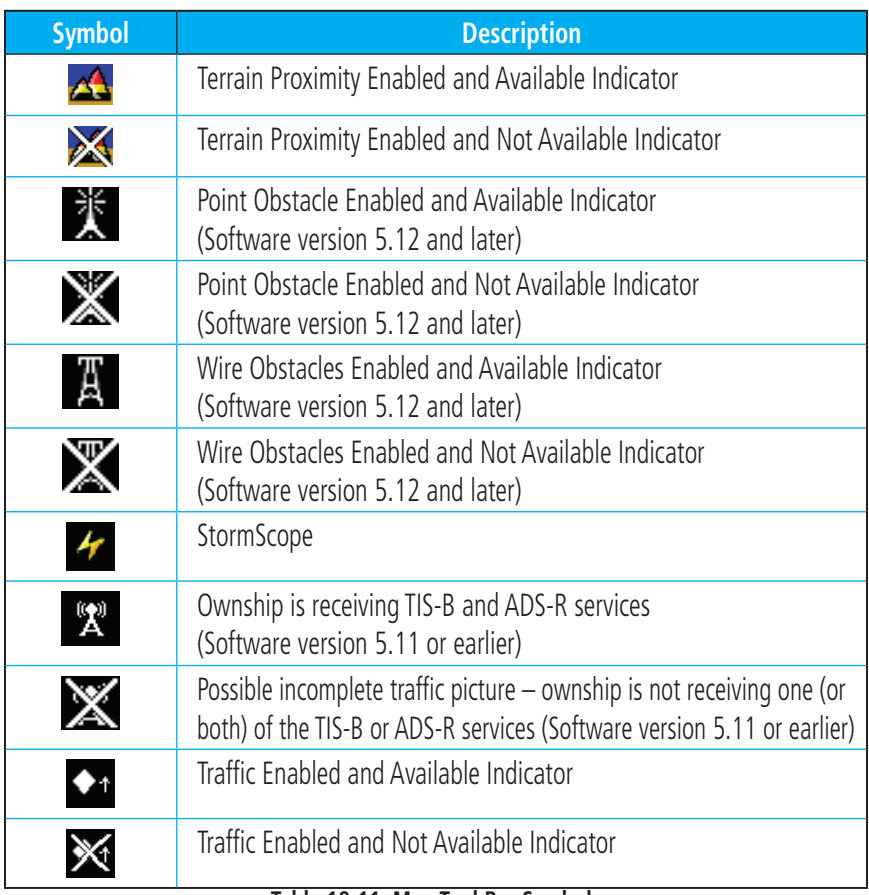

**Table 18-11 Map Tool Bar Symbols**

### 18.8 (17.8) Miscellaneous Symbols

GTN 7XX - Page 18-7, GTN 6XX - Page 17-7 (SW Ver 5.12) Added Note.

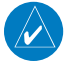

**NOTE:** Ownship icons are configured by the installer and can be colored magenta for enhanced visibility (Software version 5.12 or later).

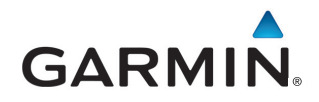

© 2014 GARMIN Corporation GARMIN International, Inc. 1200 East 151st Street, Olathe, Kansas 66062, U.S.A. Tel. 913/397.8200 or 866/739.5687 Fax 913/397.8282

Garmin AT, Inc. 2345 Turner Rd., S.E., Salem, Oregon 97302, U.S.A. Tel. 503/581.8101 or 800/525.6726 Fax. 503/364.2138

Garmin (Europe) Ltd. Liberty House, Bulls Copse Road, Hounsdown Business Park, Southhampton, SO40 9LR, U.K. Tel. +44 (0) 87 0850 1243 Fax +44 (0) 23 8052 4004

> Garmin Singapore Pte. Ltd. 46 East Coast Road, #05-06 Eastgate Singapore 428766 Tel. (65) 63480378 Fax (65) 63480278

[www.garmin.com](http://fly.garmin.com) <https://fly.garmin.com/fly-garmin>